## EDR – Gestione Online Guida all'uso

(Versione 1.10)

## **Sommario**

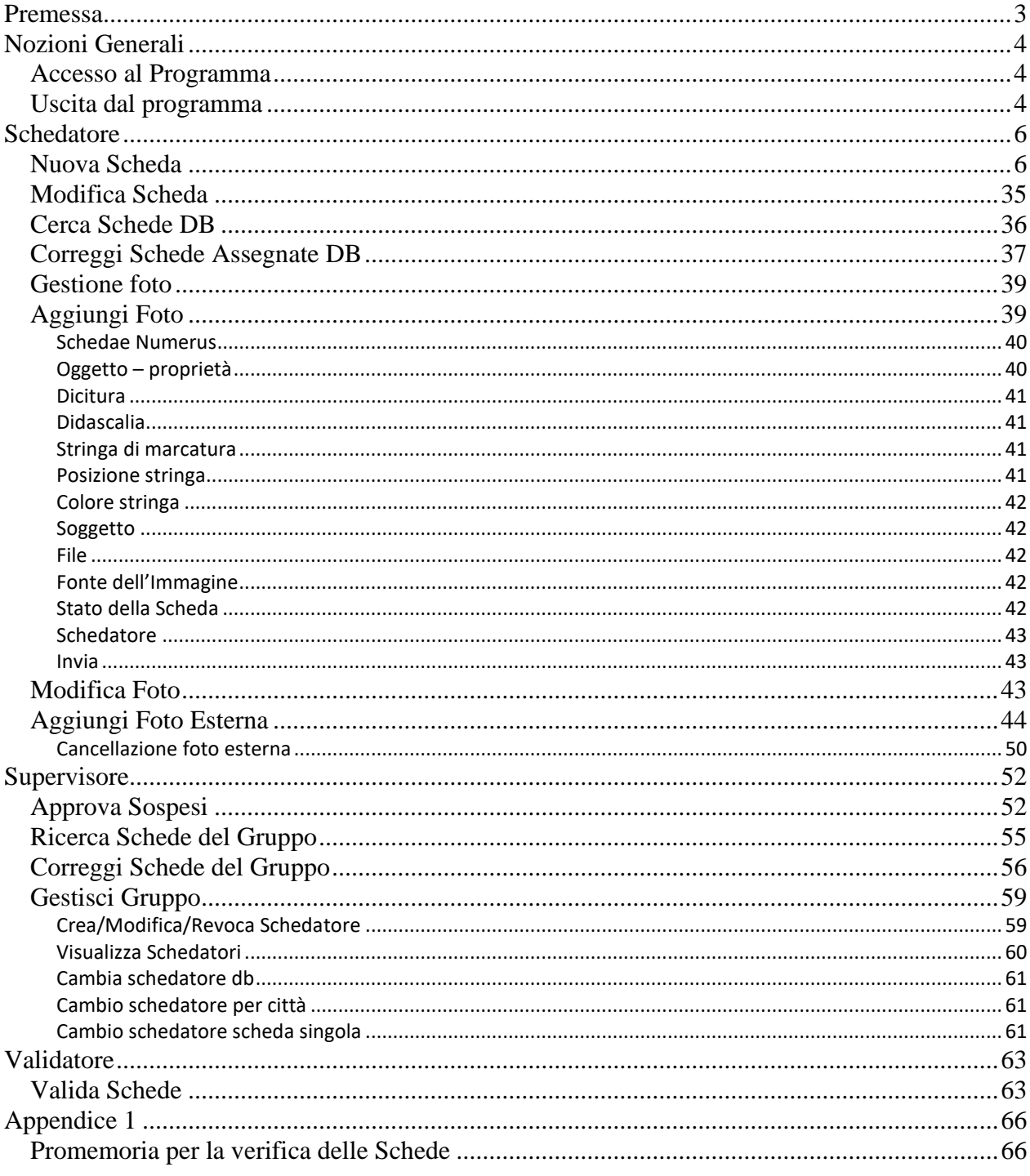

#### **PREMESSA**

<span id="page-2-0"></span>Una nuova guida per la gestione e l'utilizzo del programma on-line si è resa necessaria perché, rispetto alla scheda di Access o ad altre schede di inserimento off-line, vi sono alcuni campi in più ed aspetti diversi cui i partecipanti ad EDR in ogni suo livello, devono tener conto.

Si tenga presente che, per la realizzazione della procedura di inserimento e modifica delle schede è stato necessario creare copie temporanee delle tabelle in cui i dati di EDR vengono registrati. Esistono quindi due distinte serie di tabelle, le prime "ufficiali", i cui dati vengono visualizzati dagli utenti di internet, le seconde "temporanee" su cui lavorano gli schedatori. Solo quando le schede compilate dai collaboratori e riviste dai supervisori, vengono approvate dal validatore, i dati da loro inseriti sono aggiunti e sostituiscono quelli delle tabelle "ufficiali". Lo schedatore lavora dunque su un pacchetto di dati diverso. Quando modifica una scheda già esistente nel Database ufficiale, agisce su una copia temporanea che il programma crea. Le modifiche da lui apportate alle schede saranno disponibili per l'utente finale, solo quando verranno nuovamente validate.

AVVERTENZA: Per far funzionare in maniera corretta le procedure di gestione occorre avere una versione aggiornata del browser. Sono stati testati (e quindi sono funzionanti): Firefox 2.0 o superiore, Opera 9.0 o superiore; Explorer 7.0, Safari 3.0 o superiore. Altri browser potrebbero presentare problemi, per cui se ne sconsiglia l'uso. È importante che i cookie siano attivati e sia consentito al browser di utilizzarli.

#### **NOZIONI GENERALI**

#### <span id="page-3-1"></span><span id="page-3-0"></span>*ACCESSO AL PROGRAMMA*

L'accesso al programma di inserimento e controllo on-line, avviene tramite il seguente indirizzo internet http://www.edr-edr.it/data\_entry/

Digitando tale indirizzo si giungerà alla seguente schermata:

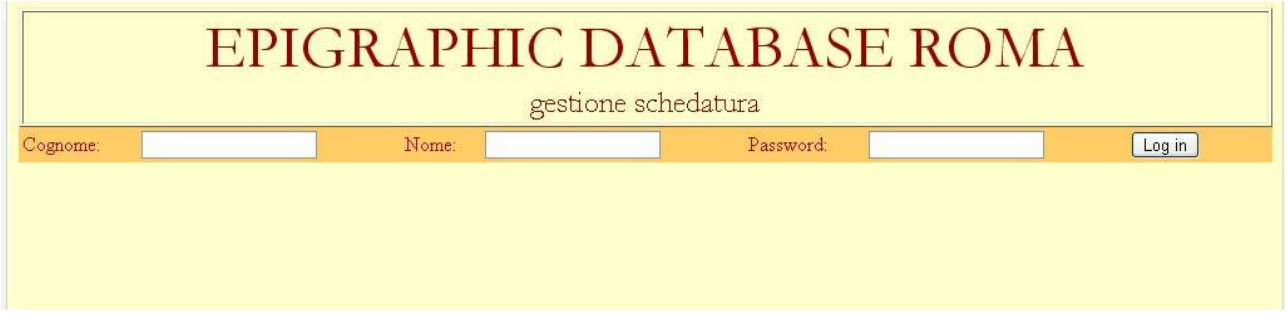

Inserire il proprio cognome, nome e la password assegnata nelle apposite caselle e spingere il tasto **Log in**. Il programma riconoscerà automaticamente i privilegi di ciascun utente abilitato e aprirà una schermata con funzioni specifiche delle varie utenze. Tali funzioni saranno illustrate qui di seguito.

#### <span id="page-3-2"></span>*USCITA DAL PROGRAMMA*

Terminati l'inserimento o la correzione dei dati, per uscire dal programma cliccare su **logout:Nome schedatore** che compare in alto a sinistra.

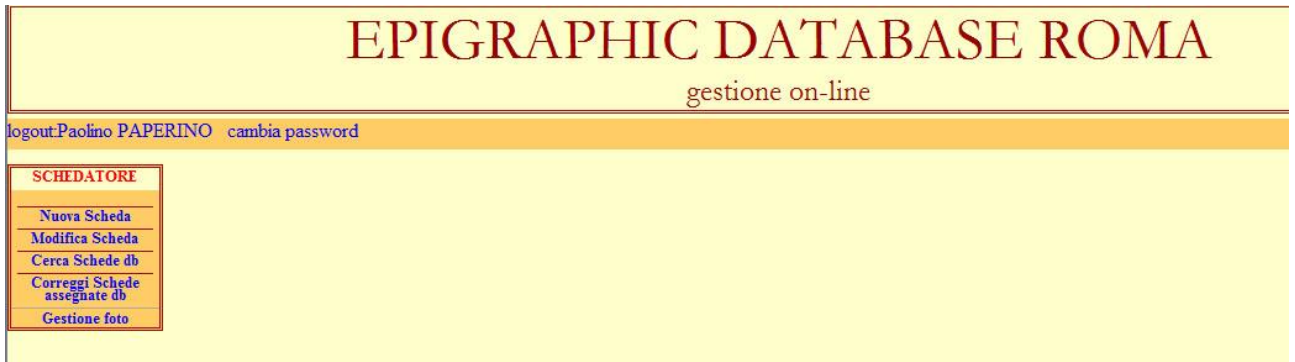

#### Cambio Password

Se per qualche motivo si desidera modificare la propria password di accesso al programma, utilizzare l'opzione "Cambia Password" posta in alto a sinistra, subito dopo l'opzione per l'uscita dalle pagine di gestione on-line di EDR.

Cliccando su Cambia Password si giungerà alla seguente schermata:

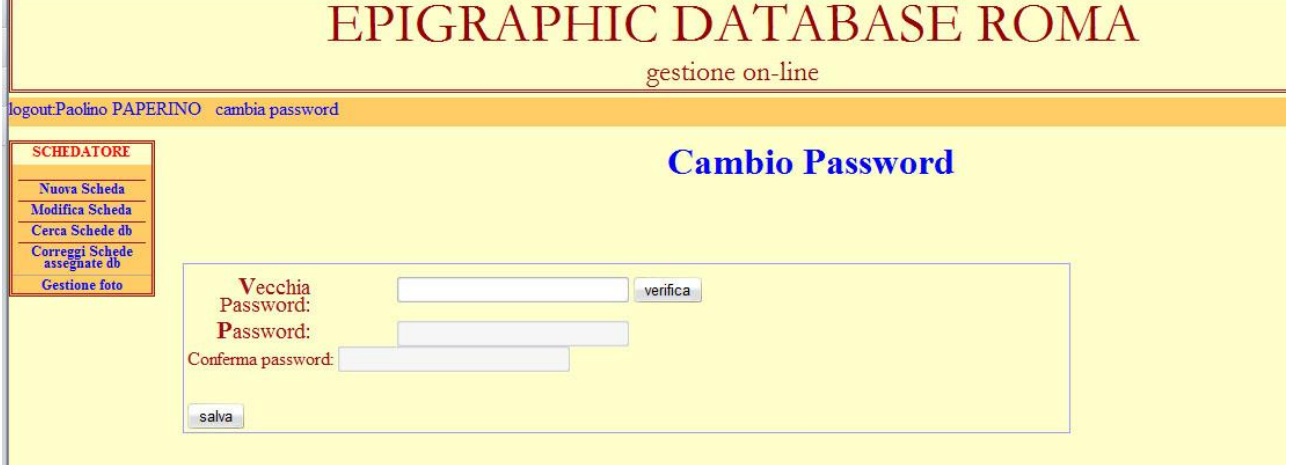

Per modificare la password eseguire le seguenti azioni:

- 1) Digitare la vecchia Password nel primo campo.
- 2) Spingere il pulsante verifica.
- 3) Spostarsi nel campo Password e inserire la nuova Password
- 4) Inserire nuovamente la nuova Password nel campo di conferma.
- 5) Salvare le modifiche con il pulsante Salva.

ATTENZIONE: I campi Password e Conferma Password saranno accessibili solo dopo che il programma avrà comparato la password attuale registrata per il vostro account con quella da voi inserita in "Vecchia Password". Se non vi è permesso di scrivere nei campi successivi (Password e Conferma Password) vuol dire che non avete spinto il pulsante verifica.

La nuova password sarà attiva dal prossimo login nel programma.

#### **SCHEDATORE**

<span id="page-5-0"></span>Lo schedatore ha a disposizione le seguenti possibilità, indicate nel Menù sulla sinistra dello schermo:

*Nuova Scheda Modifica Scheda Cerca Schede db Correggi Schede assegnate db Gestione foto*

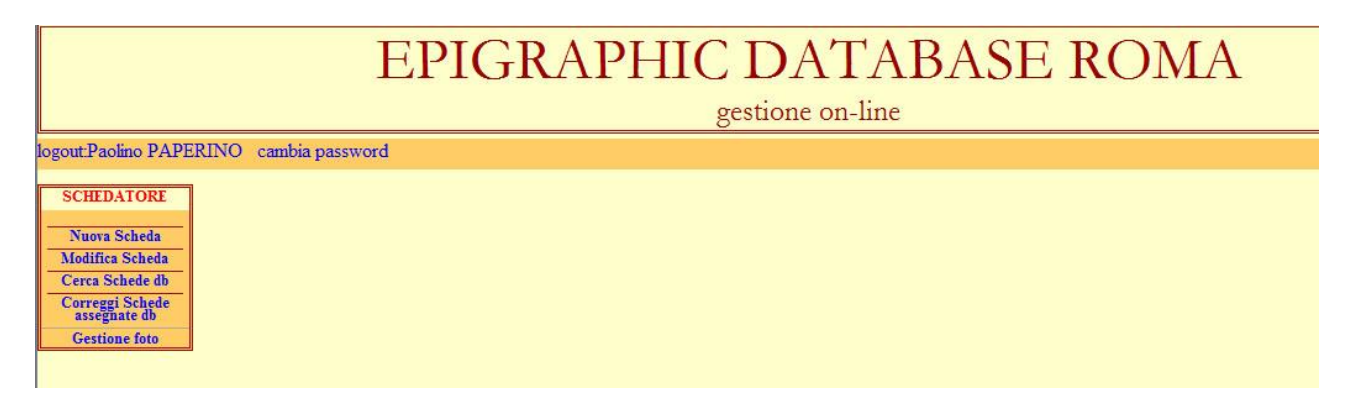

<span id="page-5-1"></span>*NUOVA SCHEDA* Scegliendo l'opzione "Nuova Scheda" si giungerà alla seguente schermata:

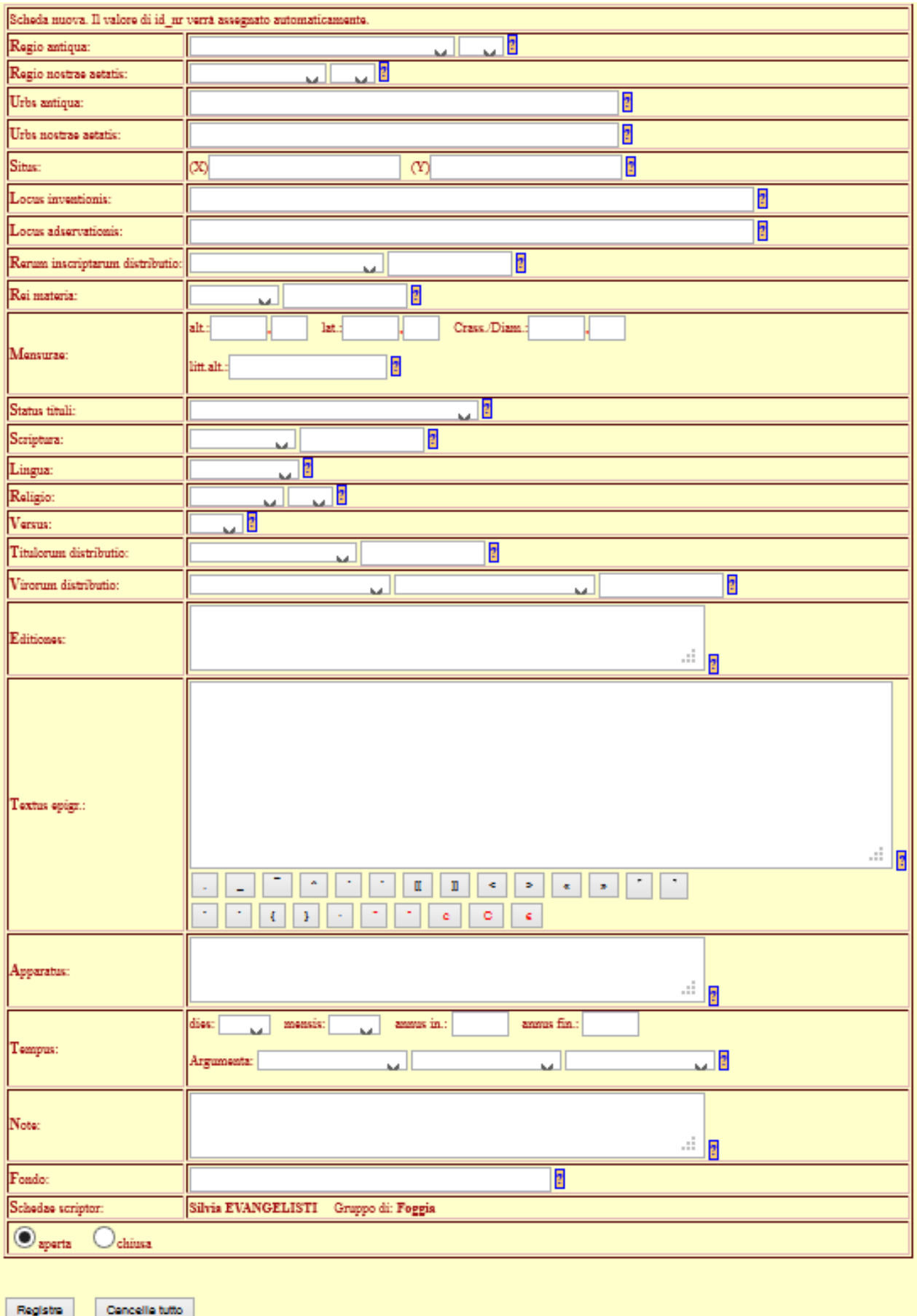

Con tale opzione è possibile creare una scheda nuova per il Database. Come è indicato nella parte superiore della scheda, non è necessario inserire un numero di EDR in quanto il programma lo creerà da solo nel momento in cui la scheda viene salvata.

#### **"Scheda nuova**. **Il valore di id\_nr verrà assegnato automaticamente."**

Accanto a ciascun campo della scheda è presente un punto interrogativo. Cliccandoci sopra si aprirà una pagina con alcune indicazioni di base utili per la compilazione del campo corrispondente. La pagina di Help verrà aperta in una nuova finestra del browser.

Il campo *Regio antiqua* va riempito scegliendo tra le voci disponibili nel menù a tendina.

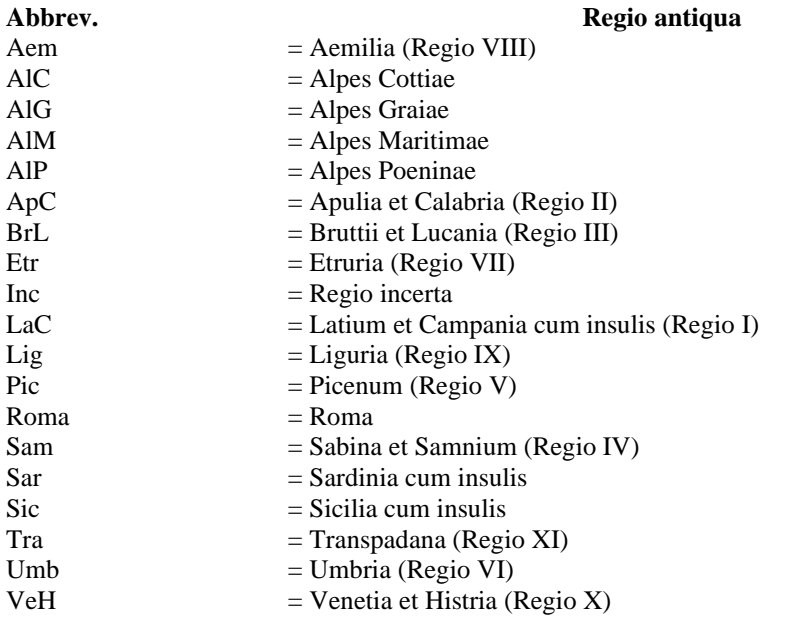

I confini antichi riproducono la situazione della metà del II sec. d.C.. Le denominazioni tardoantiche delle province italiane non vengono applicate; esse debbono essere riportate geograficamente, di volta in volta, alla lista data sopra.

#### Es. Latium et Campania cum insulis (Regio I)  $\rightarrow$  LaC

In caso di dubbio aggiungere ? tramite il menù a tendina più a destra. Nel momento della chiusura, il programma unirà ciò che è nel menù a tendina con quello che si trova scritto nel campo posto sulla destra. Nella pagina di riepilogo (vd. *infra*) cui si giunge dopo il salvataggio della scheda, nel campo tra l'indicazione del menù a tendina e l'eventuale aggiunta, ci saranno tre cancelletti (###), questo è normale e serve al programma per dividere i termini tra i due campi, nel caso in cui sia necessario riaprire la scheda per modifiche.

Se l'iscrizione è solo ipoteticamente attribuibile all'area di pertinenza della banca, senza ulteriore delimitazione, si scriva selezioni Regio incerta.

Il campo *Regio nostrae aetatis* va riempito scegliendo tra le voci disponibili nel menù a tendina.

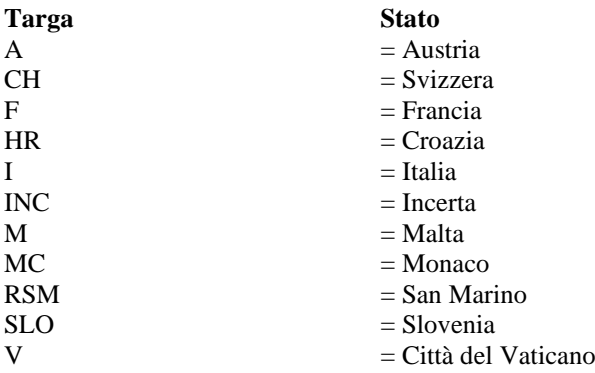

#### Es. Italia  $\rightarrow$  I

In caso di dubbio aggiungere ? tramite il menù a tendina più a destra. Nel momento della chiusura, il programma unirà ciò che è nel menù a tendina con quello che si trova scritto nel campo posto sulla destra. Nella pagina di riepilogo (vd. *infra*) cui si giunge dopo il salvataggio della scheda, nel campo tra l'indicazione del menù a tendina e l'eventuale aggiunta, ci saranno tre cancelletti (###), questo è normale e serve al programma per dividere i termini tra i due campi, nel caso in cui sia necessario riaprire la scheda per modifiche.

Se l'iscrizione è solo ipoteticamente attribuibile all'area di pertinenza della banca, senza ulteriore delimitazione, si selezioni Incerta tramite il menù a tendina.

Il campo *Urbs antiqua* va riempito inserendo il nome antico della entità amministrativa antica (colonia, municipium, civitas, pagus, vicus, ecc.).

Es. Setia

Quando si presume che un'iscrizione sia genericamente da attribuire ad una località antica, anche se il preciso luogo di ritrovamento è ignoto, si scriva:

Es. Setia?

Nel caso di pietre miliari: quando noti, indicare due toponimi delimitanti il tratto, entro il quale la pietra miliaria era collocata.

Es. Fra Tripontium e Ad Medias.

Il campo *Urbs nostrae aetatis* va riempito inserendo il nome moderno della città corrispondente alla denominazione antica. Se la città non è capoluogo di provincia, inserire di seguito e tra parentesi tonde il nome della provincia in cui rientra. Nel caso in cui il centro moderno non costituisca comune, ma frazione o località di comune, inserire in questo campo il nome del comune in cui il sito rientra, seguito da quello della località in cui si trova il centro antico.

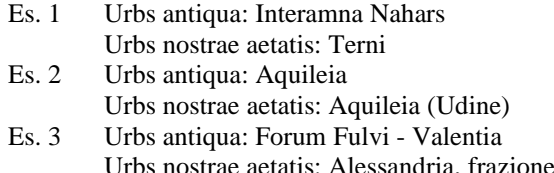

Se l'attribuzione alla città antica, quindi anche alla moderna, è congetturale, si aggiunga un punto interrogativo al nome del centro.

villa del Foro

I campi *Situs* (X) e *Situs* (Y) vanno riempiti con i dati necessari per la localizzazione del luogo di rinvenimento dell'iscrizione su un WEB-GIS (carta geografica on-line).

Non vanno riempiti fino a nuovo ordine. In quell'occasione, il manuale verrà aggiornato e si specificherà il formato in cui indicare le coordinate georeferenziali.

Il campo *Locus inventionis* va riempito con il nome del comune moderno in cui è stato effettivamente rinvenuto il documento epigrafico, seguito da precisazioni topografiche se note.

Ess.:

Aquileia (Udine), a est del Foro Aquileia (Udine), località Beligna Aquileia (Udine), fondo Tullio Roma, Foro di Cesare Roma, via Salaria (Villa Bertone) Roma, via Prenestina (km 5), tenuta Quarticciolo

Per più luoghi di rinvenimento (cioè trovato, scomparso o trasportato via e nuovamente ritrovato): indicare il primo luogo di rinvenimento.

Se il ritrovamento è stato effettuato in una località moderna, rientrante nel territorio della città antica, ma provvista di una propria identità amministrativa distinta (utile l'uso di un libretto con i codici postali), si userà questa denominazione, eventualmente con ulteriori precisazioni.

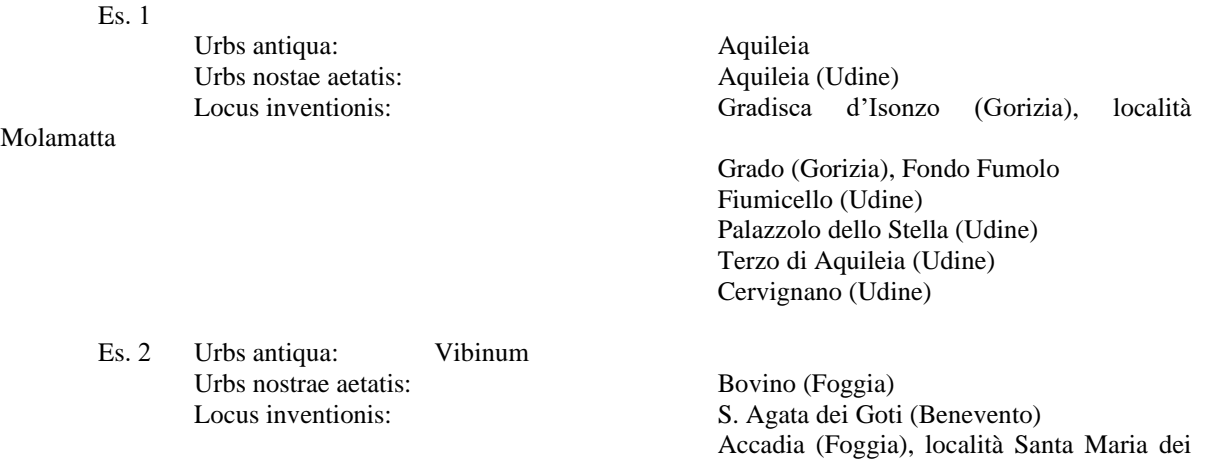

#### Teutoni

Se il preciso luogo di ritrovamento è sconosciuto, si aggiunga al nome del centro moderno corrispondente alla città antica: ignoratur.

Ess.:

Aquileia (Udine), ignoratur Bovino (Foggia), ignoratur Roma, ignoratur

Il campo *Locus adservationis* va riempito con il nome del comune moderno in cui il documento epigrafico è conservato, seguito dal nome "ufficiale" del Museo o della via o della località. In caso di collezioni inventariate si può far seguire l'indicazione, dal numero di inventario. Se il *Locus adservationis* corrisponde a una città straniera, questa va indicata con il suo nome in lingua originale (London e non Londra, Paris e non Parigi), seguito, tra parentesi, dalla sigla automobilistica della nazione (UK, F).

Ess.:

Cividale (Udine), Museo Archeologico Nazionale S. Canzian d'Isonzo (Gorizia), Antiquarium Terzo di Aquileia (Udine), Casa Franco Roma, Foro di Cesare, magazzino Roma, via Latina 22, Famiglia Salvi Roma, via Masina 5, Accademia Americana, cortile Roma, Museo Nazionale Romano, inv. 1200 Roma, Musei Capitolini, NCE 0000

Se ignoto, scrivere:

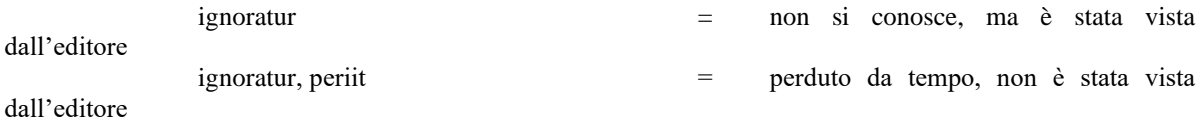

Il campo *Rerum inscriptarum distributio* va riempito scegliendo tra le voci in elenco:

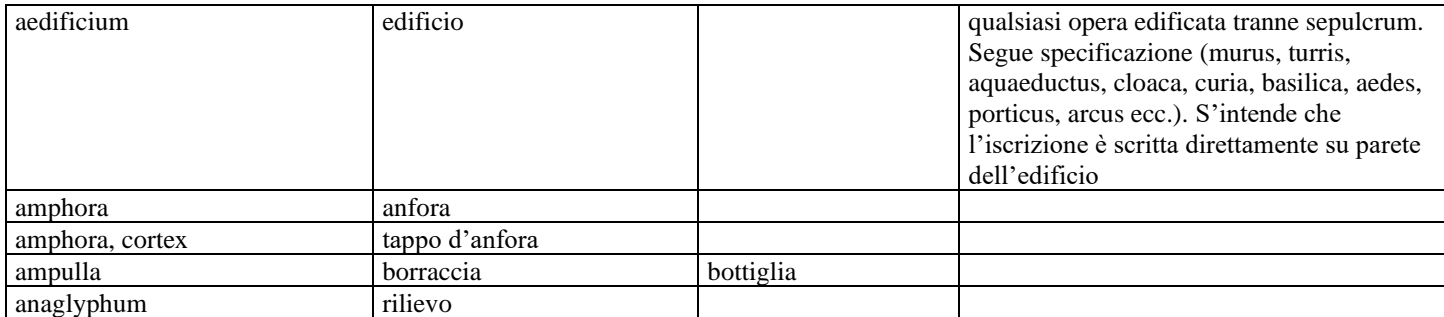

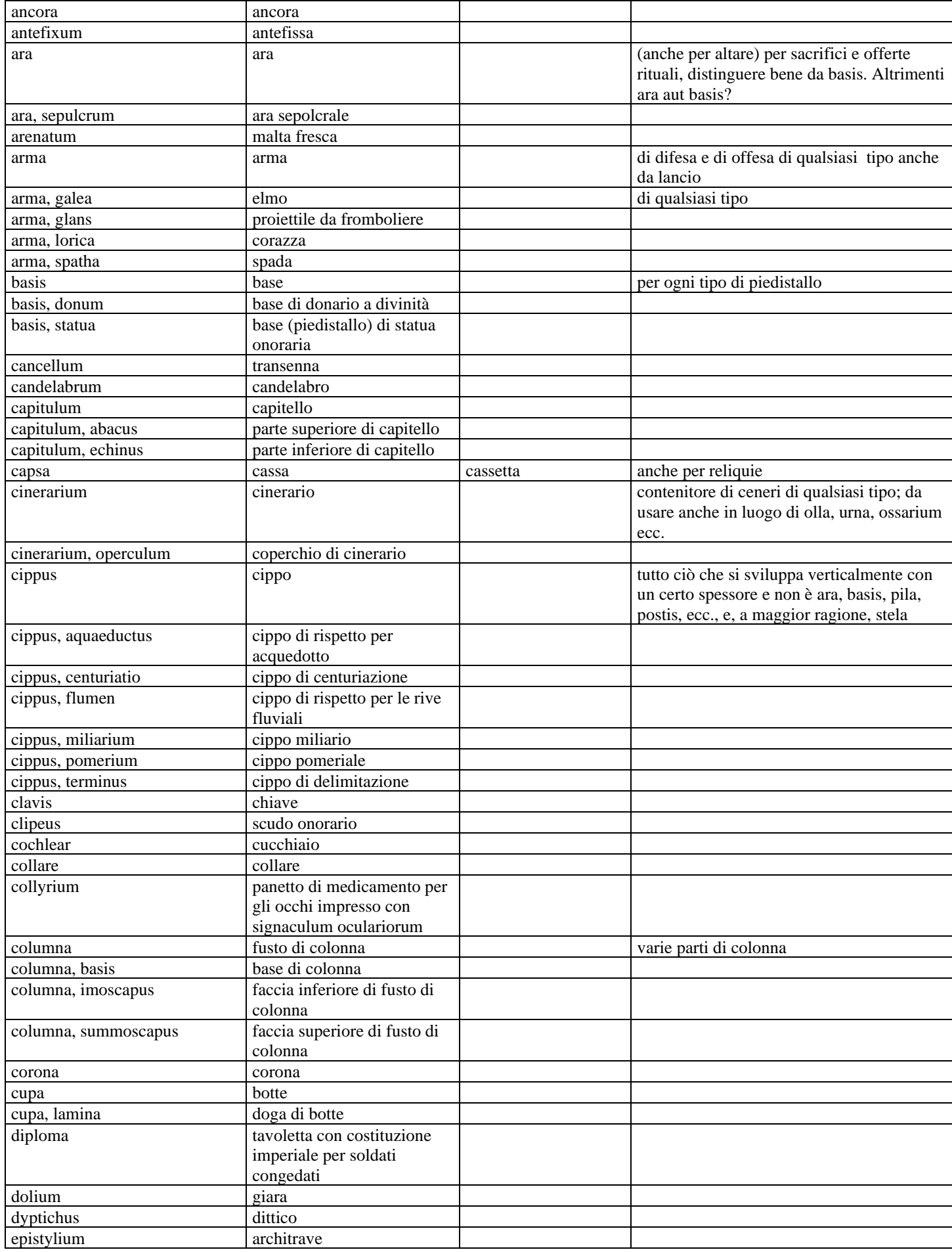

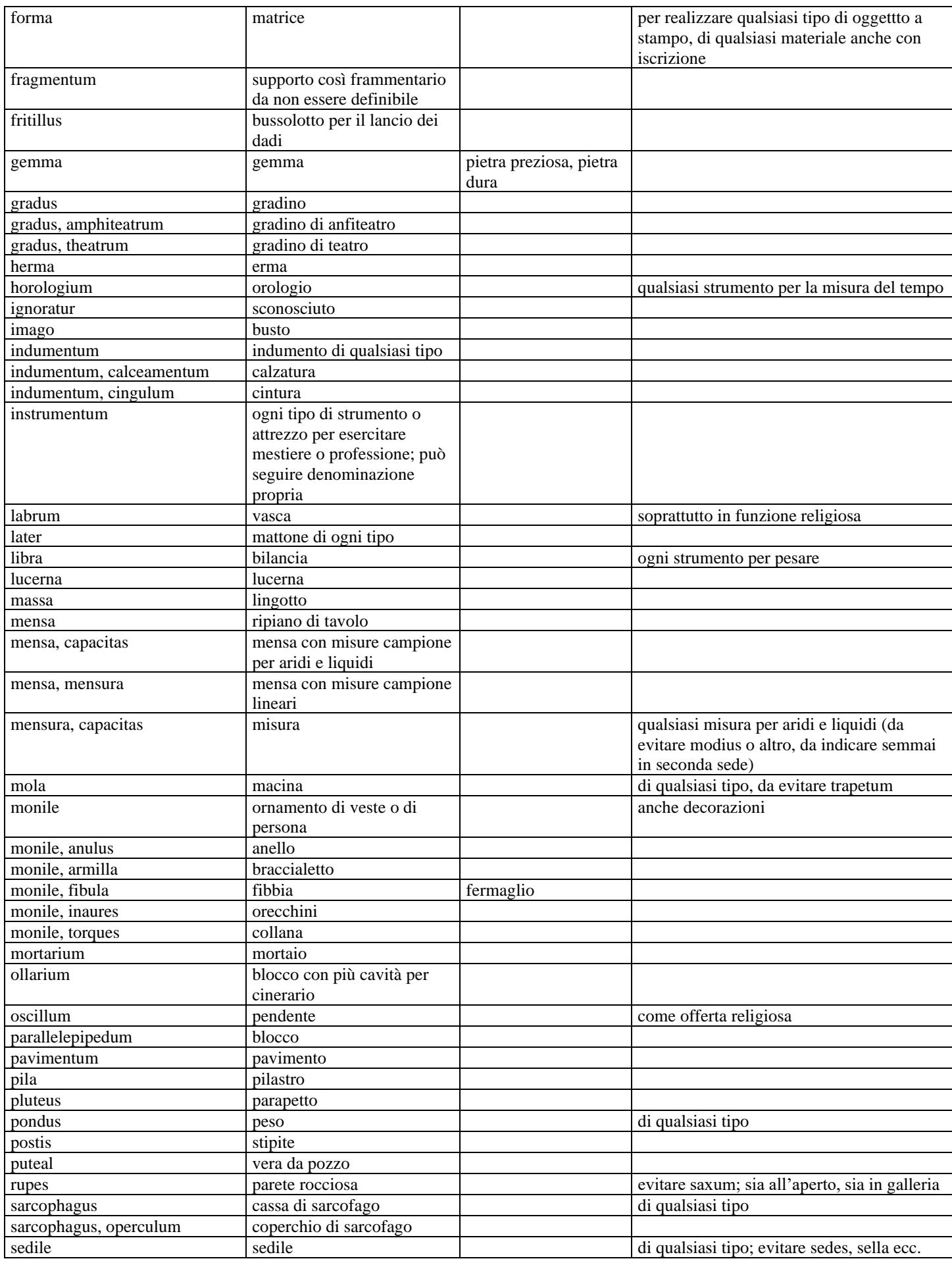

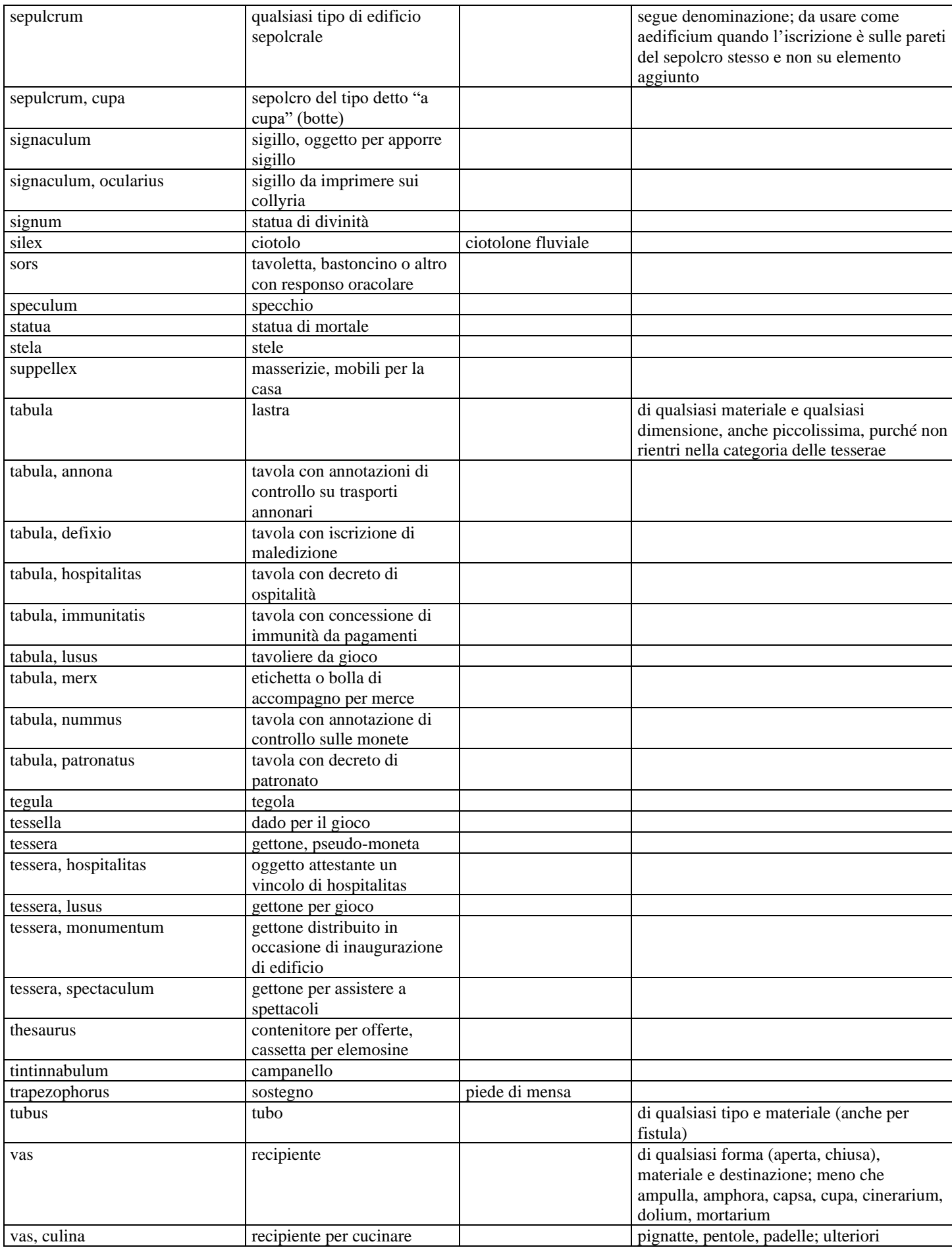

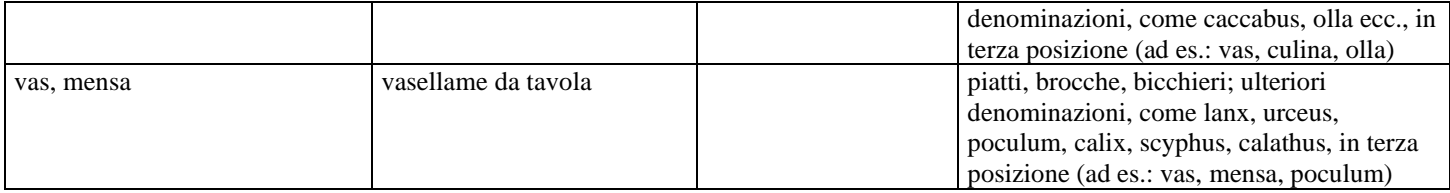

Se si desidera aggiungere un punto interrogativo o qualche altra indicazione non prevista in elenco, utilizzare il campo più a destra. Nel momento della chiusura, il programma unirà ciò che è nel menù a tendina con quello che si trova scritto nel campo posto sulla destra. Nella pagina di riepilogo (vd. *infra*) cui si giunge dopo il salvataggio della scheda, nel campo tra l'indicazione del menù a tendina e l'eventuale aggiunta, ci saranno tre cancelletti (###), questo è normale e serve al programma per dividere i termini tra i due campi, nel caso in cui sia necessario riaprire la scheda per modifiche.

NOTA BENE: Se non si conosce il tipo di supporto si scelga dal menù la voce ignoratur.

Il campo *Rei materia* va riempito scegliendo tra le voci in elenco:

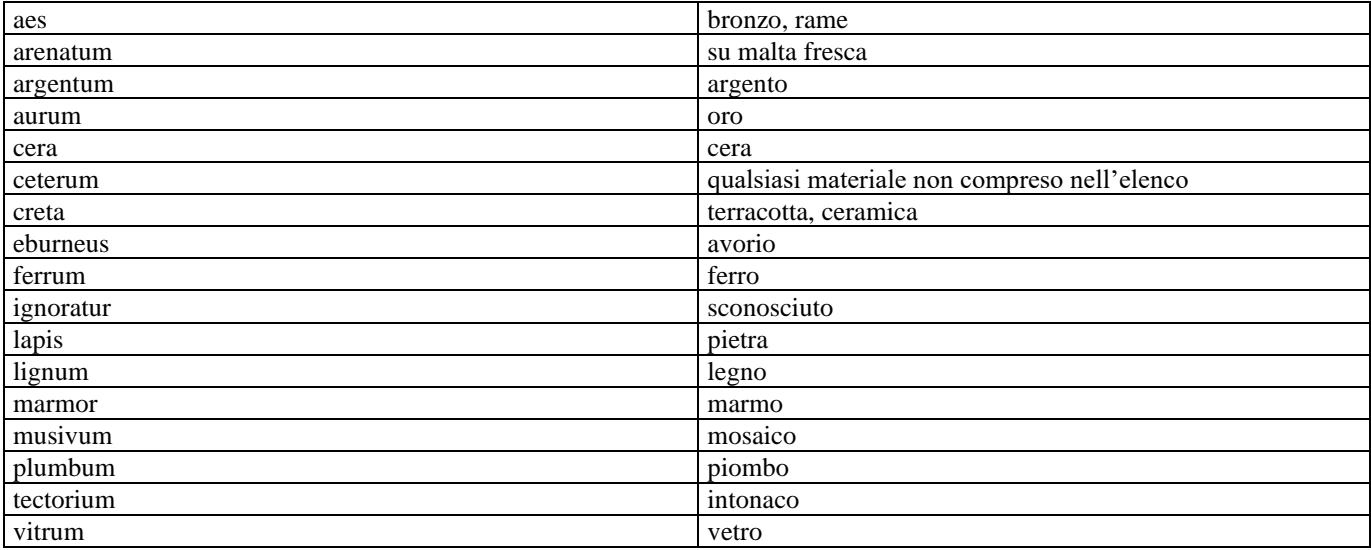

Se si desidera aggiungere un punto interrogativo o qualche altra indicazione non prevista in elenco, utilizzare il campo più a destra. Nel momento della chiusura, il programma unirà ciò che è nel menù a tendina con quello che si trova scritto nel campo posto sulla destra. Nella pagina di riepilogo (vd. *infra*) cui si giunge dopo il salvataggio della scheda, nel campo tra l'indicazione del menù a tendina e l'eventuale aggiunta, ci saranno tre cancelletti (###), questo è normale e serve al programma per dividere i termini tra i due campi, nel caso in cui sia necessario riaprire la scheda per modifiche.

NOTA BENE: Se non si conosce il tipo di supporto si scelga dal menù la voce ignoratur.

Se l'iscrizione è incisa su un materiale non compreso tra quelli in elenco si scelga ceterum.

I campi raccolti sotto l'etichetta *Mensurae* consentono di inserire i dati relativi alle dimensioni del supporto. Le misure vanno espresso in centimetri. Sotto alt. si inserisca l'altezza, sotto lat. la larghezza, sotto Crass./Diam. lo spessore o diametro. Ciascuno di questi tre campi è diviso in due sezioni, inserire il numero intero in **cm** nella casella di sinistra, il decimale in quella di destra.

Nel campo litt.alt. inserire la dimensione minima e massima delle lettere (sempre in cm) divisa da un trattino.

Ess 3-7; 4,5-12

Il campo *Status tituli* consente di specificare in che stato di conservazione si trova il testo dell'epigrafe. Si scelga tra uno dei seguenti valori:

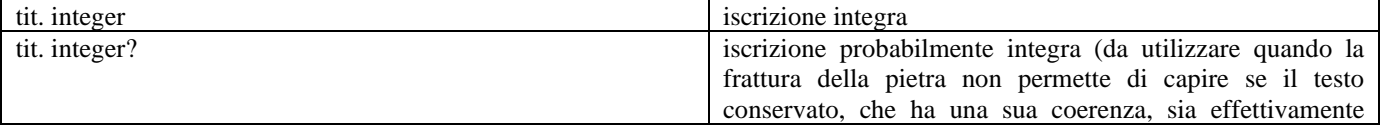

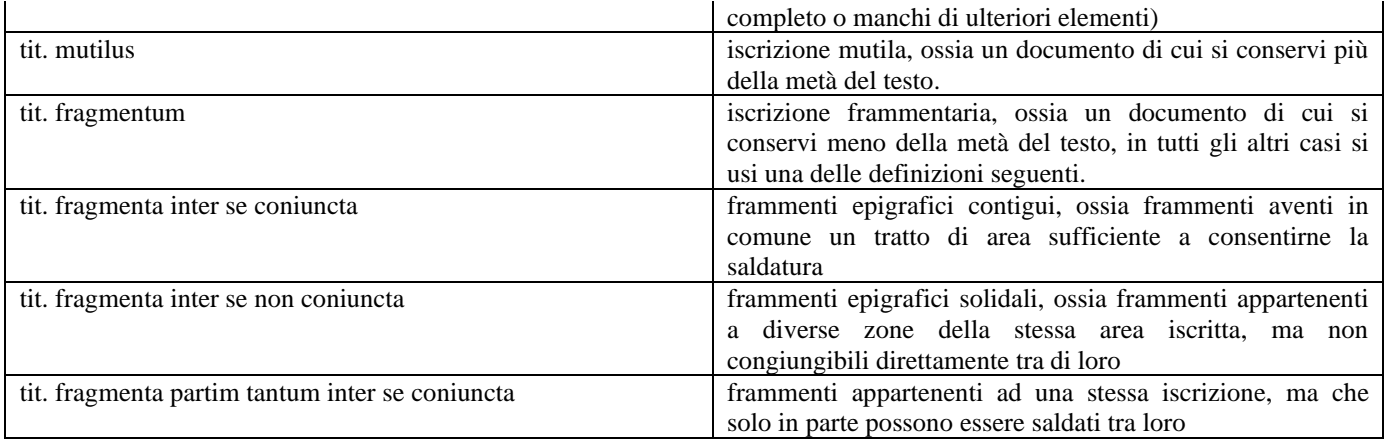

Il campo *Scriptura* va riempito scegliendo tra le voci in elenco:

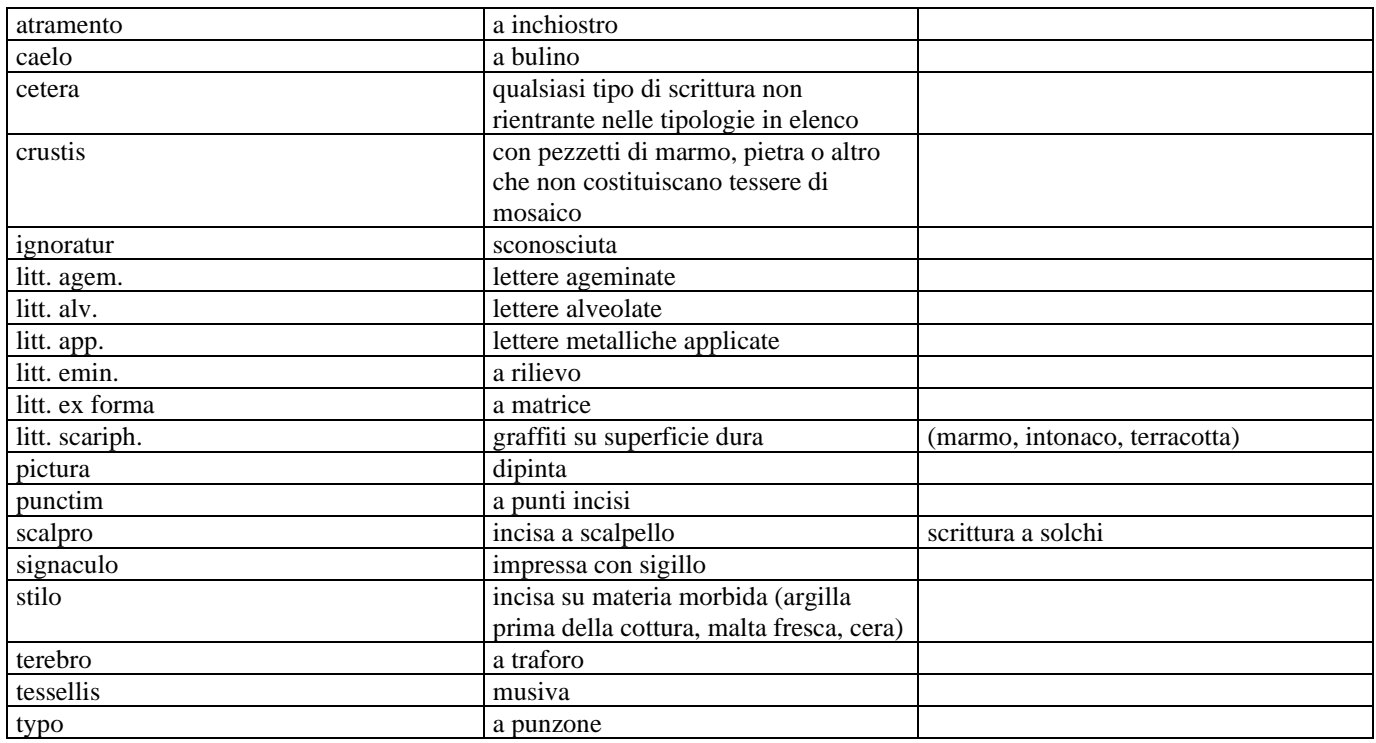

Se si desidera aggiungere un punto interrogativo o qualche altra indicazione non prevista in elenco, utilizzare il campo più a destra. Nel momento della chiusura, il programma unirà ciò che è nel menù a tendina con quello che si trova scritto nel campo posto sulla destra. Nella pagina di riepilogo (vd. *infra*) cui si giunge dopo il salvataggio della scheda, nel campo tra l'indicazione del menù a tendina e l'eventuale aggiunta, ci saranno tre cancelletti (###), questo è normale e serve al programma per dividere i termini tra i due campi, nel caso in cui sia necessario riaprire la scheda per modifiche.

NOTA BENE: Se non si conosce il tipo di supporto si scelga dal menù la voce ignoratur.

Il campo *Lingua* va riempito scegliendo tra le seguenti voci:

Latina: ogni iscrizione in cui venga utilizzato solo il latino. Graeca: ogni iscrizione in cui venga utilizzato solo il greco. Latina-Graeca: ogni iscrizione bilingue in cui vengano utilizzati il latino ed il greco. Alia: in ogni altro caso.

Nel campo *religio* va indicata, laddove determinabile, la *religio* dei dedicanti o dei destinatari dell'iscrizione.

E' possibile scegliere tra le seguenti voci:

christiana hebraica pagana incerta

Se l'attribuzione a una data *religio* è ipotetica, si può aggiungere un punto interrogativo al termine selezionato, se invece è incerta, si selezioni direttamente Incerta.

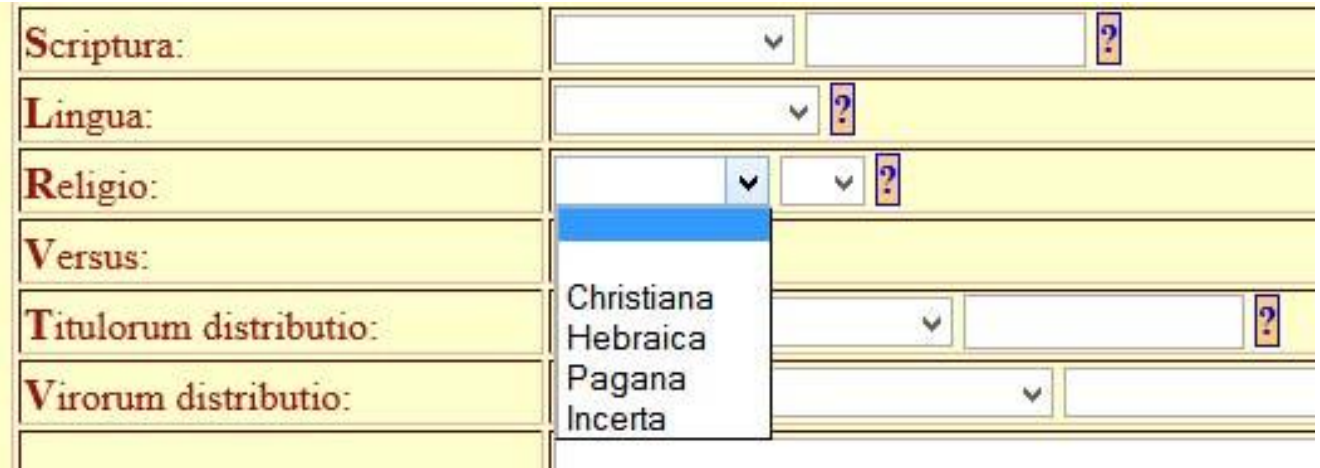

Attraverso il campo *Versus* va indicata la natura metrica di un testo epigrafico non. Sarà possibile scegliere tra le opzioni si o no.

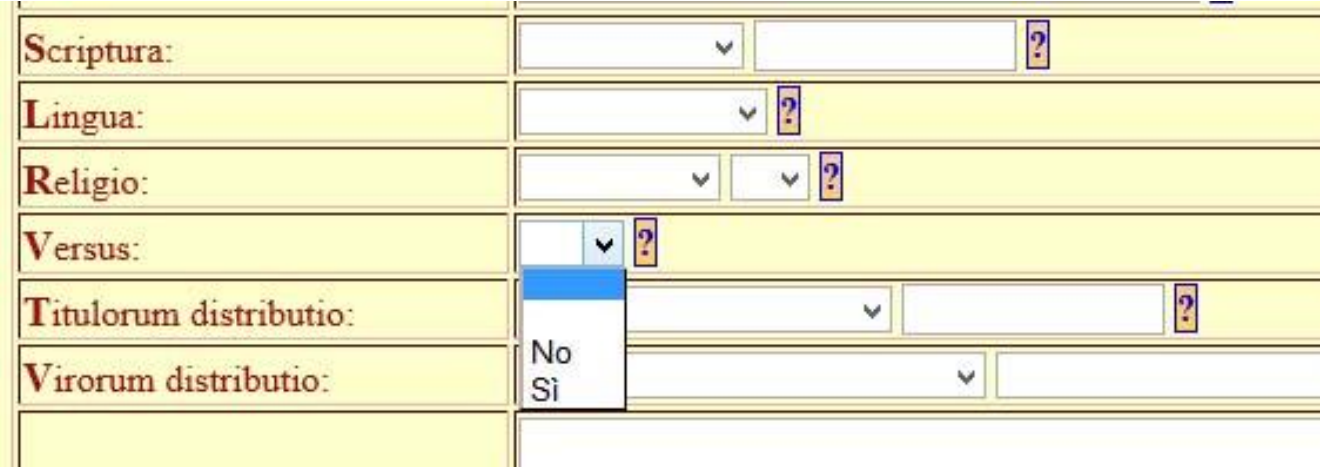

Nel caso una iscrizione sia metrica, si selezionerà Si. Così facendo compariranno tre nuove tendine attraverso le quali sarà possibile selezionare il tipo di verso utilizzato. Sono state inserire più tendine perché è possibile la copresenza di più metri.

Si possono selezionare uno o più metri, in caso non si riesca a determinare la metrica usata si usi ignoratur.

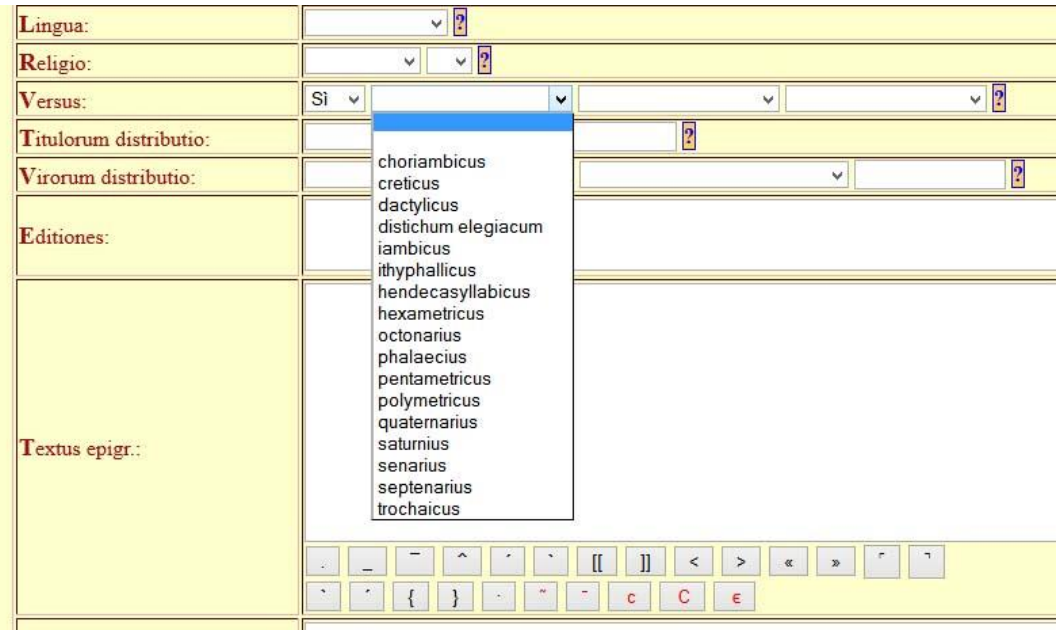

Le opzioni disponibili sono le seguenti: choriambicus creticus dactylicus distichum elegiacum iambicus ignoratur ithyphallicus hendecasyllabicus hexametricus octonarius phalaecius pentametricus polymetricus quaternarius saturnius Senarius Septenarius trochaicus

Il campo *Titulorum distributio* va riempito scegliendo tra le voci in elenco:

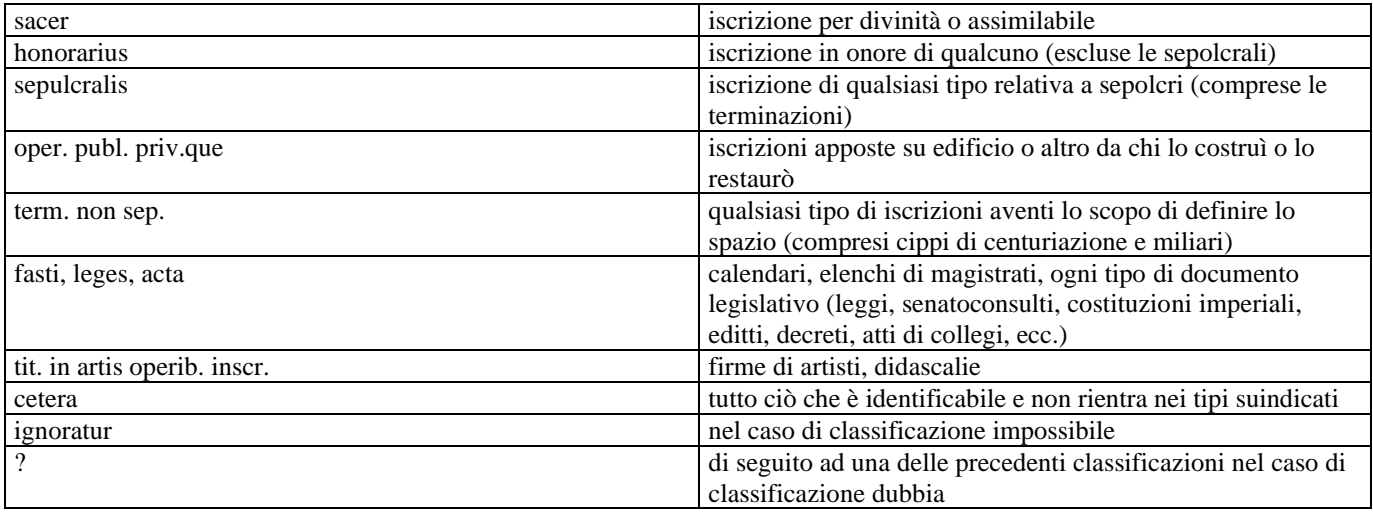

Se si desidera aggiungere un punto interrogativo o qualche altra indicazione non prevista in elenco, utilizzare il campo più a destra. Nel momento della chiusura, il programma unirà ciò che è nel menù a tendina con quello che si trova scritto nel campo posto sulla destra. Fino a quando la scheda non verrà approvata, nel campo tra l'indicazione del menù a tendina e l'eventuale aggiunta, ci saranno tre cancelletti (###), questo è normale e serve al programma per dividere i termini tra i due campi, nel caso in cui sia necessario riaprire la scheda per modifiche.

NOTA BENE: Se non si è in grado di stabilire la tipologia dell'iscrizione si scelga dal menù la voce ignoratur.

Il campo *Virorum distributio* va riempito scegliendo tra le voci in elenco:

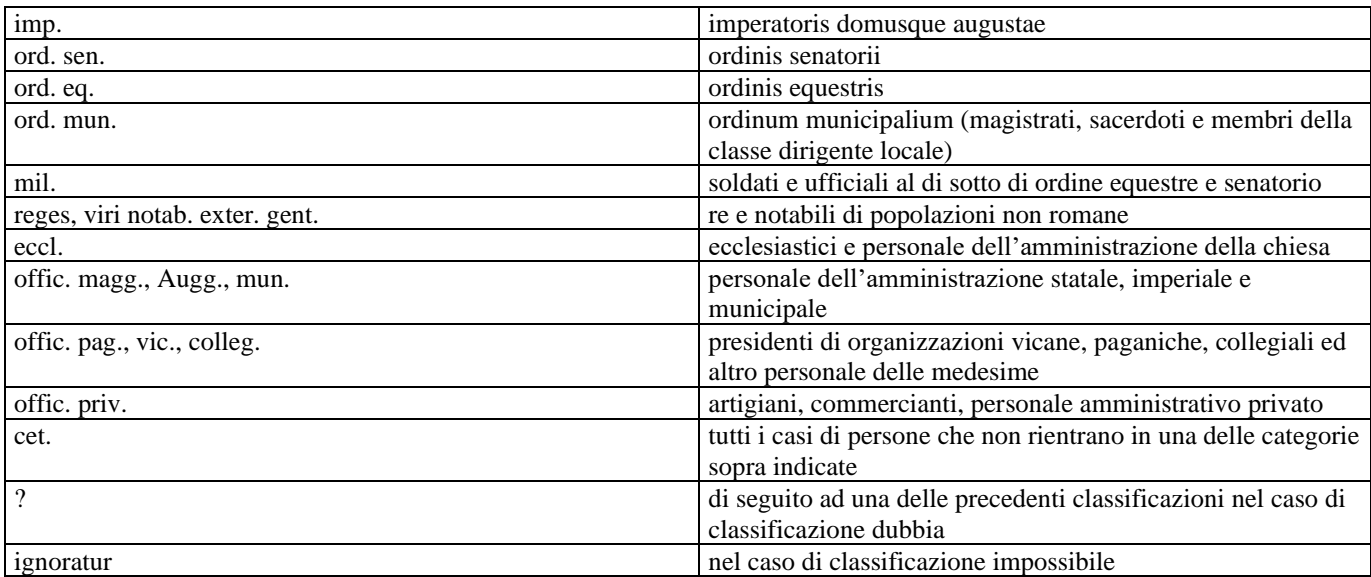

Se non si è certi circa la categoria di appartenenza dei personaggi menzionati nell'iscrizione, scegliere sempre dal menù a tendina, le voci che presentano il punto interrogativo alla fine.

Se si desidera indicare una seconda categoria di appartenenza dei personaggi menzionati nell'iscrizione, utilizzare in maniera analoga alla precedente, il secondo menù a tendina.

Se si desidera aggiungere ulteriori indicazioni o nel documento sono ricordati personaggi appartenenti a più di due categorie differenti, utilizzare il campo più a destra. Qui è possibile utilizzare espressioni come *libertus, servus imperatoris* o simili, che precisino meglio la generica definizione cet., la cui utilizzazione è prevista per tutti coloro che non abbiano ricoperto cariche, sacerdozi o non abbiano esercitato professioni indicate espressamente nel testo epigrafico. Nel momento della chiusura, il programma unirà ciò che è stato scelto nei due menù a tendina con quello che si trova scritto nel campo posto sulla destra. Fino a quando la scheda non verrà approvata, nel campo tra l'indicazione del menù a tendina e l'eventuale aggiunta, ci saranno tre cancelletti (###), questo è normale e serve al programma per dividere i termini tra i due campi, nel caso in cui sia necessario riaprire la scheda per modifiche.

NOTA BENE: qualora nella stessa iscrizione compaiano persone appartenenti a più di due dei 10 gruppi sopra elencati, indicare nel terzo campo tutti i gruppi, eccetto i primi due, separandoli con punto e virgola (;).

Nel caso di classificazione impossibile si inserisca la voce ignoratur.

Nel caso in cui non siano menzionati personaggi si lasci il campo vuoto.

Il campo *Editiones* va riempito con la bibliografia del testo.

1. Per le abbreviazioni di Corpora, Sillogi e Rassegne vd. Allegato A. Per le abbreviazioni dei Periodici vd. Allegato B. Scrivere per esteso i titoli per cui non esistono abbreviazioni negli Allegati A e B.

NOTA BENE: L'uso di abbreviazioni uniformi è importante ai fini della ricerca. Attenersi ai seguenti modelli. Indicare sempre quando ci sono riproduzioni come pure se in una delle edizioni ricordate è presente una traduzione in lingua moderna del testo (ad es. con traduzione in italiano).

*Corpora, Sillogi:*

Ess.:

EphEp, 08, 00472 ICI, 09, 044 (G. Mennella) ICUR, 01, 00153 ICUR, 03 (n.s.), 08513

#### ILS 5443 ILCV 01234

Indicare come segue le edizioni successive alla prima: CIL 01 (2 ed.), 3000 (1), cfr. p. 972 (2)

#### *Periodici:*

#### Ess.:

Bull. Comm. Arch. Rom., 43, 1915, p. 230, con foto (L. Cantarelli) Not. Sc., 1916, p. 98, nr.11, con facsimile (I. Fornari)

*Monografie, volumi miscellanei:*

#### Ess.:

P. Sabbatini Tumolesi, Gladiatorum paria (Tituli 1), Roma 1980, p. 94, nr. 66, con foto. Epigrafia. Actes du Colloque Internationale d'épigraphie latine en memorie de Attilio Degrassi 1988, Roma 1994, p. 268 sg., nr. 2, con foto (R. Friggeri)

*Contributo di un autore in una monografia altrui:*

Es.:

I. Di Stefano Manzella, apud F. Castagnoli, Il Vaticano nell'Antichità Classica, Città del Vaticano 1992, p. 138, nr. 23.

NOTA BENE: I titoli dei singoli contributi nei periodici o nei volumi miscellanei vanno omessi.

2. Ogniqualvolta un'iscrizione è in un volume a ordinamento topografico del CIL o IG, questa costituirà la prima citazione, sostitutiva di tutte le precedenti informazioni bibliografiche che sono già lì presenti.

NOTA BENE: Per l'uso dei numeri tra parentesi rotonde dopo le singole citazioni vedi sotto al punto 6.

#### Es.:

CIL 06, 00934 (1)

3. Se l'iscrizione è stata ripresa in sede di aggiornamento ai volumi sopraddetti, con o senza nuovo numero, anche in questo caso cadrà tutta la bibliografia precedente all'aggiornamento e la citazione sarà come segue:

a) riprese senza nuova numero:

Es.

CIL 06, 01800 (1), cfr. pp. 862 (2), 3225 (3), 3818 (4), 4764 (5)

b) riprese con nuovo numero (in questo caso ripetere ogni volta il vol. del *CIL*; importante per agevolare la ricerca sullo stato della memorizzazione dei singoli volumi):

Es.

CIL 06, 01488 (1) CIL 06, 31666 (2) CIL 06, 41110 (3)

c) situazione mista:

Es.

CIL 06, 01628 (1), cfr. p. 3811 (2) CIL 06, 41294 (3)

4. Nel caso di iscrizioni in parte già pubblicate in CIL o in IG (anche per frammenti separati e non riconosciuti come appartenenti alla stessa iscrizione), in parte successivamente, ci si attenga al seguente modello:

Ess.:

CIL 06, 19462 [fr. a] (1) CIL 06, 30556, 173 [fr. b] (2) Boll. Mon. Mus. Gall. Pont., 9, 1, 1989, p. 67, nr. 26, fig. 26 [fr. a + b + nuovo] (I. Di Stefano Manzella) (3)

CIL 06, 14848 (a+b) (1) Boll. Mon. Mus. Gall. Pont., 7, 1987, p. 45, nr. 3, fig. 3 (a+b+ nuovo) (I. Di Stefano Manzella) (2)

5. Nel caso che per una città si disponga, dopo il CIL, di una raccolta sistematica di sufficiente circolazione, la citazione di quest'ultima rende superflua quella delle pubblicazioni che siano lì citate tra il CIL e la pubblicazione stessa. Rientrano in questa categoria di pubblicazioni, oltre ai corpora locali o regionali:

> Ephemeris Epigraphica (EphEp) Pais, Supplementa Italica (Pais, SupplIt) Inscriptiones Italiae (InscrIt) Supplementa Italica (SupplIt) Supplementa Italica Imagines (SupplIt Imagines) Inscriptiones Christianae Italiae (ICI) Iscrizioni Greche d'Italia (IGIt)

In generale la bibliografia aggiuntiva sarà solo quella anteriore (se omessa quantunque importante) o posteriore alle pubblicazioni di riferimento.

6. La bibliografia CIL/IG, post CIL/IG, sia di nuova edizione, sia di aggiornamento sarà elencata in ordine strettamente cronologico ed ogni elemento della bibliografia sarà numerato tra parentesi rotonde. Eventuali riprese in AE o SEG saranno indicate dopo l'edizione di riferimento secondo questi modelli:

Ess.

CIL 11, 04386 (1), cfr. p. 1368 (2) SupplIt, 18, 2000, p. 261 sg., nr. 8, con foto (G. Asdrubali Pentiti) (3)

Epigraphica, 28, 1965, p. 22, nr. 6 (A. Ferrua) – AE 1967 (1) AE 1967, 0041 (2)

NOTA BENE: Inserire le voci bibliografiche ciascuna su una riga e andare a capo tra una edizione e la successiva.

Il campo *Textus epigr.* va riempito con il testo dell'epigrafe, comprensivo dei diacritici secondo le seguenti indicazioni:

#### **I Premessa**

1) Il testo dell'epigrafe va trascritto in lettere minuscole e rispettando la divisione riga per riga [sull'uso delle lettere maiuscole vedi infra XIII,4].

2) Per l'inserimento dei segni diacritici utilizzare i pulsanti posti sotto la casella destinata al testo. **Attenzione**: il funzionamento dei pulsanti è stato testato sui seguenti programmi di navigazione: Firefox, Explorer, Opera, Safari. Su alcune versioni più vecchie di Explorer le doppie parentesi quadre, quando inserite possono apparire in modo anomalo. Non ve ne curate, non si tratta di un errore, ma di una carenza del programma che state utilizzando. Utilizzando un altro programma, più aggiornato e migliore, vedrete che i caratteri andranno a posto.

3) Se l'epigrafe è incisa su diverse pietre o lastre o su diversi lati dello stesso monumento, la collocazione dei testi nelle varie parti delle iscrizioni va segnalata facendo precedere il testo dell'epigrafe da indicazioni che ne precisino la collocazione sul monumento, ad es. 〈:in fronte〉; 〈:in latere intuentibus sinistro〉; 〈:in latere intuentibus dextro〉; 〈:in postica〉; 〈:tab. I extrinsecus〉; 〈:tab. I intus〉; 〈:tab. I, pag. 2, stilo, intus〉; 〈:pag. 3 o 5?〉; per il significato e l'uso delle parentesi uncinate vd. VIII. Si usino tali accorgimenti anche per le iscrizioni che sono incise in parte su unica colonna, in parte su più colonne e per le *fistulae*. Sui frammenti vd. infra XI.

```
Ess. CIL 10, 03815:
 \langle: in latere intuentibus sinistro\rangleP=ln =to=ni
 \langle: in latere intuentibus dextro\ranglesa=
cr=
```
u= m  $\langle$ :in epistylio $\rangle$ C(ai) Laetori Rufi o(ssa) h(ic) s(ita) s(unt). Tullia et mater feceru(nt). 〈:in ipsa aedicula〉 C(ai) Laetori C(ai) f(ili) Rufi. CIL 10, 03778: 〈:columna I〉 T(itus) Iunius N(umeri) f(ilius), C(aius) Numolei(us) Cn(aei) f(ilius), M(arcus) Fisius M(arci) f(ilius), M(arcus) Fufius L(uci) f(ilius), C(aius) Tittius C(ai) f(ilius), Q(uintus) Monnius N(umeri) f(ilius), 〈:columna II〉 D(ecimus) Rosci(us) Q(uinti) l(ibertus), lin[t]io, D(ecimus) Iteius Cn(aei) l(ibertus), M(arcus) Valerius M(arci) l(ibertus), Q(uintus) Fulvius Fulviae l(ibertus), P(ublius) Pactumeius C(ai) l(ibertus), L(ucius) Pomponius C(ai) l(ibertus). 〈:in una linea〉 Heisce magistrei Castori et Polluci murum et pluteum faciundu(m) coeravere eidemque loedos fecere Q(uinto) Servilio, C(aio) Atilio co(n)s(ulibus). CIL 15, 07497 Q(uinti) Munati Celsi. 〈:in parte aversa〉 Formianus fec(it). TPSulp. 74 〈:tab. I periit〉  $\langle$ :tab. II periit $\rangle$ 〈:tab. III, pag. 6 -atramento, index〉 Chirographum C(aii) Sulpicì Cinnaṃì  $((\text{sestertia})) \overline{C} \overline{X} \overline{X} \overline{X}$  m(illium) n(ummum). 〈:tab. III, pag. 5 - stilo, extrinsecus〉 Ti(berio) [Claudio Cae]ṣạ[re Aug(usto)] G[ermanico V] Ser(vio) [Co]r[nelio Orfito] co(n)s(ulibus),  $[p]$ r(idie)  $[- -]$ . C(aius) S[ulpi]ciụs [Cinnamus scripsi me] accepisse ab +++phi+++[- - -] Fo[r]țu= ̣̅ [nati et ? - - -]+++ ser(vo) sestęrtia [centum tri]ginta millia

 $[e]$ x  $[- -]$  sest $[ert]$ ia quinqua= ginta mil[l]ia n[ummum] ex dẹbitọ Faustì patronì mẹ[i]. Actum Pu[teo]lis. ̣̅  $\ddot{\phantom{a}}$ ̣̅ ̣̅

NOTA BENE: L'ultimo esempio riguarda una *fistula* e va preso a modello per la trascrizione di tale documento.

4) Se le singole righe hanno inizio e sulla fronte del monumento e fine sul lato destro dell'iscrizione, si scriva di seguito e si indichi in Apparatus, quali lettere sono incise sul fianco.

5) Se in un'iscrizione la fine della riga e l'inizio della riga seguente sono perdute, si usino le parentesi quadre a fine ed inizio delle righe.

Es.: [Hoc sepulcrum si quis] vend[ere aut]

[alienare voluerit in]feret ae[rario] (CIL 06, 03486, vv. 4-5).

Lo stesso vale per i testi in cui si utilizzino le altre parentesi, e. g.  $\llbracket \rrbracket$ , o anche i segni ` '.

#### **II Lettere comuni**

**1**. abc

Lettere di lettura sicura che possono essere riferite ad una parola o a parte di essa, che chiunque può riconoscere.

Es.: Anabestas (CIL 06, 00021); [- - -]imo iisque qui [- - -] (CIL 06, 02119, v. 2).

#### **2**. ABC

Lettere o anche numeri di lettura sicura, ma che non è possibile attribuire con un sicurezza ad una sola parola, o che è incerto se vadano riferite all'inizio, alla fine o alla parte centrale di un termine.

Es.: [- - -]MVM[- - -] (CIL 06, 00906 b, v. 2).

**3**. abc

Lettere o anche numeri così rovinati, che al di fuori del contesto dell'iscrizione non potrebbero essere identificate.

Es.: Sancịo Sancto (CIL 06, 00569, v. 1).

**4**. +++

Resti di lettere così rovinate, che in nessun modo è possibile riconoscere; porre una croce per ogni singola lettera.

Es.: [Ca]esar / [- - -] ++ (CIL 06, 01210).

Si il numero delle lettere è difficile da calcolare, si scriva:

 $Es.: +10?+$ 

**5**. abc

Lettere che furono lette in antico, ma che in seguito sono andate rovinate o distrutte.

Es.: Iunoni Reginae (CIL 06, 00364).

#### **III Lettere e segni particolari**

**1**. á, é, í, ó, ú

Vocali sormontate da apici.

Per questi segni diacritici, devono essere utilizzate non le semplici lettere accentate, ma gli speciali accenti di Cardo.

**2**. ì

I longa: anche in questo caso è necessario ricorrere agli accenti di Cardo. Non si segnalino altre lettere montanti, se non la I longa.

Es.: Fortúnae Reducì (CIL 06, 00196, v. 1).

 $3. \overline{a} \overline{b} \overline{c}$ ,  $\overline{V}$ 

Lettere e numeri soprallineati.

Es.:  $\bar{p}$ (rae) $\bar{p}$ (ositis) corp(oris) magn(ariorum) digno  $\bar{p}$ at $\bar{p}$ (rono) (CIL 06, 01696, v. 18); vixit / an(nis)  $\bar{III}$ , me(n)s(ibus)  $\overline{V}$ , / d(iebus)  $\overline{X}$ VIII (CIL 06, 03125, vv. 3-5).

Sui numerali sostituiti da parole vd. infra 15.2 XII, 2

**4**. âb, âb ̂c

Lettere in nesso. Si sovrapponga il segno del nesso su qualsiasi lettera unita alla successiva.

Es.: Pro salut ̂e (CIL 06, 00013, in fronte, v. 1).

**5**. Lettere claudiane, vd. infra X, 1.

#### **IV Lettere erase**

Se il lapicida non ha voluto eradere, correggere solo alcune lettere, ma ha cancellato tutta l'epigrafe o gran parte di essa in modo da inciderne sopra un'altra, non usare le parentesi descritte qui di seguito.

**1**. [abc] aut [ABC] aut [abc]

Lettere erase in antico, che nondimeno si leggono del tutto o con buona probabilità.

Es.:  $[P(\text{ublio}) \text{Septimio Getae}]$  (CIL 06, 00220, v. 4);  $[Gal[\text{len}[i]]]$  (CIL 06, 01107, v. 5 in.).

 $2.$  [[abc]]

Lettere erase in antico che l'editore supplisce.

- Es.: imp(eratoris) XV, p(atris) p(atriae), censoris [[et Valeriae Messalinae Aug(ustae)]] liberorumque eorum (CIL 06, 00918, v. 3).
- **3.**  $[[\cdot \cdot \cdot]]$  aut  $[[+5?+]$  aut  $[[-,-]]$

Lettere erase in antico, il cui numero può essere calcolato rispettivamente in maniera certa, meno certa o in alcun modo.

Es.:  $\llbracket$ [---] $\rrbracket$  magistri quinquennales (CIL 06, 00996).

#### **15.2 (V) Lettere incise in litura**

Se l'iscrizione è stata incisa su una precedente erasa tutta o in gran parte, non utilizzare le parentesi descritte qui di seguito, ma annotare il dato nel campo Apparatus utilizzando l'espressione Textus in litura; i resti dell'iscrizione più antica, se rimasti, devono essere riportati in un'altra scheda appositamente creata, vd. anche sotto *Apparatus* E.

**1.**  $\langle \langle abc \rangle \rangle$  aut  $\langle \langle ABC \rangle \rangle$  aut  $\langle \langle abc \rangle \rangle$ 

Lettere incise al posto di altre erase che si leggono, rispettivamente, in maniera chiara o probabile.

Es.: 《Brittanicis p(atribus) p(atriae)》 (CIL 06, 00220, v. 2); pr(idie) non(as) 《Ia》nuar(ias) (CIL 06, 31152 a, v. 7).

**2**. 《[abc]》

Lettere incise al posto di altre, che tuttavia per danno occasionale della pietra o frattura, sono del tutto scomparse, e che l'editore ha integrato.

Es.:  $\langle$ [- - -]a[·]hus atri[a]ri $\rangle$  (us) (InscrIt, 13, 2, 026, pag. II, fragm. III, v. 6).

**3**.  $\langle \langle [\cdot \cdot \cdot] \rangle \rangle$  aut  $\langle \langle [\cdot +5 \cdot ?+] \rangle \rangle$  aut  $\langle \langle [\cdot -\cdot] \rangle \rangle$ 

Lettere incise al posto di altre, che tuttavia per danno occasionale della pietra o frattura sono scomparse del tutto e il numero delle quali può essere calcolato, rispettivamente, in maniera certa, meno certo o in alcun modo.

#### **15.2 (VI) Aggiunte antiche**

**1**. `abc´

Aggiunte antiche per correggere o integrare il testo.

Es.: Cn(aeus) Serius Oppian`ic´us (CIL 06, 01979, v. 21); coh(ors) I vig(ilum) `Antoniniana´ (CIL 06, 01056, v. 5).

#### **15.2 (VII) Lettere perdute**

**1**. [abc]

Lettere perdute per danno casuale o frattura della superficie che l'editore ha integrato.

Es.: Apollini sa[crum] (CIL 06, 00025, v. 1).

- Nota: non si trovano utilizzate [ABC], [ạbc], [abc].

**2.** Se la lacuna può essere integrata in vario modo, non indicare nel testo le varie ipotesi, è preferibile o non integrare il testo ed indicare le varie possibilità in Apparatus, o riportare una ipotesi nel testo e relegare le altre in Apparatus.

Es.: CIL 06, 40930

Esempio a

Textus:

 $La[- -]$  $[- - -]$  $A[- -]$ - - - - - -

#### Apparatus:

vv. 1-3 La[tinus Fauni fil(ius)?] / [Laviniae pater?] / A[boriginum rex?] vel La[tinus Silvius?] / [Aeneae Silvii f(ilius)?] / A[lbae regnavit ann(os) LI?] vel La[vinia Latini?] / [filia?] / A[eneae uxor?]

#### Esempio b

Textus:

La[vinia Latini?]

[filia?]

A[eneae uxor?]

#### Apparatus:

vv. 1-3 La[tinus Fauni fil(ius)?] / [Laviniae pater?] / A[boriginum rex?] vel La[tinus Silvius?] / [Aeneae Silvii f(ilius)?] / A[lbae regnavit ann(os) LI?]

Non scrivere in alcun modo nel testo:

La[vinia Latini] vel La[tinus Fauni fil(ius)] vel La[tinus Silvius]

**3**.  $[\cdot \cdot \cdot]$ ,  $[+10?+]$ ,  $[--]$ 

Lettere del tutto scomparse, il cui numero può essere calcolato, rispettivamente, in maniera certa, meno certa o in alcun modo.

Es.:  $[\cdot \cdot \cdot \cdot]$ icius Camerinus (CIL 06, 02042 d, v. 14 in.).

Es.: [- - -]imo iisque qui [- - -] (CIL 06, 02119, v. 2).

**4**. [-]

Praenomen del tutto perduto il cui numero di lettere è incerto e che l'editore non può integrare.

Es.: [-] Helvius Hermog[- - -] (CIL 06, 32533 b, v. 35).

- Nota: se il numero delle lettere perdute del prenome è certo, al posto di ciascuna lettera si ponga un singolo punto.

Es.: L(ucius) Atilius / [·] f(ilius) Arn(ensis) (CIL 06, 02664, vv. 1-2).

**5**. [- - - - - -]

Lacuna di un'intera riga nella parte iniziale o finale dell'iscrizione.

Es.:  $[- - - - -]$ A(ulus) L[- - -]s L(uci) f(ilius) Flaccus aid(iles), d(e) stipe Aesculapi (CIL 06, 00007, vv. 1-3).

**6**. - - - - - -

Lacuna di un numero di righe incerto nella parte iniziale o finale dell'iscrizione.

 $Es.: - - - - - -$ 

Veios post urbem

captam commigra=

ri passus non est (CIL 06, 01308 in.).

**7**.  $[- -2]$ ,  $[-?]$ ,  $[- - - - - -2]$ ,  $[- - - - -2]$ 

Nel caso in cui non si è sicuri se in lacuna vi siano lettere perdute.

Es.: [- - - ? -] Helvius Hermog[- - -] (CIL 06, 32533 b, v. 35).

#### **15.2 (VIII) Parole omesse, sottintese**

**1**. 〈---〉

Parole omesse perché il lapicida non ha completato l'iscrizione.

- Es.: Iul(ius) Rodo et  $\langle -,- \rangle$  (CIL 03, 11121, vv. 5-6)
- **2**. 〈:abc〉

Parole non scritte nel testo, ma sottintese che l'editore rende esplicite.

Es.: Antigonus M(arci) Iuni Erotis 〈:servus〉 (CIL 06, 00446, v. 4); Metellae Crassi 〈:uxori〉 (CIL 06, 01274, v. 3).

Le parole, precedute dai due punti e incluse nelle parentesi uncinate, anche se sono nel testo o pertengono al testo dell'iscrizione non devono essere trattate allo stesso modo delle parole effettivamente presenti nel documento, per questo sono escluse da quelle ricercabili dal programma; vd. sopra 15.2 (I) e sotto 15.2 (XI).

#### **15.2 (IX) Parole abbreviate**

**1**. a(bc)

Parola non indicata per intero che l'editore ha reso esplicita.

Es.: Esculap/io sac(rum) (CIL 06, 00001); Gallicano et Vetere co(n)s(ulibus) (CIL 06, 00209, v. 1).

- Nota: siano sciolte anche le abbreviazioni dei prenomi comuni e delle parole come filius, servus. I prenomi, i nomi, i sostantivi, gli aggettivi, terminanti in  $-ius$ , al caso genitivo singolare o al nominativo plurale siano sciolti in  $-i$  e non in –ii.

 $Es.: C(ai)$  non  $C(ai)$ 

2.  $a(- - )$ 

Parola abbreviata che non può essere sciolta con sicurezza.

E.g.: C(aius) H(- - -) M(- - -) (CIL 06, 00038, v. 3).

Sulle abbreviazioni delle lettere geminate vd. sotto 15.2 (XII, 3).

#### **15.2 (X) Sostituzione di segni particolari da parte dell'editore**

**AVVERTENZA**: Per la doppia tonda usare due volte la parentesi tonda.

```
1. ((v))
```
Lettera claudiana ricondotta alla forma consueta dall'editore. Es.:  $((v))$ accam; pri $((v))$ atis; N $((y))$ mphabus

**2.** ((abc))

Parola inserita dall'editore in luogo di lettere inverse, segni numerici o numerali.

Es.: Mummia / ((mulieris)) liberta / Fortunata (CIL 06, 09799a);

pro gallo holocausto ((denarium)) I ((semunciam)) (CIL 06, 00820, v. 7).

Si usi lo stesso criterio per ((centuria)), ((centurio)), ((triere)), in pace ((Christi)), ((theta nigrum)). Sui numerali indicati con segni particolari vd. infra **15.2** (XII, 2).

#### **3.** ((:abc))

Parola inserita dall'editore in luogo di una figura. Es.: ((:ancora)), ((:avis)), ((:crux)), ((:christogramma))

Non si indicano le Hederae distinguentes.

#### **15.2 (XI) Frammenti**

Frammenti pertinenti ad una stessa iscrizione, che non si congiungono tra loro, si rendano nel seguente modo::

 $\langle$ :frg. a $\rangle$ ------ [---] Iuliae [---] ------  $\langle$ :frg. b $\rangle$ ----

> [---]OM[---] ------

Sull'uso ed il significato delle parentesi uncinate vd. supra 15.2 (VIII).

#### **15.2 (XII) Casi particolari**

**1**. Forme anomale delle parole dipendenti da errori o altre motivazioni.

Forme anomale delle parole causate da errore del lapicida o da altre motivazioni (mutamenti della scrittura, della grammatica, della sintassi, errori fonetici, della lingua) non vengano corrette, ma si aggiunga a queste tra parentesi tonde seguite da due punti la forma usuale (vd. infra).

- a) Si segua sempre questa norma anche nelle iscrizioni di epoca tarda dove le forme anomale sono numerose.
- b) Le parentesi graffe {} non si utilizzino se non per espungere parole ripetute per errore. Le parole errate non si corregano, ma siano trattate nel modo indicato sopra e dimostrato qui di seguito.

Es.

Lettere ripetute o aggiunte per errore: dedikararunt (:dedicaverunt)

Lettere omesse per errore: humarum (:humanarum)

Lettere che ne sostituiscono altre: e(ilius) (:filius); eecit (:fecit)

Vocali: trebunus (:tribunus); henc (:hanc); Maxumus (:Maximus); Arsenoite (:Arsinoite); Maanium (Manium); prediis (:praediis); con (:cum); Eutuchius (:Eutychius);

I o E aggiunte davanti ad S impura: iscolasticus (:scolasticus); espiritus (:spiritus)

Consonanti: Florenntius (Florentius); ammisit (:amisit); Masuetus (:Mansuetus); coiugi (:coniugi); cun (:cum); qum (:cum); at (:ad); albei (:alvei); anis (:annis); abas (:abbas); ao (:avo); Glygoni (:Gliconi); evokatus (:evocatus)

H aggiunta, trasposta, omessa: Sotericus (:Soterichus); Thyce (:Tyche); Anthystius (:Antistius)

Terminazioni: Aelianaes (:Aelianae); dibus (:dis); vivos (:vivus); Maximai (:Maximae)

Forme volgari di altre lingue: lexent (:legent); vinti (:viginti); tredici (:tredecim); cinquae (:quinque)

In questo modo si rendano anche le parole in cui "cum" è trascritto in forma anomale: con, cun, qun, quum ecc.

**2**. Indicazioni numeriche e parole comprendenti numeri

Fino a mille si conservino i numerali.

Es.

Anno I Tri(bunus) milit(um) III Dedicata III non(as) Co(n)s(uli) IIII C(ohortis) IIX pr(etoriae) N(ummos) CCCLXII

Oltre mille, si trascriva sia il numero che la sua trascrizione in lettere posta tra parentesi rotonde preceduta da due punti (:)

Es.

#### MCL (:mille centum quinquaginta)

Sulle note numerali anteposte ai numeri o sulle notazioni numeriche indicate con la soprallineatura moltiplicativa vd. supra 15.2 (X, 2).

Le indicazioni numeriche rese in modo inconsueto si trascrivano entro parentesi tonda precedute da due punti con numeri arabi ed anteponendo ad essi il segno %.

Es.

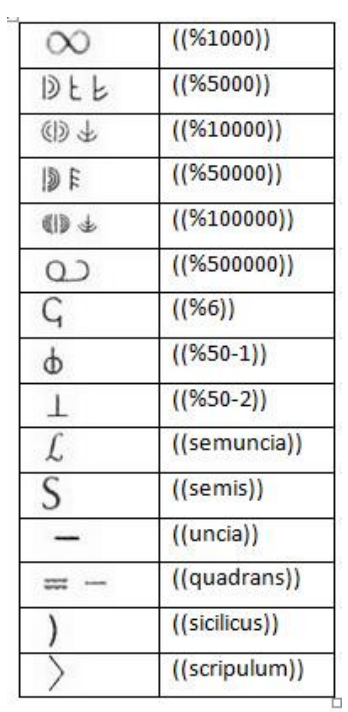

Analogamente, per il greco, si utilizzino le seguenti convenzioni:

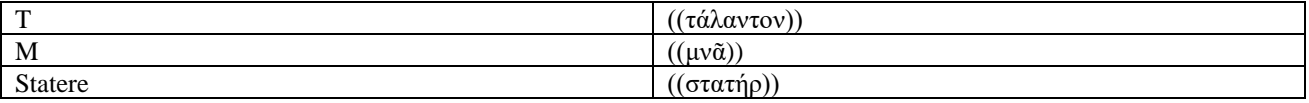

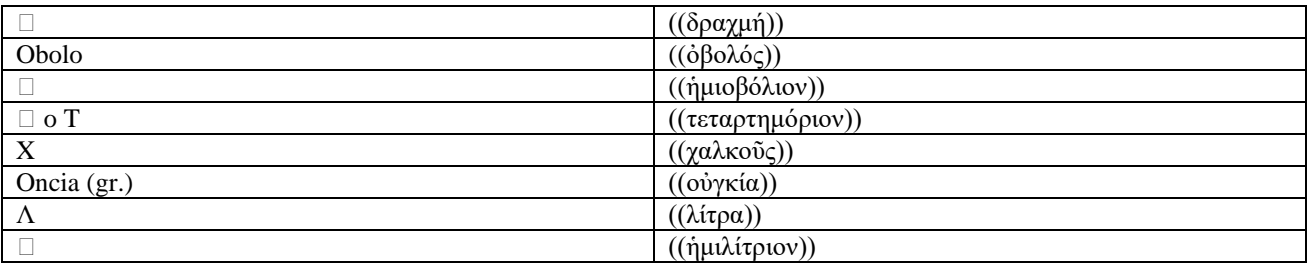

Anche in questo caso se il totale supera il mille, si trascriva sia il numero che la sua trascrizione in lettere posta tra parentesi rotonde preceduta da due punti (:)

Es. MI))L si trascriva: M((%5000))L (:quattuor milia quinquaginta)

NOTA BENE: Si trascriva ogni notazione numerica inconsueta con il rispettivo simbolo e non si sommino i numeri. Quindi si trascriva ((%10000)) ((%10000)) ((%5000)) (:vigintiquinque milia) e non ((%25000)) (:vigintiquinque milia).

Le parole comprendenti numeri si rendano anche con parentesi rotonde precedute da due punti (:):

Es.

IIvir (:duovir) IIIvir (:tresvir) IIIvir (:quattuorvir) VIvir (:sevir)

**3**. Compendi di scrittura con lettere ripetute indicanti plurale.

Si trascriva così:

Es.

Augg. (:Augusti duo) Auggg. (:Augusti tres) coss. (:consulibus)

#### **4**. Altri criteri di trascrizione.

Si userà la Maiuscola per la prima lettera di:

- Appellativi imperiali come Pius, Felix, Invictus e simili
- Imperator, se è parte dell'onomastica imperiale, non se riguarda le acclamazioni
- Nomi dei mesi
- Epiteti divini

- Divus

I nomi greci in Eu- si trascrivano Euangelus, non Evangelus.

Se non vi siano motivazioni contrarie si trascriverà così:

- praef(ectus) Urb(i), non urb(is)
- pro praetore, non propraetore
- pro consule, non proconsule
- Gal(eria), non Galeria (tribu)
- vix(it) ann(is), mens(ibus), di(ebus), non ann(os), mens(es), di(es)

- v(ivit), non v(ivus)

- h(oc) m(onumentum) h(eredem) n(on) s(equetur), non h(oc) m(onumentum) h(eredes) n(on) s(equetur)

Segnalazione di dubbio:

- sempre tra parentesi: [Tullius?]; Caesar (?)

- può riferirsi sia a parte di una parola che alla frase intera: me[ren?]ti; [bene merenti] (?)

Il campo *Apparatus* va riempito secondo le seguenti indicazioni:

- A) Una sola edizione disponibile

- a) Textus secundum (1) = il testo riproduce senza varianti quello dato nell'edizione contrassegnata (1).
- b) Textus secundum (1), contulit (contulit ad imaginem, ad apographum, ad ectypum) ille a. 0000 = il testo riproduce senza varianti quello dato nell'edizione contrassegnata (1) anche perché, dopo controllo diretto (o su foto o su apografo o su calco) non ci sono correzioni da apportare. Non si considerano correzioni gli adattamenti dell'edizione originaria, magari in maiuscole, ai criteri di trascrizione in minuscole con scioglimenti delle abbreviazioni e segni diacritici qui adottati. Se l'immagine su cui il controllo è stato fatto non è pubblicata si indichi possibilmente dove è conservata.
- Ess.: contulit ad imaginem archivii photographici Instituti Epigraphiae Latinae Romae; contulit ad ectypum archivii Sopr. Arch. Roma.
- c) Textus secundum (1), contulit (contulit ad imaginem, ad apographum, ad ectypum) et emendavit (vv. 00-00) ille a. 0000 = si segue l'edizione (1) salvo alcuni emendamenti apportati (nelle righe indicate) dal tale nell'anno tale, in seguito a controllo direttamente sull'originale (o su foto o su apografo o su calco). In questo caso si può far seguire (ma non è obbligatorio) la versione originaria della parte modificata nella forma vv. 00-00: \_\_\_\_\_\_\_\_\_ (1).
- d) Textus secundum (1), coniectura emendavit (vv. 00-00) ille a. 0000 = si segue l'edizione (1) salvo alcuni emendamenti apportati (nelle righe indicate) dal tale nell'anno tale, congetturalmente, senza controllo sull'originale o su una riproduzione. In questo caso si può far seguire (ma non è obbligatorio) la versione originaria della parte modificata nella forma vv. 00-00: \_\_\_\_\_\_\_\_\_ (1).

- B) Più edizioni disponibili

- a) Textus secundum (3) = il testo riproduce senza varianti l'edizione contrassegnata con (3) perché è la più recente, ma questa non si discosta dalle precedenti.
- b) Textus secundum (1)-(4) = il testo offre una versione del testo che tiene conto delle diverse edizioni o riprese disponibili.
- c) Textus secundum (3), aliter (1) (2) (4) = il testo riproduce senza varianti l'edizione contrassegnata (3) perché ritenuta preferibile alle altre disponibili. In questo caso si può far seguire (ma non è obbligatorio) le varianti offerte dalle altre edizioni. Textus secundum (1), contulit (contulit ad imaginem, ad apographum, ad ectypum) et emendavit (vv. 00-00) ille a. 0000 = si segue l'edizione (1) salvo alcuni emendamenti apportati (nelle righe indicate) dal tale nell'anno tale, in seguito a controllo direttamente sull'originale (o su foto o su apografo o su calco). In questo caso si può far seguire (ma non è obbligatorio) la versione originaria della parte modificata nella forma vv. 00-00: \_\_\_\_\_\_\_\_\_ (1).
- d) Textus secundum (3) [o textus secundum (3), aliter (1) (2) (4)], contulit (ad imaginem, ad apographum, ad ectypum) ille. a. 0000 = il testo riproduce senza varianti quello dato nell'edizione contrassegnata (3) anche perché, dopo controllo diretto (o su foto o su apografo o su calco) non ci sono correzioni da apportare. Non si considerano correzioni gli adattamenti dell'edizione originaria, magari in maiuscole, ai criteri di trascrizione in minuscole con scioglimenti delle abbreviazioni e segni diacritici qui adottati. Se l'immagine su cui il controllo è stato fatto non è pubblicata si indichi possibilmente dove è conservata.
- e) Textus secundum (3) [o textus secundum (3), aliter (1) (2) (4)], contulit (ad imaginem, ad apographum, ad ectypum) et emendavit (vv. 00-00) ille a. 0000 = si segue l'edizione (3) salvo alcuni emendamenti apportati (nelle righe indicate) dal tale nell'anno tale, in seguito a controllo direttamente sull'originale (o su foto o su apografo o su calco). In questo caso si può far seguire (ma non è obbligatorio) la versione originaria della parte modificata nella forma vv. 00-00: \_\_\_\_\_\_\_\_\_ (3).
- f) Textus secundum(3) [o textus secundum (3), aliter (1) (2) (4)], coniectura emendavit = si segue l'edizione (3) salvo alcuni emendamenti apportati (nelle righe indicate) dal tale nell'anno tale, congetturalmente, senza controllo sull'originale o su una riproduzione. In questo caso si può far seguire (ma non è obbligatorio) la versione originaria della parte modificata nella forma vv. 00-00: \_\_\_\_\_\_\_\_\_ (3).
- C) Iscrizione falsa o di dubbia autenticità
	- Inscriptio falsa (dubiae antiquitatis) (1) = Iscrizione falsa (o di dubbia autenticità) secondo l'edizione (1)
	- Inscriptio falsa (dubiae antiquitatis) = Iscrizione falsa (o di dubbia autenticità) secondo il redattore della scheda.

#### - D) Iscrizione moderna

- Inscriptio recentioris aetatis (1) = Iscrizione di età moderna secondo l'edizione (1)
- Inscriptio recentioris aetatis = Iscrizione di età moderna secondo il redattore della scheda.
- E) Monumenti con più iscrizioni di epoca diversa (anche opistografi)
	- si faranno tante schede quante sono le iscrizioni di epoca diversa [vd. anche sopra 15.2 (V)]. In sede di apparato si rinvierà da una scheda all'altra scrivendo: aliam inscriptionem (alias inscriptiones) eiusdem monumenti invenies ad EDR000000 (et EDR000000). ATTENZIONE: Per inserire questa notazione nella scheda, è necessario lasciarla aperta, realizzare tutte

le schede relative alle altre iscrizioni presenti sul monumento, successivamente riaprirle e completarle con il numero di EDR che il sistema avrà assegnato a ciascuna di esse.

- F) Copie multiple di uno stesso testo (cippi gemelli, iscrizioni dedicatorie poste su varie parti di un edificio, ecc.)

- si faranno tante schede quante sono le iscrizioni. In sede di apparato si rinvierà da una scheda all'altra scrivendo: cfr. EDR000000 oppure Eundem textum invenies ad EDR000000 o anche Textum gemellum invenies ad EDR000000 o anche Textus gemellus invenitur ad EDR000000.

NOTA BENE: Non vanno considerati emendamenti interventi minimi sul testo, ad esempio l'aggiunta di un punto sotto a una lettera non va segnalata, la lettura diversa di un segno grafico (F per E ad esempio) va segnalata. In questo campo possono essere aggiunte anche altre annotazioni ritenute utili. L'uso del latino per queste aggiunte non è obbligatorio. Se si tratta di un testo lungo e complesso in questo campo si può aggiungere anche una traduzione in lingua moderna.

I cinque campi *Tempus* sono riservati per la datazione dell'epigrafe. Attenersi alle seguenti indicazioni:

1. *Dies*

Indicare giorno da 01 a 31.

2. *Menses*

Indicare mese da 01 a 12.

#### 3-4. *Annus*

Indicare tutti i numeri. Nel caso di datazioni prima di Cristo: porre il segno meno - prima del numero. Il programma che gestisce i dati su internet trasformerà automaticamente la data in avanti Cristo.

Es.: -15 (si troverà in realtà scritto 15 a.C.).

Se non si mette il meno, la data viene considerata e resa come d.C.

Nel caso di datazioni in base agli imperatori o dinastie di imperatori, verranno indicati gli anni di regno (ad es. augusteo =  $-27 / 14$ ; flavio = 69 / 96).

Nel caso di datazione precisa, ripetere il numerale identico nei due campi: annus, in. e annus, ex.

Es.: 69 d.C. si inserirà il numero 69 tanto nel campo annus, in. che in quello annus, ex.

Anche le indicazioni approssimative devono essere espresse numericamente secondo convenzioni che fanno sì che i numeri non vadano assolutamente presi nei loro valori assoluti, servendo solo a definire approssimative forcelle cronologiche ad uso del computer:

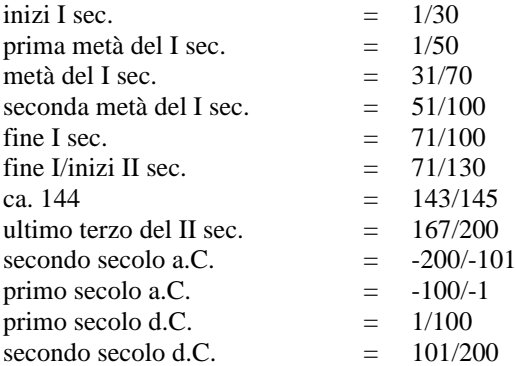

terzo secolo d.C.  $= 201/300$ 

Non si dati mai un'iscrizione entro un arco di tempo superiore a due secoli. Se neppure questo tipo di datazione è possibile, non si riempia il campo.

#### 5. *Argumenta*

Specificare le motivazioni che inducono a datare l'epigrafe ad un'epoca piuttosto che ad un'altra utilizzando, a seconda dei casi, uno, due o tre dei menù a tendina disponibili.

Scegliere tra le seguenti possibilità:

archaeologia = l'epigrafe è stata rinvenuta in un contesto archeologico datato o il supporto presenta elementi storico-artistici databili

formulae = il testo contiene formule o espressioni diffuse in una data epoca

historia, antiquitates = il testo fa riferimento a eventi, fenomeni storici o monumenti datati o databili

lingua = il testo presenta particolarità della lingua che suggeriscono una data epoca

nomina = il testo ricorda individui con onomastica riconducibile a una data epoca (ad es. liberti imperiali) palaeographia = il testo viene datato su base paleografica

prosopographia = il testo menziona personaggi noti e la cui attività è datata o databile

Il campo *Note* va utilizzato come campo di servizio per richieste o informazioni da mandare a supervisore o al validatore. Ciò che vi viene scritto sarà visualizzabile solo da schedatori, supervisori e validatori, non apparirà mai all'utente finale di internet. Ciò che viene scritto in questo campo, si cancellerà nel momento in cui la scheda viene inserita nel DB online.

Il campo *Fondo* di norma non va riempito dallo schedatore, si tratta di un campo utilizzato per "registrare e ricordare" che alcune epigrafi provengono da diversi DB confluiti in EDR (ad esempio HEIDELBERG).

I campi *Schedae Scriptor* e *Gruppo* sono riempiti automaticamente dal programma in base alle informazioni in suo possesso relative allo schedatore che sta operando.

IMPORTANTE: In fondo alla schermata ci sono due opzioni selezionabili: aperta (di default) e chiusa (da selezionare da parte dello schedatore). Finché lo schedatore lascia la selezione su **aperta** la scheda non sarà trasmessa al supervisore e rimarrà tra quelle modificabili dallo schedatore attraverso l'opzione *Modifica Scheda* del menù sulla sinistra dello schermo. Nel momento in cui lo schedatore sceglie l'opzione **chiusa,** la scheda viene trasmessa al supervisore per essere controllata e, se trovata a posto, inviata al validatore. Si tenga presente che una scheda chiusa non è inserita automaticamente nel DB online, per cui non vi aspettate di trovarla immediatamente facendo una ricerca su EDR. La scheda entrerà tra quelle consultabili solo se verrà approvata dal supervisore e dal validatore. Fino a che questa trafila non sarà conclusa, lo schedatore non potrà in alcun modo accedere ad essa per modificarla. Selezionare dunque l'opzione **chiusa** solo nel momento in cui si ritiene di aver finito la scheda.

I pulsanti *Registra* e *Cancella Tutto* servono rispettivamente per salvare la scheda o cancellarne tutti i campi per ripartire da zero. Nel momento in cui la scheda viene salvata, il programma le assegna un numero progressivo in EDR utilizzando il primo tra quelli disponibili. Dopo il salvataggio la scheda viene mostrata all'utente:

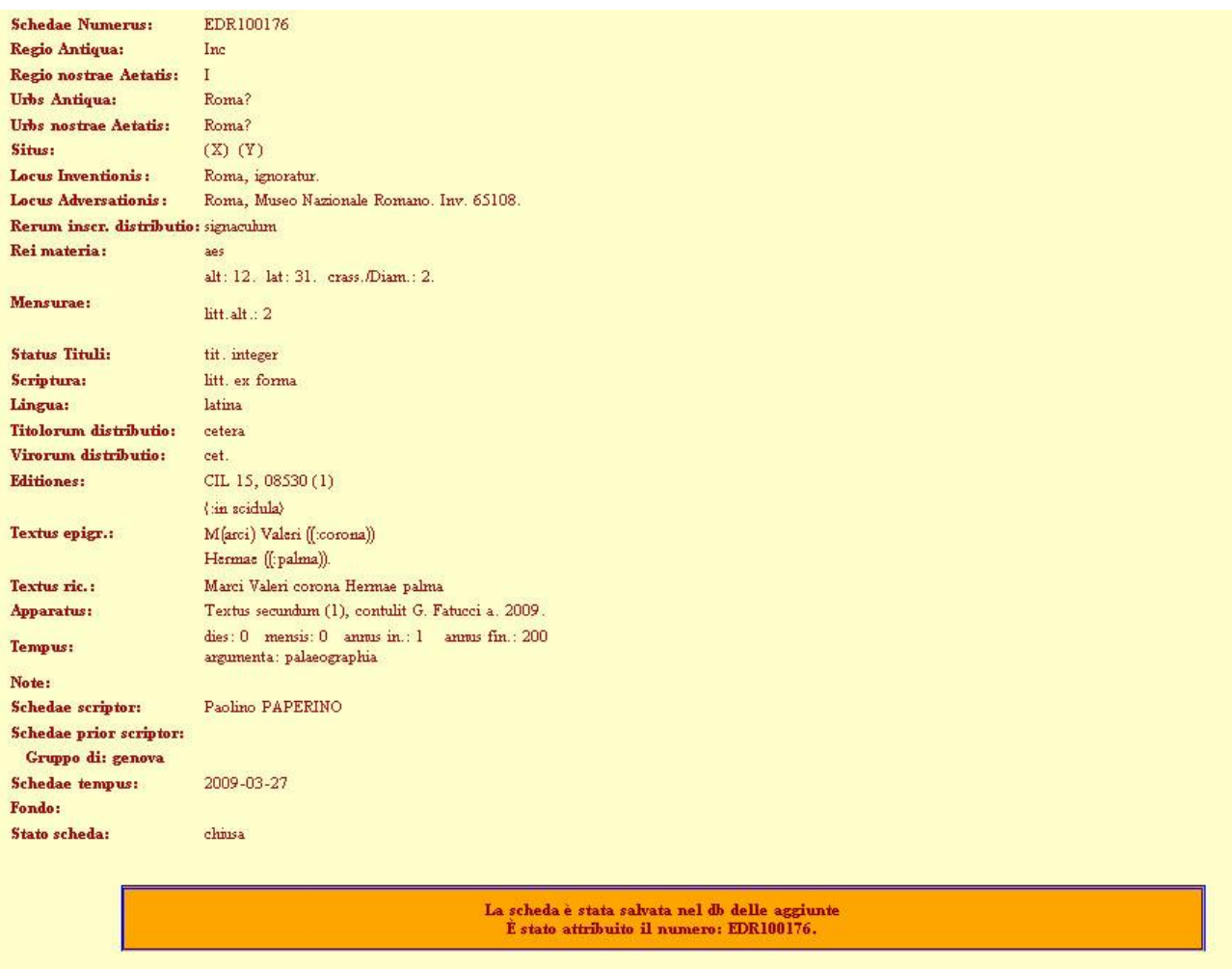

Come si può notare esiste un campo *Textus ric*. in cui compare il testo dell'epigrafe senza diacritici o parentesi e scritto di seguito. Questo campo viene generato automaticamente dal programma ed è quello su cui si effettuano realmente le ricerche. Non viene mai visualizzato nel DB on-line.

ATTENZIONE: La schermata di sintesi può contenere caratteri e segni di servizio che occorrono al programma per riconoscere determinati segni o una data distinzione di campi. Se vedete dei ### o dei / davanti agli apostrofi non vi allarmate, questi scompariranno nel momento in cui riaprirete la scheda per modificarla e non saranno in alcun modo presenti nella scheda "ufficiale".

NOTA BENE: La scheda non sarà salvata se non saranno riempiti almeno 6 campi di essa.

#### IMPORTANTE

1- Nel caso in cui un'iscrizione sia attribuita per errore nel CIL a più città italiane, se è possibile riconoscere la città cui realmente pertiene, fare due schede, identiche in tutto fuorché nei seguenti campi:

- *1) Urbs Antiqua*
- *2) Urbs Nostrae Aetatis*
- *3) Textus*
- *4) Apparatus*

Nei campi *Urbs Antiqua* e *Urbs Nostrae Aetatis*, inserire in una scheda la città cui pertiene"correttamente" il testo, nella seconda la città cui l'epigrafe è stata erroneamente attribuita. Si può aggiungere haud recte, dopo la località.

Nel campo *Textus* inserire la trascrizione del testo solo nella scheda con la città "corretta", nel campo *Textus* della seconda scheda inserire, tra parentesi uncinate e preceduta da due punti, una frase di questo tipo:

⟨:Alicui civitati adtributa, sed pertinens ad aliquam civitatem⟩

Al posto del nome della città, si può inserire anche l'aggettivo geografico corrispondente.

Nel campo *Apparatus* della scheda corretta seguire le regole generali, nel campo *Apparatus* della scheda con attribuzione errata, inserire una frase di questo tipo:

Textus pertinens ad aliquam civitatem invenitur ad EDR000000. o Textum pertinentem ad aliquam civitatem invenies ad EDR000000.

Inserire il numero di EDR della scheda corretta.

Es.

Schedae numerus: EDR025145 Regio antiqua: Roma Regio nostrae aetatis: I Urbs antiqua: Roma Urbs nostrae aetatis: Roma Locus inventionis: Roma, ignoratur Locus adservationis: ignoratur, periit Rerum inscriptarum distributio: tubus Rei materia: plumbum Scriptura: ignoratur Lingua: latina Titulorum distributio: oper. publ. priv.que Virorum distributio: imp.; offic. magg., Augg., mun. Editiones: CIL 11, 04415 (1) SupplIt, 18, 2000, p. 220 sg. ad nr. (Giovanna Asdrubali Pentiti) (2) Textus: [Imp(eratoris)] Caes(aris) Nerv(ae) Traian[i opt(imi)] Aug(usti) German(ici) Daci[ci - - -]  $[- -]$  sub cur $[a H]$ es $[ychi]$ [pr]oc(uratoris). Fortunatus [Aug(usti)] lib(ertus) fec(it).  $((CCCV))$   $\langle$ :quinariae $\rangle$ .

Apparatus: Textus secundum (1) Tempus: 102 d.C. / 117 d.C. Schedae scriptor: XXXXXX Tempus schedae: 20-06-2005

Schedae numerus: EDR025319 Regio antiqua: Umb Regio nostrae aetatis: I Urbs antiqua: Ameria Urbs nostrae aetatis: Amelia (Terni) Locus inventionis: Amelia (Terni), haud recte Locus adservationis: ignoratur, periit Rerum inscriptarum distributio: tubus Rei materia: plumbum Scriptura: ignoratur Lingua: latina Titulorum distributio: oper. publ. priv.que Virorum distributio: imp.; offic. magg., Augg., mun. Editiones: CIL 11, 04415 (1) SupplIt, 18, 2000, p. 220 sg. ad nr. (Giovanna Asdrubali Pentiti) (2) Textus: 〈:Ameriae adtributa, sed est urbana〉

Apparatus: Textus urbanus invenitur ad EDR025145. Tempus: 102 d.C. / 117 d.C. Schedae scriptor: XXXXXX Tempus schedae: 20-06-2005

NOTA BENE: La seconda scheda va realizzata per ultima in modo da disporre del numero di EDR della scheda corretta.

2. Nel caso in cui un'iscrizione sia attribuita per errore nel CIL ad una città italiana, ma pertenga ad ambito provinciale, fare un'unica scheda, ma compilare i campi Urbs Antiqua, Urbs Nostrae Aetatis, Textus e Apparatus secondo quanto indicato nel caso precedente per la scheda di iscrizione italiana di erronea attribuzione.

Nel campo *Apparatus,* inserire il numero di EDH in cui è possibile trovare il testo dell'epigrafe. Se non esiste già una epigrafe in EDH cui fare riferimento avvertire l'Amministratore che provvederà a informare EDH in maniera che la scheda provinciale venga redatta nel più breve tempo possibile.

Es.

Schedae numerus: EDR099318 Regio antiqua: VeH Regio nostrae aetatis: I Urbs antiqua: Altinum? Urbs nostrae aetatis: Quarto d'Altino (Venezia)? Locus inventionis: Korinthos Locus adservationis: ignoratur, periit Rerum inscriptarum distributio: ignoratur Rei materia: lapis? Scriptura: scalpro? Lingua: latina Titulorum distributio: sacer Virorum distributio: offic. magg., Augg., mun. Editiones: CIL 05, 08818 (1), EphEp, 04, 00196 (2), CIL 03, 07268 (3) ILS 01503 (4) Journ. Bibl. Lit., 50, 1931, p. 52, nt. 34 (H. J. Cadbury) (5) Journ. Rom. Stud., 58, 1968, p. 121 (P. R. C. Weaver) (6) Textus: 〈:Altino adtributa, sed est Corinthia〉

Apparatus: Textus Corinthius invenitur ad HD050574 Schedae scriptor: XXXXXXX Tempus schedae: 29-07-2008

3. Nel caso in cui un'iscrizione sia di incerta attribuzione, fare un'unica scheda e indicare in *Urbs Antiqua* e *Urbs nostrae aetatis* entrambe le possibili attribuzioni, seguite da un punto interrogativo.

Es.

Schedae numerus: EDR077672 Regio antiqua: LaC Regio nostrae aetatis: I Urbs antiqua: Capua?/Casilinum? Urbs nostrae aetatis: S. Maria Capua Vetere (Caserta)?/Capua (Caserta)? Locus inventionis: Capua (Caserta), Cattedrale (reimpiego) Locus adservationis: ignoratur Rerum inscriptarum distributio: tabula? Rei materia: lapis Scriptura: scalpro Lingua: latina Titulorum distributio: sepulcralis Virorum distributio: cet. Editiones: CIL 10, 4162 (1) Not. Sc., 1957, p. 361 s., nr. 3 (A. de Franciscis) - AE 1980 (2) AE 1980, 0232 (3) HD003743 (A. Scheithauer) (4) Textus: M(arcus) Herennius M(arci) et Acciae l(ibertus) Bassus M(arco) Herennio [---]C[---]O patrono et Acciae M(arci) et ((mulieris)) l(ibertae)

Faustae patronae et Herenniae Sympaschusae uxori lìbertaeq(ue) suae.

Apparatus: Textus secundum (3). Si tratta di due frammenti combacianti (1). V. 2-3: in (1) mancano del tutto. Tempus: 31 a.C. / 50 d.C. Schedae scriptor: XXXXXXXXX Tempus schedae: 06-11-2006

#### <span id="page-34-0"></span>*MODIFICA SCHEDA*

Selezionando l'opzione *Modifica Scheda* del menu a sinistra si giungerà ad una schermata simile a questa:

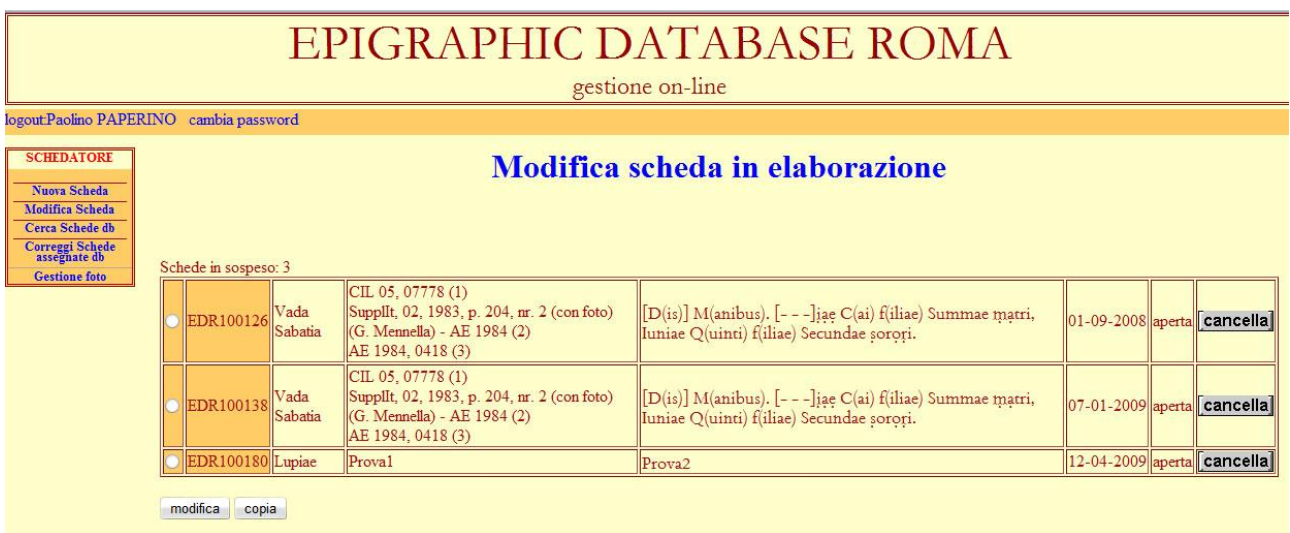

Qui sono elencate, per numero di EDR tutte le proprie schede in elaborazione, ossia tutte le schede create e cominciate ma non chiuse (vedi sotto la voce IMPORTANTE del paragrafo riservato alla NUOVA SCHEDA), quelle già online che sono state riaperte per aggiunte o correzioni, quelle respinte dal supervisore.

In alto compare il numero complessivo delle schede in sospeso.

Della scheda in elaborazione sono mostrati solo alcuni campi, quelli ritenuti sufficienti a permettere di riconoscere i vari documenti: il numero di EDR assegnato (evidenziato dallo sfondo arancione), *Urbs antiqua, Editiones, Textus, Schedae Tempus* e lo stato della scheda (aperta o respinta dal supervisore, in quest'ultimo caso la scritta sarà evidenziata in rosso). Nell'ultima colonna, in rapporto con ogni scheda/epigrafe compare il tasto Cancella con cui è possibile eliminare la scheda, nel caso ci si accorga che si tratta di un documento già inserito da altri o per il quale i dati finora immessi sono completamente sbagliati (vd. *infra*).

Per accedere alla scheda, modificarla o completarla è sufficiente selezionarla tramite il box posto accanto al numero e poi cliccare sul pulsante Modifica posto in fondo alla pagina. Tramite questa operazione si giungerà alla scheda con i campi da riempire, analogamente a quanto indicato nella sezione NUOVA SCHEDA.

Attraverso questa schermata è possibile anche duplicare una scheda temporanea con tutti i dati inseriti fino al momento della copia. Tale possibilità è stata creata per fare in modo che, nel caso si stiano schedando epigrafi i cui dati da inserire siano molto simili (ad esempio stesso luogo di conservazione, stessa prima edizione, stesso luogo di ritrovamento, ecc.) non sia necessario riscrivere da capo tutto. Per duplicare una scheda è sufficiente selezionarla tramite il box posto accanto al numero e poi cliccare sul pulsante Copia posto in fondo alla pagina. Tramite questa operazione si giungerà alla scheda con i campi da riempire, analogamente a quanto indicato nella sezione NUOVA SCHEDA. L'unica differenza sarà che molti campi saranno già riempiti.

ATTENZIONE: Se si desidera usare l'opzione di copia, è necessario che la scheda "usata come specimen" per le altre non venga chiusa. Se la scheda viene chiusa, infatti, scomparirà dall'elenco di quelle modificabili e verrà inviata al supervisore.

Il tasto Cancella, presente alla fine di ciascuna riga, consente di cancellare la scheda. Per eseguire questa operazione è sufficiente ciccare sul tasto corrispondente, senza selezionare il box posto accanto al numero della scheda. Premendo il bottone si giunge ad una schermata di questo tipo:

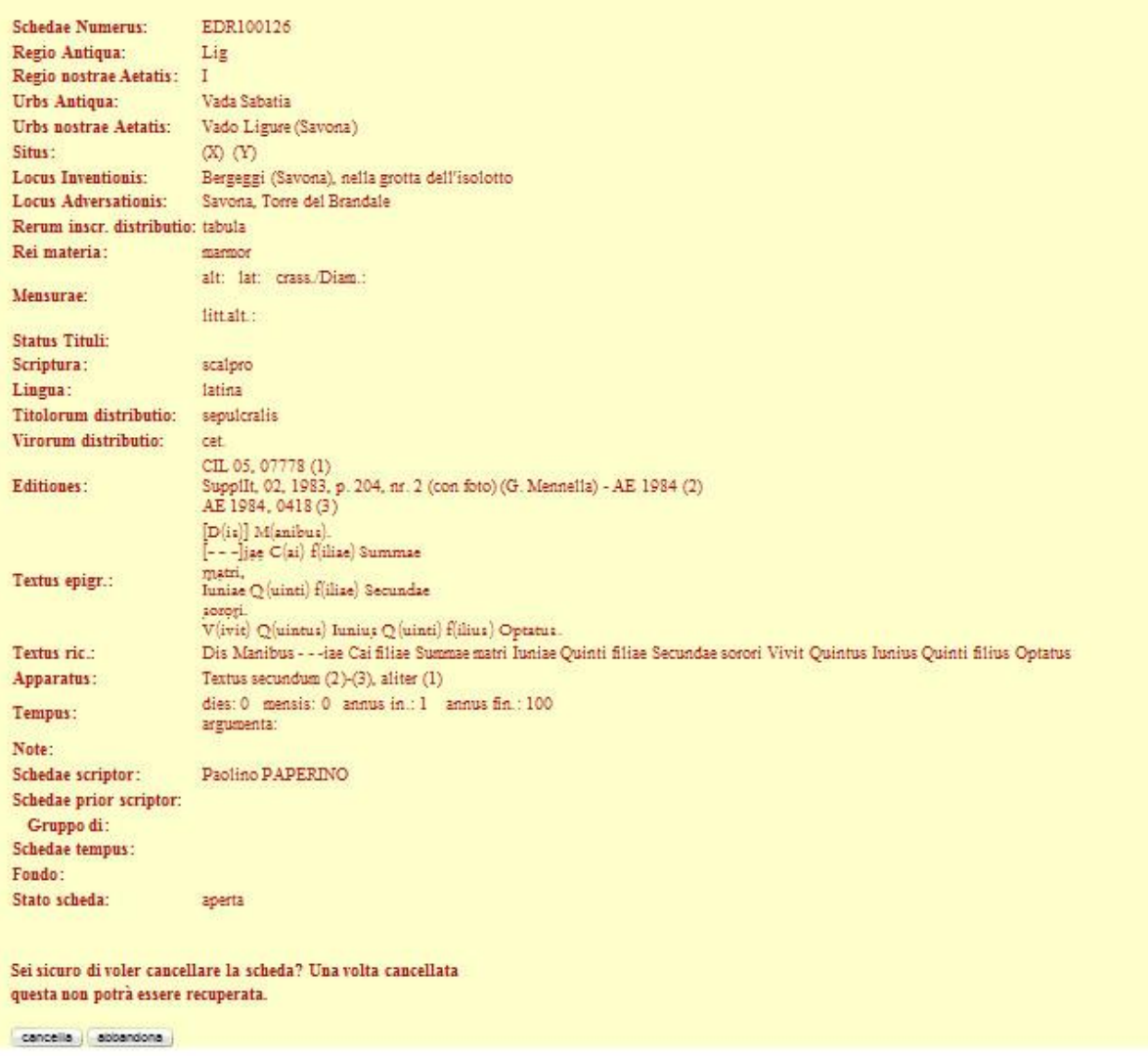

Il programma mostra la scheda con i dati inseriti fino a quel momento. In fondo alla scheda compare la scritta: **Sei sicuro di voler cancellare la scheda? Una volta cancellata questa non potrà essere recuperata.** Se si è certi di voler eliminare quanto finora inserito, ciccare sul pulsante cancella. Una breve scritta ci informerà dell'esito dell'operazione.

#### La scheda è stata cancellata dal db delle aggiunte

NOTA BENE: Con questa operazione è possibile cancellare solo le schede "nuove" o le modifiche alle schede "vecchie". Si tratta infatti di un'operazione che si svolge sulle Tabelle temporanee delle Schede in elaborazione. Per eliminare le schede già on-line, registrate nel Database ufficiale, occorre rivolgersi all'Amministratore di EDR.

#### <span id="page-35-0"></span>*CERCA SCHEDE DB*

Tramite questa opzione potete ricercare le schede presenti nel DB – online da voi realizzate o a voi affidate dal supervisore. E' possibile fare anche ricerche in negativo, selezionando la casella con il not posta alla destra del campo. Con tale casella selezionata si escludono dalla ricerca i termini o le voci dei menù indicati subito prima

#### EPIGRAPHIC DATABASE ROMA gestione on-line

logout:Paolino PAPERINO cambia password

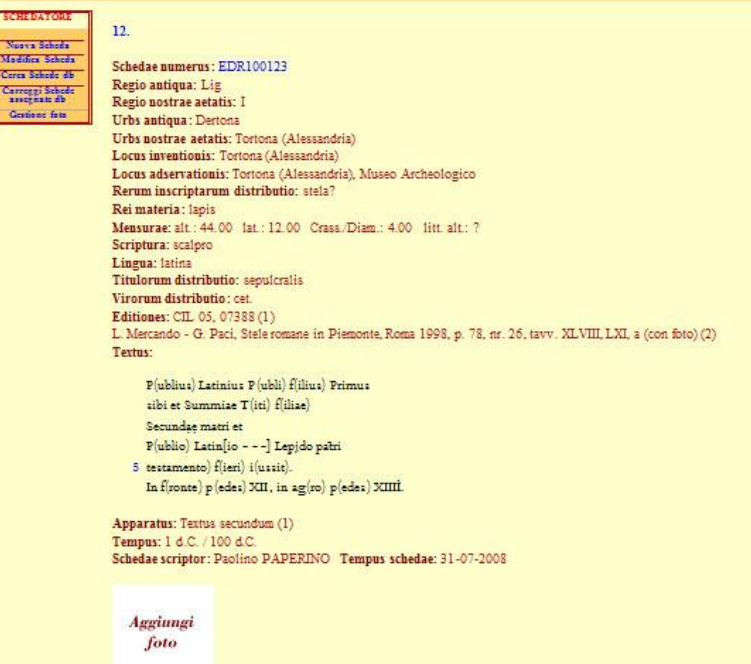

ATTENZIONE (NOTA PER IL CAMPO APPARATUS): se volete ricercare delle schede con rimandi ad altre schede nel campo *Apparatus*, e volete visualizzare le schede di rimando cliccando sul link che apparirà nella pagina dei risultati della ricerca, non inserite nel campo come termine da ricercare il numero della scheda, ma un termine come inscriptionem o cfr. che precedono il numero (vd. sopra norme per i rinvii). La funzione di evidenziazione delle parole ricercate impedisce infatti al programma di aprire correttamente il link della scheda se il numero è evidenziato.

Tale possibilità è stata creata per consentire allo schedatore di ricercare ed accedere velocemente alle schede di propria competenza in modo da poterle aggiornare o correggere. Una volta effettuata la ricerca sarà possibile aprire la scheda per modificarla semplicemente cliccando sul numero della Scheda in blu o sul pulsante di correzione posto in fondo alla scheda:

Come potete vedere, il risultato della ricerca, oltre la correzione della scheda, consente di aggiungere ad essa delle foto, cliccando sul riquadro AGGIUNGI FOTO posto in fondo ad ogni scheda (vd. oltre nel manuale *Aggiungi Foto*).

ATTENZIONE: Le schede in fase di modifica, supervisione o validazione (quindi tutte quelle schede il cui *status* è diverso da "validata") non sono selezionabili per ulteriori modifiche. Una scritta rossa in fondo alla scheda (al posto del pulsante di correzione) avverte che la scheda non è accessibile per le modifiche.

NOTA BENE: Se vi hanno assegnato schede di altri schedatori non più attivi, per modificarle occorre accedervi utilizzando la procedura "Correggi Schede Assegnate DB" (vd. *infra*).

#### <span id="page-36-0"></span>*CORREGGI SCHEDE ASSEGNATE DB*

Tale opzione consente di giungere a questa schermata:

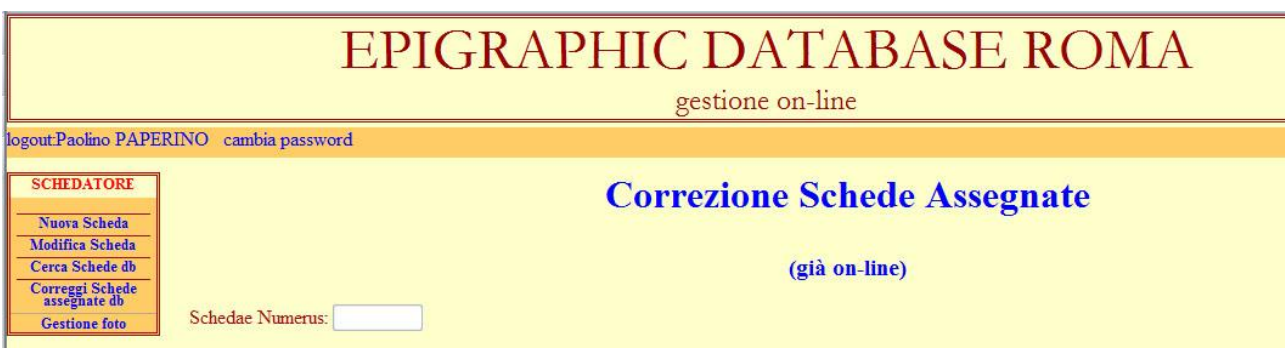

Tramite il campo Schedae Numerus, inserendo il numero di EDR di una scheda è possibile aprirla per modifiche. Saranno modificabili da un dato schedatore solo le schede già on-line da lui realizzate o su cui ha avuto l'autorizzazione ad intervenire da parte del proprio supervisore. Per modificare le schede in elaborazione utilizzare *Modifica Scheda* (vd. *supra*).

Una volta inserito il numero si otterrà una scheda di questo tipo:

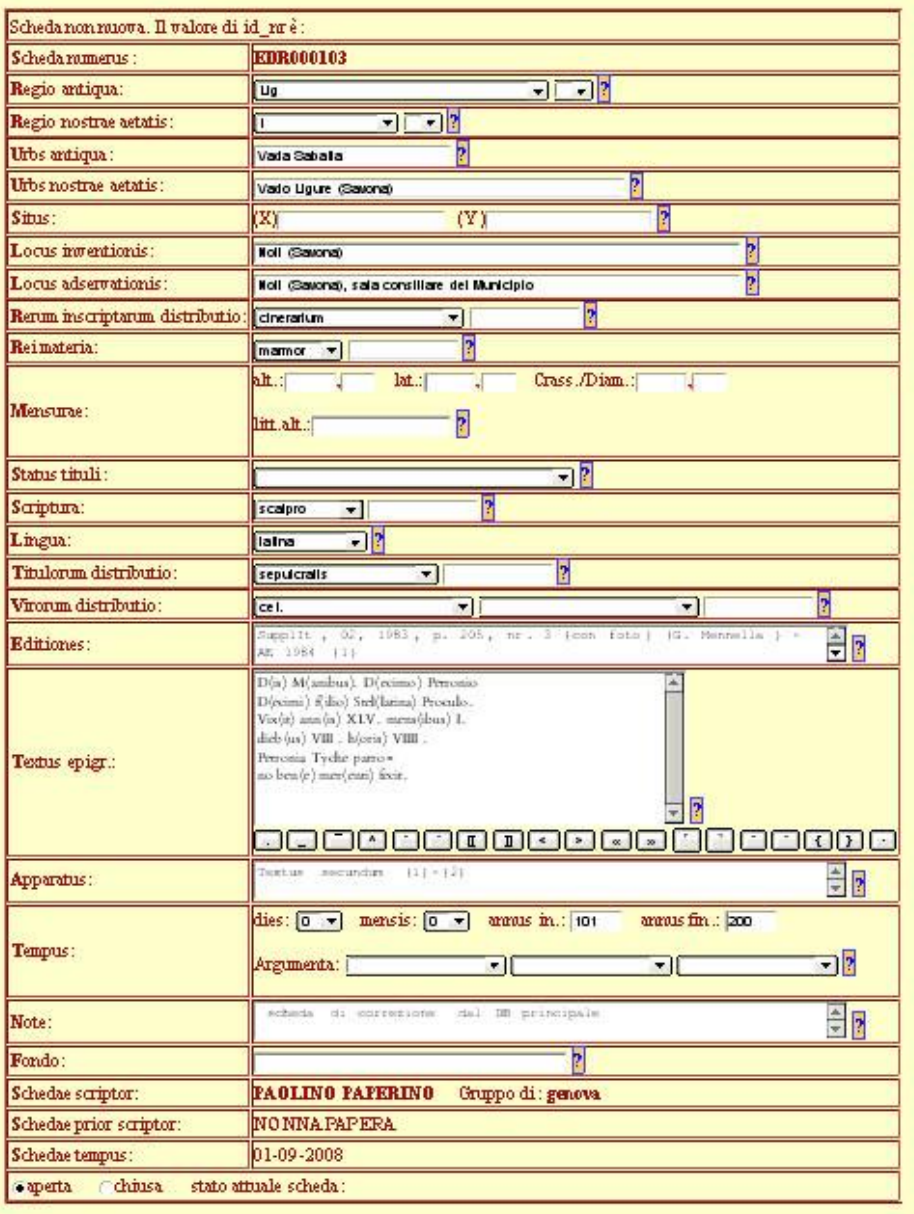

#### Regista

ATTENZIONE: Trattandosi di una scheda già realizzata, approvata ed on-line, i campi saranno riempiti ma modificabili, con l'eccezione del nr. di EDR, dell'autore della Scheda (*Schedae scriptor*), del gruppo di appartenenza, dello schedatore originario nel caso di schede riassegnate (*Schedae scriptor prior*).

Nell'inserimento o modifica dei campi attenersi a quanto indicato al paragrafo *Nuova Scheda* di questo manuale (vd. *supra*).

La pagina di correzione è identica a quella di immissione fatti salvi i seguenti punti:

- 1) Campo *Note:* poiché si tratta di una scheda di correzione, questo campo avrà sempre la dicitura: "Scheda di correzione dal DB principale."
- 2) Presenza del campo *Schedae Scriptor Prior***:** tale campo è riempito automaticamente dal programma e registra il nome di eventuali precedenti schedatori dell'epigrafe (fino a quattro nominativi al massimo). Al momento

della chiusura della scheda, i nomi di questi ultimi, compariranno tra parentesi dopo il nome dello schedatore che ha effettuato l'ultima modifica.

NOTA BENE: Ricordarsi di "chiudere" la scheda al termine delle modifiche. Dopo il salvataggio la scheda viene mostrata all'utente, così come accade per le schede di nuova realizzazione. Anche qui è presente un campo in più *Text. ric.* che mostra il testo dell'iscrizione senza segni diacritici e trascritto di continuo.

#### <span id="page-38-0"></span>*GESTIONE FOTO*

Passando il mouse su questa voce del Menù, il Menù si espanderà presentando due opzioni:

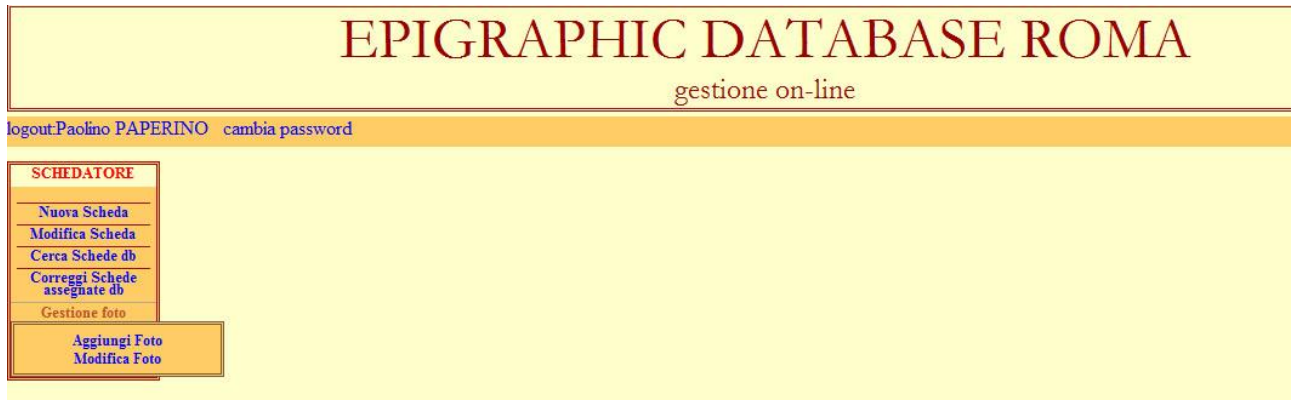

*Aggiungi foto* (vd. infra) *Modifica foto* (vd. infra)

Scegliere l'opzione desiderata.

#### <span id="page-38-1"></span>*AGGIUNGI FOTO*

Selezionando questa opzione del Menù a espansione, si giungerà alla seguente schermata:

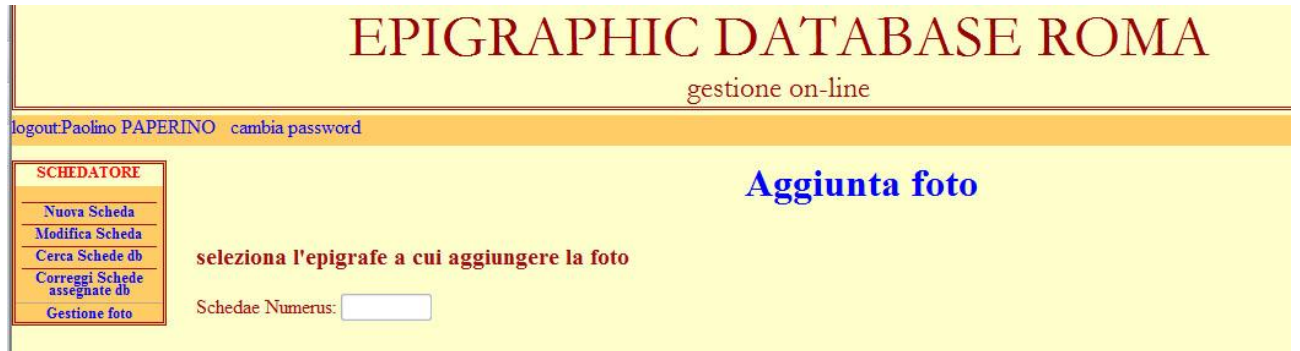

Nel campo *Schedae Numerus*, occorre inserire il numero della scheda di EDR per cui si vuole aggiungere la foto.

Dopo aver inserito il numero si giungerà alla seguente schermata:

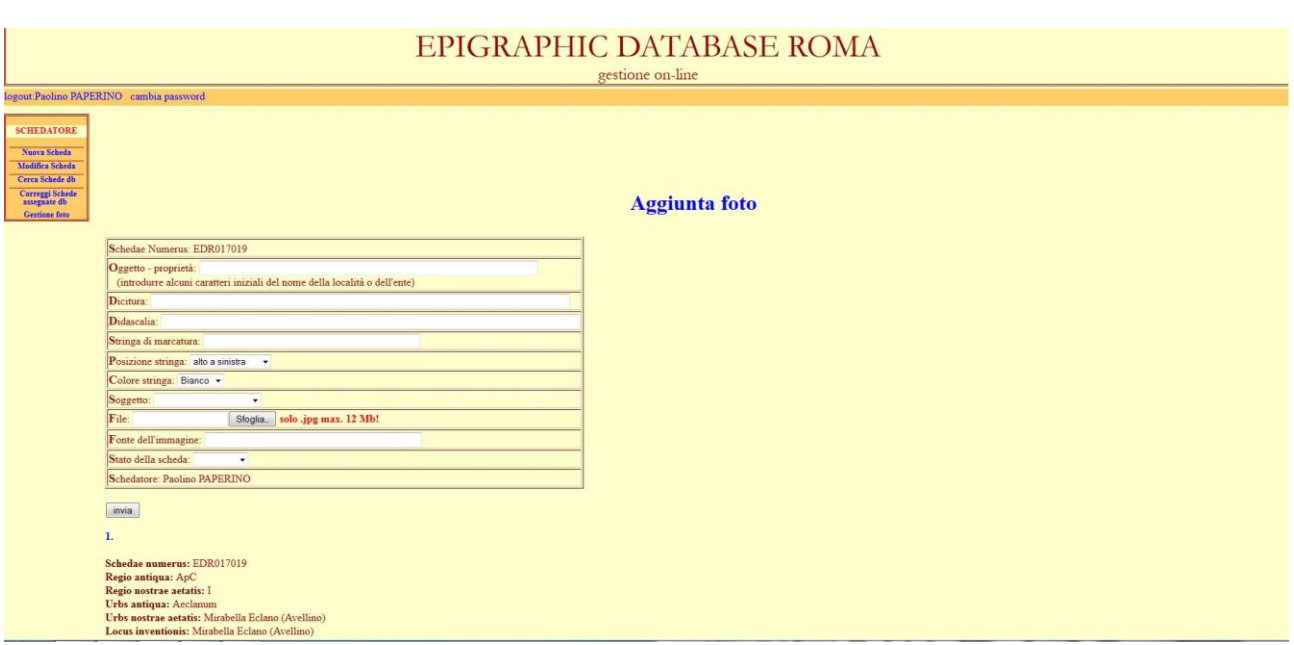

Nella parte bassa, al di sotto dei dati relativi alla foto, si ha un'anteprima della scheda già presente in EDR (nell'immagine se ne vede solo l'inizio), comprensiva di eventuali foto già inserite (seguono i dati testuali della scheda).

I campi relativi alle fotografie sono i seguenti:

*Schedae Numerus Oggetto - proprietà Dicitura Didascalia Stringa di marcatura Posizione stringa Colore stringa Soggetto File Fonte dell'Immagine Stato della scheda Schedatore*

#### <span id="page-39-0"></span>*Schedae Numerus*

Non è possibile modificarlo, in quanto è il numero della scheda di EDR già creata e alla quale stiamo collegando la fotografia.

#### <span id="page-39-1"></span>*Oggetto – proprietà*

Nell'inserimento e presentazione online delle immagini abbiamo contratto un obbligo nei confronti del Ministero per i Beni e le Attività Culturali. Nell'accordo che abbiamo stipulato ci siamo impegnati a presentare ogni oggetto di proprietà del Ministero con una "determinata sovraimpressione" e con l'indicazione del luogo di conservazione. La dicitura che ci siamo impegnati a sovrascrivere su ogni foto di oggetto conservato in proprietà statale sarà automaticamente recuperata dal programma (vd. *infra*). Non dobbiamo far altro che selezionare una delle voci disponibili, ciascuna di esse avrà già associato il marchio(stringa di marcatura) e la dicitura adeguata. In linea di massima occorrerà scegliere tra una delle seguenti opzioni:

pubblica statale pubblica regionale, provinciale, comunale ecclesiastica privata non determinabile.

Se un Museo o Ente nazionale richiede una indicazione o marchio esplicito, comparirà in questo elenco, con voce apposita. Nell'elenco avranno una voce apposita e separata i Musei stranieri e le Biblioteche o archivi italiani giacché nel primo caso non avrebbe senso indicare "proprietà statale, ecc.", nel secondo caso non si tratta di proprietari dell'oggetto su cui è incisa l'epigrafe, ma del manoscritto o della copia cartacea che trascrive l'iscrizione. Se per

accordi stipulati con Musei o Enti si richiede l'inserimento di un'apposita e nuova voce in elenco, avvertire l'Amministratore di Sistema (Silvia Evangelisti).

#### <span id="page-40-0"></span>*Dicitura*

Questo campo viene riempito automaticamente scegliendo la Proprietà dell'oggetto nel campo precedente. La frase che qui compare è dettata da accordi specifici con l'Ente proprietario dell'iscrizione o si tratta di una semplice frase di cortesia per la disponibilità dell'Ente. Quando l'immagine viene visualizzata nelle sue dimensioni reali su internet la Dicitura compare subito dopo il nome dell'Ente proprietario (vd. foto seguente).

#### <span id="page-40-1"></span>*Didascalia*

Questo campo va assolutamente riempito perché è quello che viene utilizzato da Europeana come etichetta dell'immagine e il suo contenuto sarà quello che, di conseguenza verrà utilizzato per la indicizzazione su motori di ricerca quale Google o simili.

Per didascalia s'intende una breve descrizione dell'oggetto che faccia riferimento alla tipologia del supporto e al contenuto del testo, ad es. Lastra sepolcrale oppure Lastra sepolcrale di C. Eggius Saturninus oppure Frammento di iscrizione onoraria, ecc. ecc.

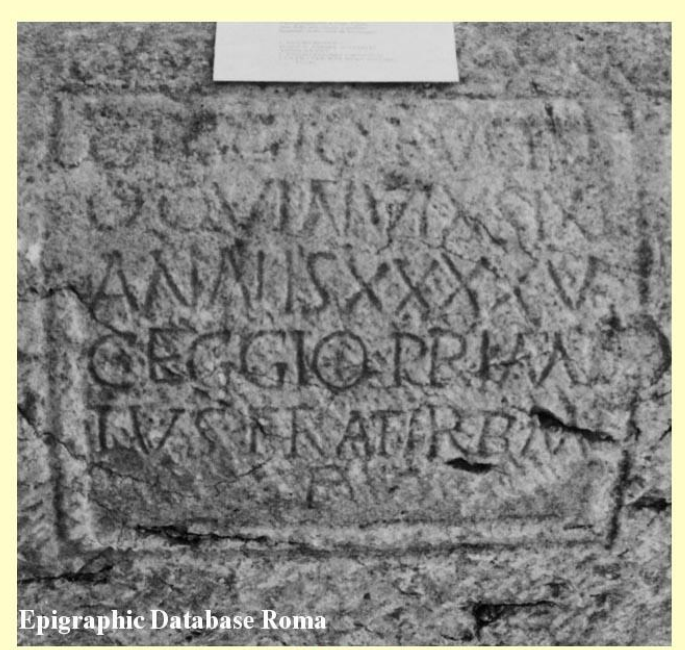

Cupa di C. Eggius Rufinus

Oggetto - Proprietà: Pubblica regionale, provinciale, comunale Oggetto - Conervazione: Grottaminarda, Antiquariun Per gentile concession Immagine: Foto di S. Evangelisti Soggetto: foto moderna

Misure originali: 993x947 risoluzione: 72x72<br>Schedatore: Silvia EVANGELISTI Data inserimento: 12-02-2013

Tutti i diritti riservati. È vietata ogni riproduzione senza autorizzazio

#### <span id="page-40-2"></span>*Stringa di marcatura*

Anche questo campo viene riempito automaticamente quando viene scelto l'Ente proprietario*.* Il testo che compare qui viene sovrascritto alla foto (in maniera visibile e invisibile), costituendone la marcatura. Tale testo è determinato dagli accordi presi da EAGLE con i vari Enti/Musei per la pubblicazione delle fotografie.

#### <span id="page-40-3"></span>*Posizione stringa*

Attraverso un menù a tendina è possibile scegliere in che posizione della foto inserire la "Stringa di marcatura" visibile. Naturalmente la posizione deve essere scelta in modo che non vada a coprire il testo iscritto o, se lo copre, lo faccia in maniera minima. Le possibilità sono:

Alto a sinistra

Alto a destra Basso a sinistra Basso a destra

#### <span id="page-41-0"></span>*Colore stringa*

La Stringa di marchatura può essere bianca o nera. Il colore va scelto, utilizzando il menù a tendina, in base allo sfondo della foto.

#### <span id="page-41-1"></span>*Soggetto*

Questo campo permette di scegliere il soggetto della foto che andiamo ad inserire. Possiamo specificare se si tratta della foto di un calco, di un disegno tratto da manoscritto, di un disegno ricostruttivo, di una foto moderna o di una foto d'epoca.

#### <span id="page-41-2"></span>*File*

Questo campo è destinato ad ospitare il nome del file corrispondente alla foto che stiamo inserendo.

Attraverso il pulsante "Sfoglia…" possiamo ricercare il file nel nostro computer e selezionarlo come se lo volessimo visualizzare. Spingendo il tasto Apri, il nome del file presente sul nostro computer comparirà nel campo completo di tutte le indicazioni necessarie al programma per identificarlo in modo univoco.

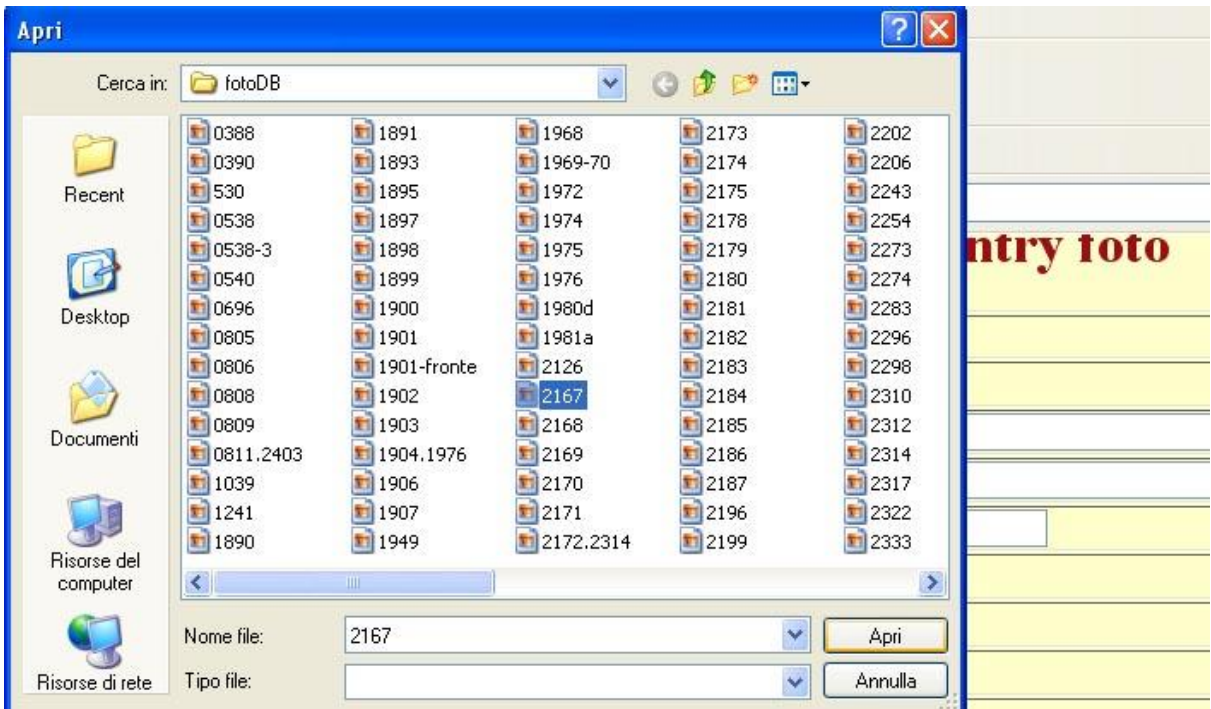

ATTENZIONE: Si inseriscano solo file in formato jpg di grandezza non superiore a 12M.

#### <span id="page-41-3"></span>*Fonte dell'Immagine*

Il vecchio campo Negativo è stato ampliato e rinominato. Questo potrà essere utilizzato per:

- a) Inserire il numero di negativo (se appartiene a un archivio fotografico);
- b) Inserire il nome dell'autore della foto (se non esiste un negativo archiviato);
- c) Inserire l'indicazione del libro o manoscritto da cui l'immagine è tratta (se non si tratta di foto originale);
- d) Inserire il nome dell'autore del calco, del facsimile o del disegno ricostruttivo, nei casi in cui si desidera inserire un'immagine di questi.

#### <span id="page-41-4"></span>*Stato della Scheda*

Questo campo va riempito, selezionando l'unica voce presente nel Menù a tendina (Sospesa), solo nel caso in cui non si possa ancora "pubblicare" la foto perché si è in attesa dell'autorizzazione del proprietario. In altri casi, ignorare tale campo e lasciarlo vuoto.

#### <span id="page-42-0"></span>*Schedatore*

Questo campo è già a riempito dal programma col vostro nome e cognome.

#### <span id="page-42-1"></span>*Invia*

Utilizzando il tasto "Invia", copieremo la foto dal nostro computer al server. Dopo questa operazione, la foto sarà visibile a chiunque consulti la scheda on-line.

IMPORTANTE: Il formato e la dimensione del file non sono importanti. Il programma, modifica (risoluzione massima 800x600) e rinomina il file nel momento in cui lo copia ed inserisce nel DB di EDR. Ogni foto viene rinominata col nome della scheda di EDR a cui è collegata. Per ogni scheda è possibile aggiungere quante foto si vuole, queste saranno numerate dal programma in questo modo:

000010-1 è la prima foto associata dallo schedatore alla scheda EDR000010 000010-2 è la seconda foto associata dallo schedatore alla scheda EDR000010 ecc.

NOTA BENE: Non vi è alcun controllo sulla foto e sullo schedatore che la inserisce. Qualsiasi schedatore può inserire (e modificare, vd. *infra*) foto relative alle schede del suo gruppo.

#### <span id="page-42-2"></span>*MODIFICA FOTO*

Scegliendo tale voce del Menù a espansione, lo schedatore giungerà alla seguente schermata:

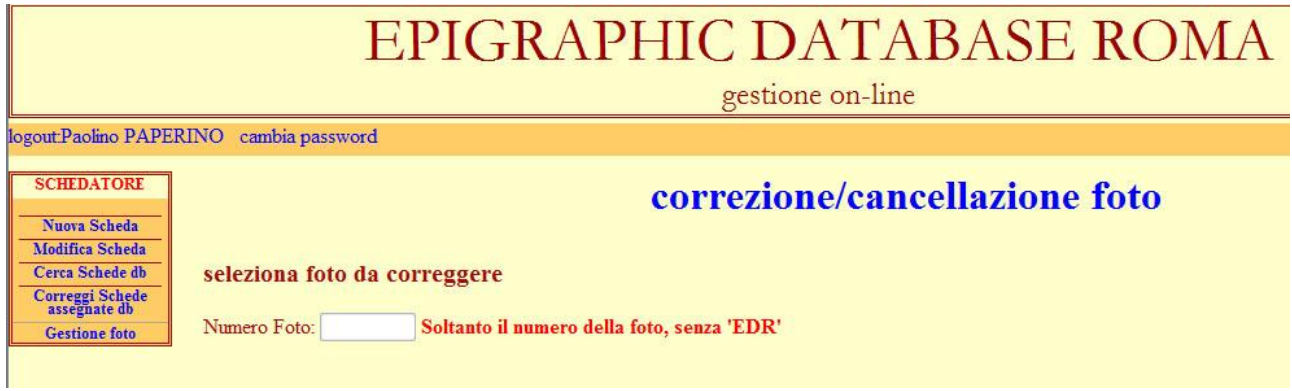

Inserendo il numero della foto (ad esempio 000010-2 o 000130, senza EDR davanti) che si intende modificare o anche eliminare nel campo si otterrà una schermata simile a questa:

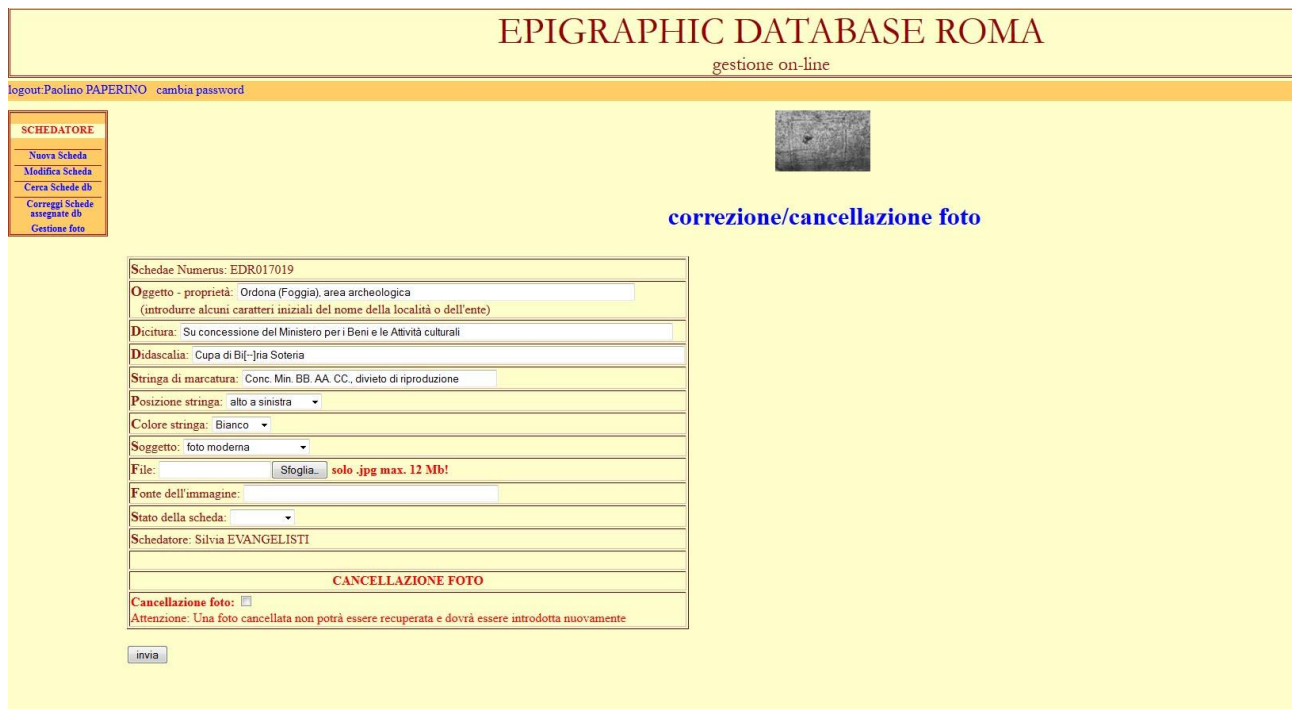

Una miniatura della foto i cui dati andiamo a correggere è visualizzata prima dei dati stessi. Questo per assicurare chi opera che sta agendo sulla fotografia giusta.

Attraverso questa schermata è possibile correggere qualsiasi voce relativa alla scheda o aggiungere voci che in un primo tempo erano state lasciate in bianco. È quindi possibile sostituire la foto inserita con un'altra, cambiare il colore e la posizione della "Stringa di marcatura", ecc.

Selezionando il segno di spunta presente in fondo alla scheda in rosso è anche possibile eliminare la fotografia ed i dati ad essa associati.

Una volta eseguite le modifiche ai dati o selezionata l'opzione "Cancellazione foto", spingere il tasto "invia" per attuare le modifiche.

#### <span id="page-43-0"></span>*AGGIUNGI FOTO ESTERNA*

Per agganciare foto che si trovano su fototeche diverse dalla nostra andare alla voce del menù Gestione Foto e Cliccare su Aggiungi Foto Esterne.

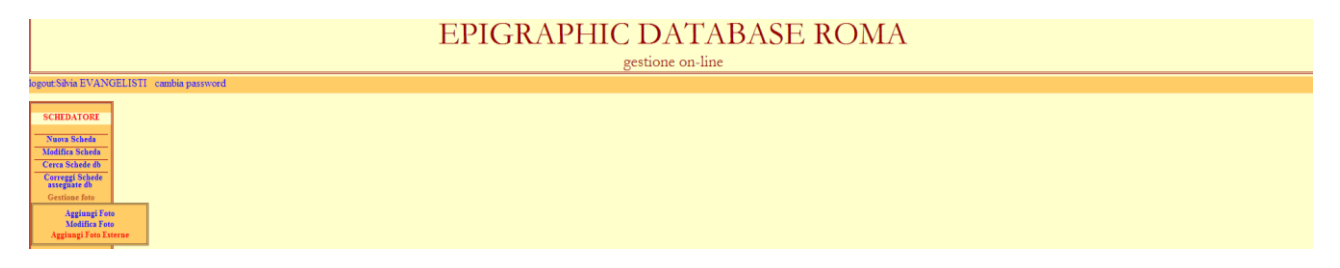

#### Arriverete a questa schermata:

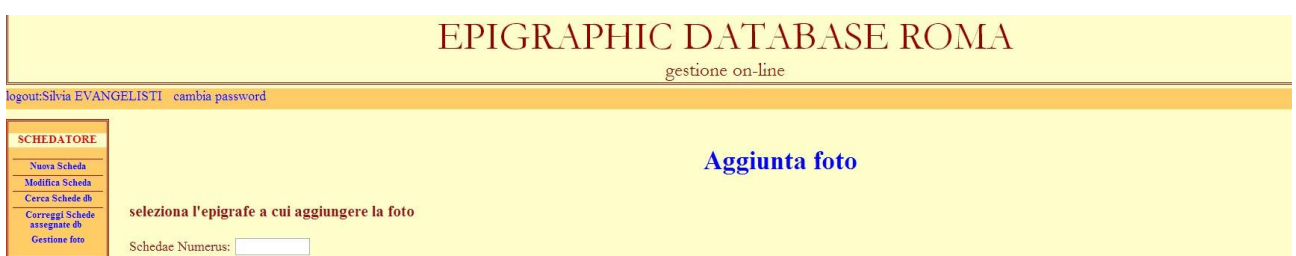

In alternativa potete raggiungere la scheda di Aggiunta foto Esterna cliccando sul quadrato Aggiungi Foto Esterna presente in fondo alle vostre schede quando effettuate una ricerca. Questo vale sia per gli schedatori (che utilizzeranno la voce di Menù Cerca schede DB), sia per i supervisori (che utilizzeranno la voce Menù Ricerca Schede del Gruppo).

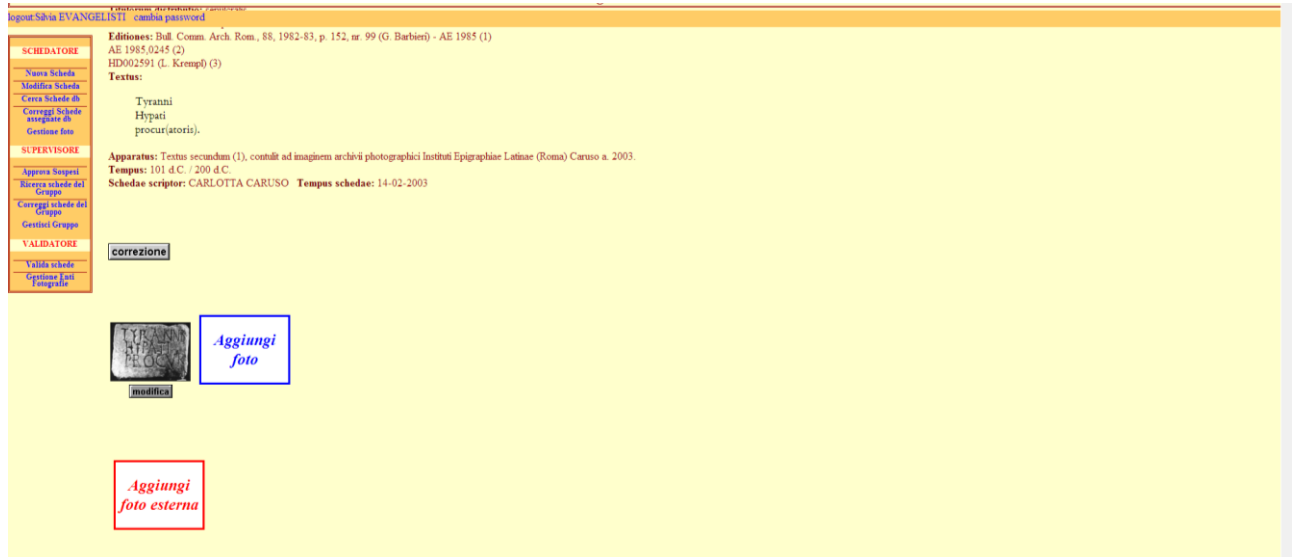

Nel caso utilizziate il primo metodo, dovrete poi inserire nel campo Schedae Numerus il numero della scheda EDR già compilata e a cui volete collegare una foto che sapete essere presente in un archivio esterno.

Nel caso utilizziate il secondo metodo il numero della scheda sarà automaticamente inserito dal programma, visto che vi trovate a visualizzare esattamente la scheda su cui volete operare. In entrambi i casi, arriverete a una schermata come questa:

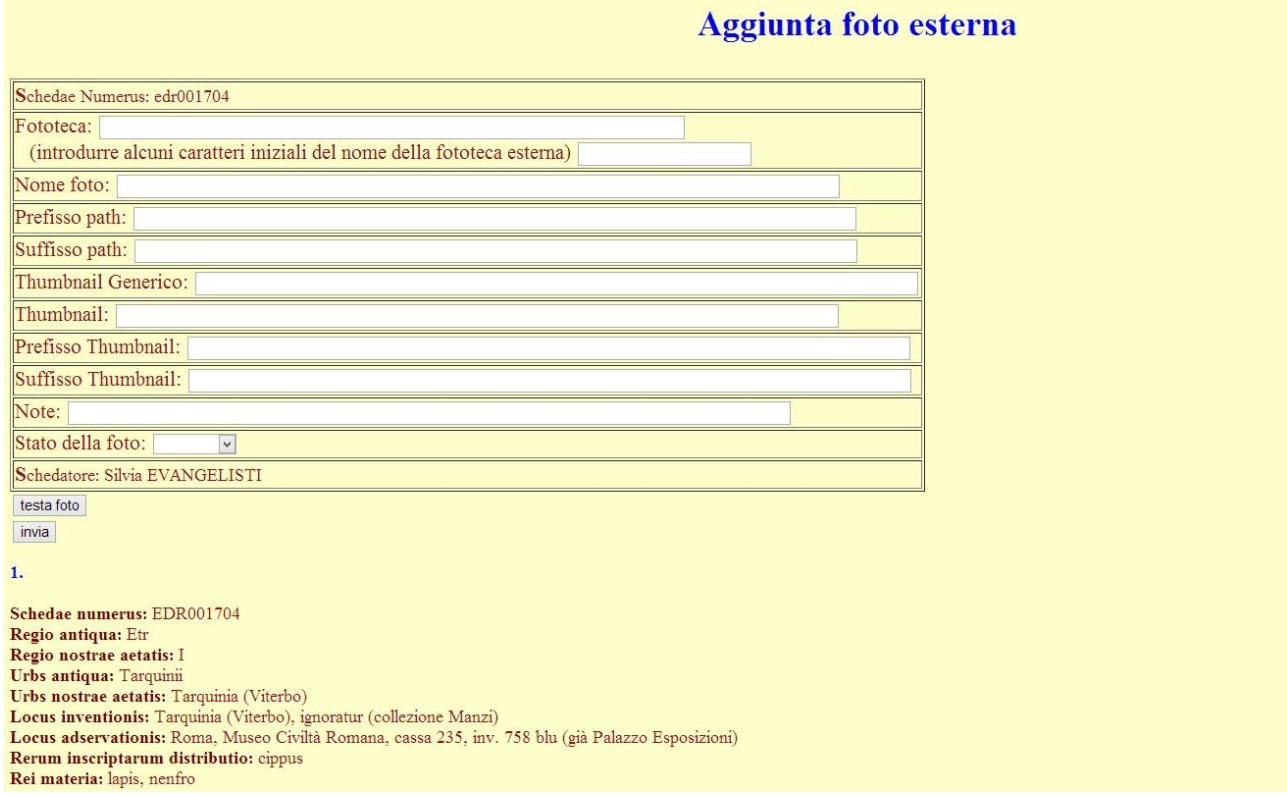

Le fototeche esterne predisposte per il collegamento sono, al momento: EDH – Photographic Database Corpus Inscriptionum Latinarum Ubi erat Lupa The British School at Rome Photographic Archive

Collocando il cursore nel campo Fototeca e introducendo alcuni caratteri iniziali del nome della Fototeca vi sarà permesso scegliere una delle opzioni sopraindicate.

a

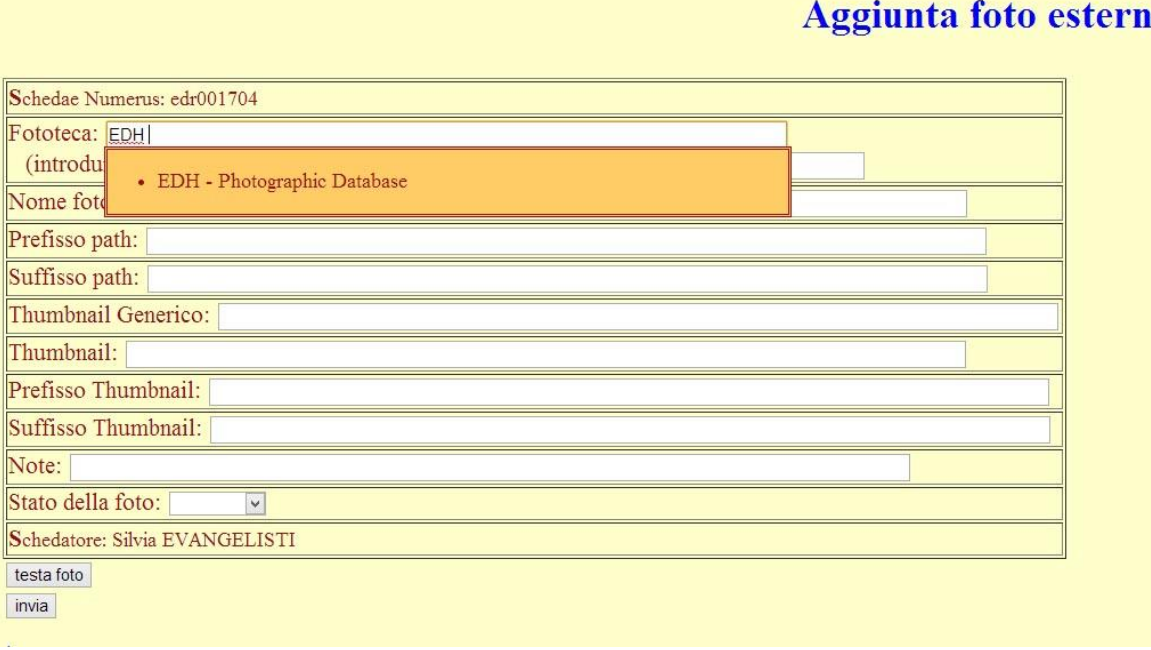

Scegliendo ad esempio EDH, vedrete che **alcuni campi della scheda verranno automaticamente riempiti**.

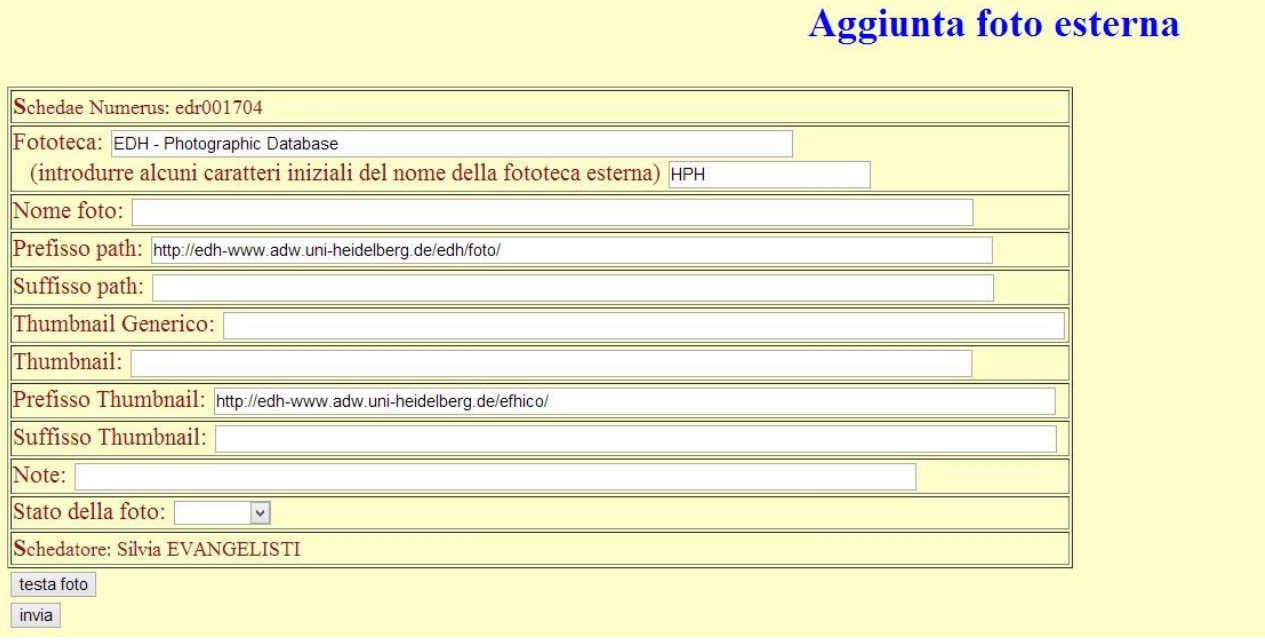

Per effettuare l'operazione di collegamento dovrete riempire uno o due campi, a seconda della fototeca.

Per **EDH** – **Photographic Database** (*http://edh-www.adw.uni-heidelberg.de/*) dovrete riempire solo il campo **Nome Foto** e **Thumbnail** con il numero della foto di Heidelberg, seguito da jpg. Il nome/numero della foto da inserire è lo stesso nei due campi.

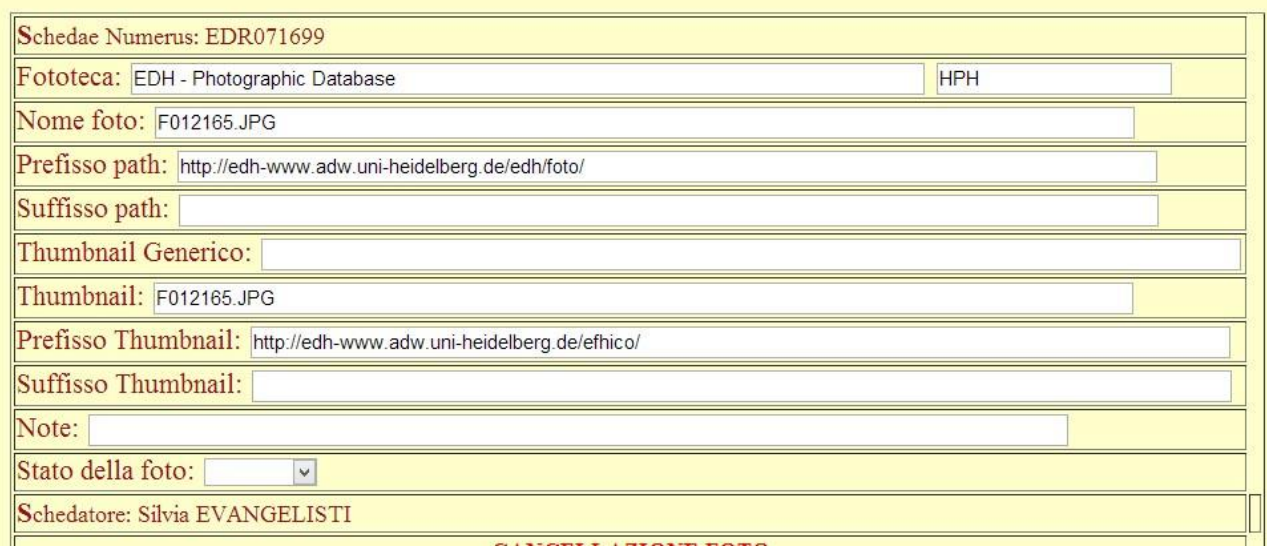

Tutte le fotografie di Heidelberg hanno le seguenti caratteristiche:

- 1) Il nome del file comincia per F
- 2) La F è seguita da 6 caratteri numerici
- 3) Il suffisso della foto è JPG (si badi bene JPG deve essere scritto in maiuscolo).

Una volta inserito il nome del file/foto con il pulsante **testa foto** avrete la possibilità di verificare se la foto che state collegando è giusta e se tutto funziona come dovrebbe.

Spingendo tale pulsante prima della scheda della foto (che viene riprodotta per comodità dello schedatore) e del pulsante invia dovrebbe comparire la miniatura della fotografia. Cliccando sulla miniatura avrete la possibilità di andare direttamente alla pagina della fototeca che state collegando.

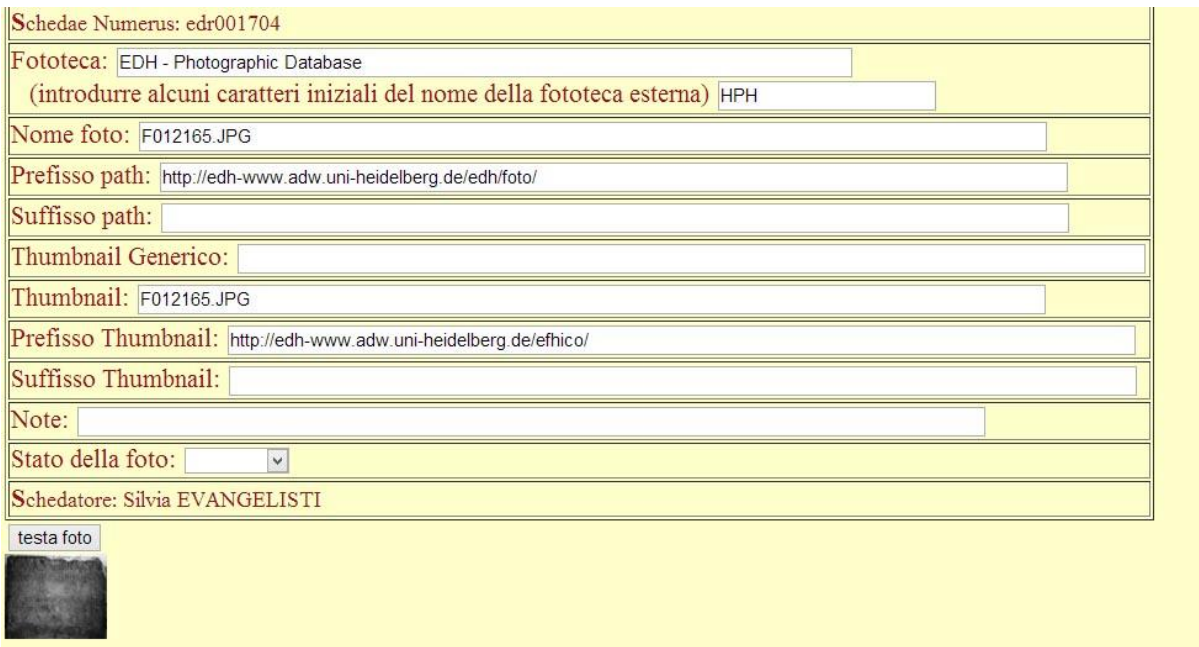

Se tutto vi sembra corretto spingete il pulsante invia e avrete terminato la procedura.

Se nel campo Fototeca scegliete invece **Corpus Inscriptionum Latinarum** [\(https://cil.bbaw.de/ace](https://cil.bbaw.de/ace) ) dovrete riempire **SOLO** il campo **Nome Foto** con il numero identificativo (ID) che l'iscrizione ha nella loro banca dati. Il collegamento, in questo caso, non avviene direttamente con le fotografie, ma con la scheda riservata all'iscrizione. Questa scheda raccoglie, solitamente, informazioni varie: fotografia, calchi, bibliografia. Anche in questo caso vedrete che selezionando il nome della fototeca alcuni campi verranno riempiti automaticamente.

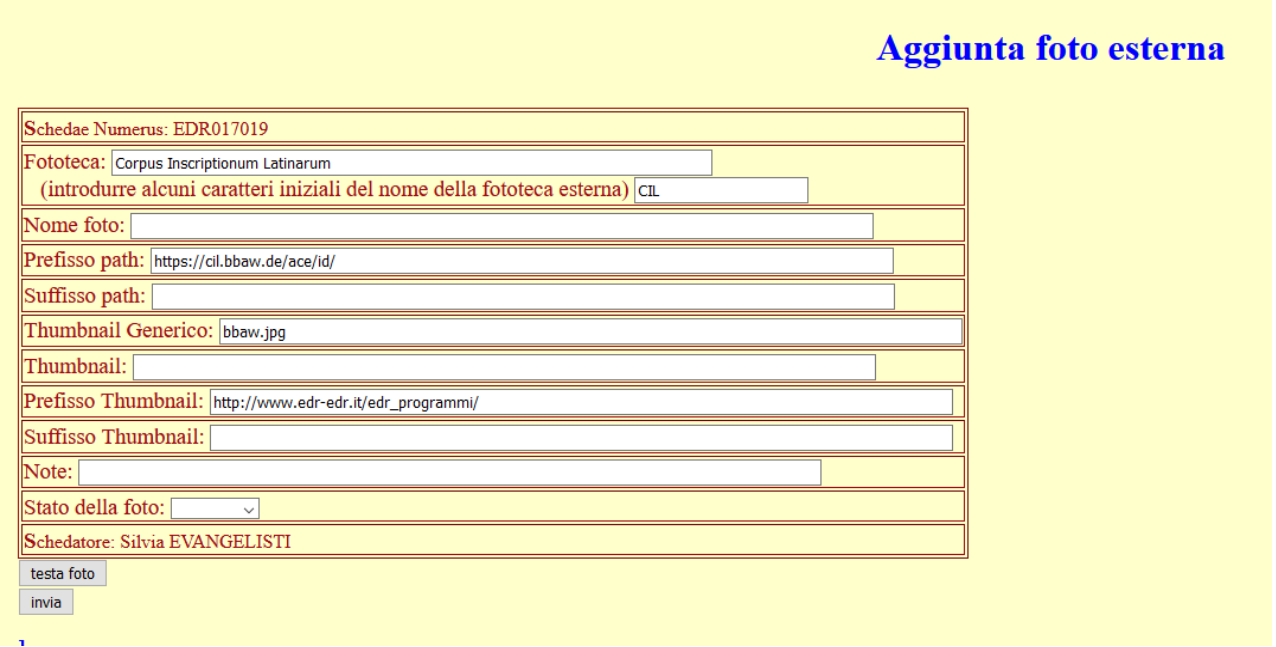

Tutte le schede epigrafiche dell'Accademia di Berlino hanno le seguenti caratteristiche:

1) Il nome è costituito da un numero

Una volta inserito il numero della scheda con il pulsante **testa foto** avrete la possibilità di verificare se l'epigrafe che state collegando è giusta e se tutto funziona come dovrebbe.

Spingendo tale pulsante prima della scheda della foto (che viene riprodotta per comodità dello schedatore) e del pulsante invia dovrebbe comparire il logo dell'Accademia (non hanno miniatura come le altre fototeche). Cliccando sulla miniatura avrete la possibilità di andare direttamente alla pagina della fototeca che state collegando e verificare se il collegamento è corretto.

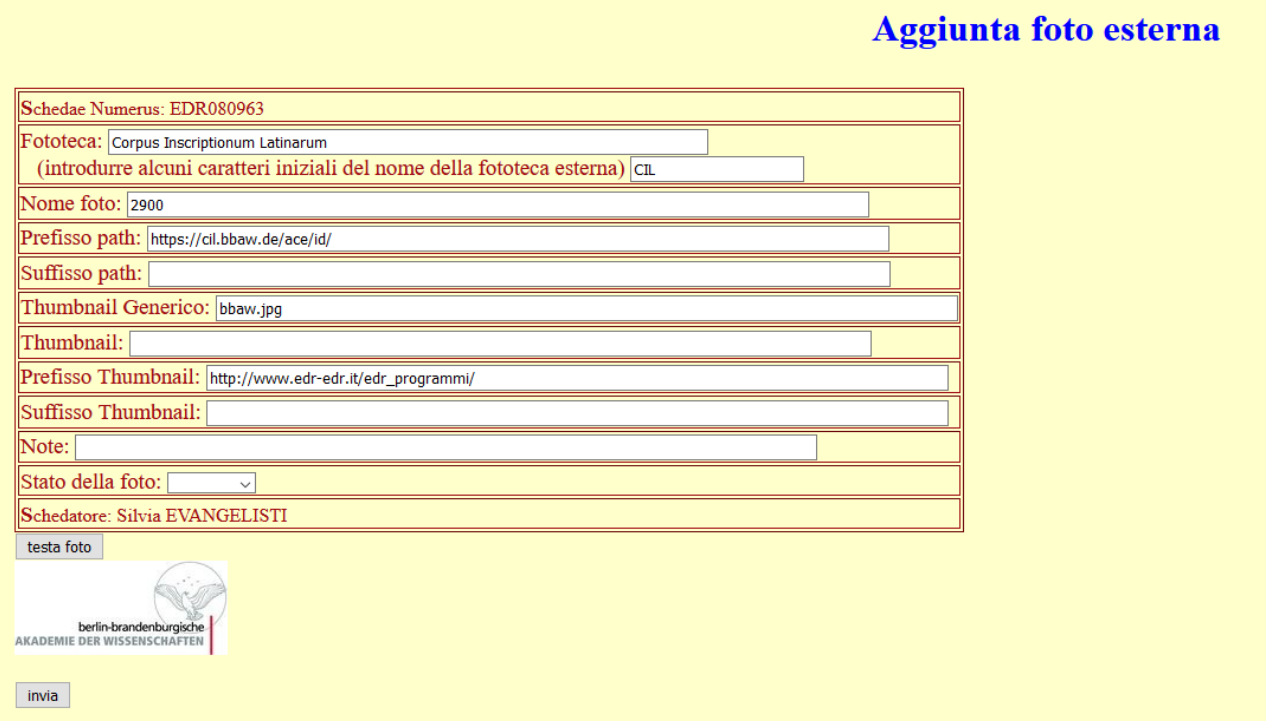

Se tutto vi sembra corretto spingete il pulsante invia e avrete terminato la procedura.

Se nel campo Fototeca schegliete invece **Ubi Erat Lupa** [\(http://www.ubi-erat-lupa.org/](http://www.ubi-erat-lupa.org/) ) dovrete riempire **solo** i campi **Nome Foto** e **Thumbnail** con il numero della foto di Ubi erat Lupa, seguito da jpg. Il nome/numero della foto da inserire è lo stesso nei due campi. Anche in questo caso vedrete che selezionando il nome della fototeca alcuni campi verranno riempiti automaticamente.

### **Aggiunta foto esterna**

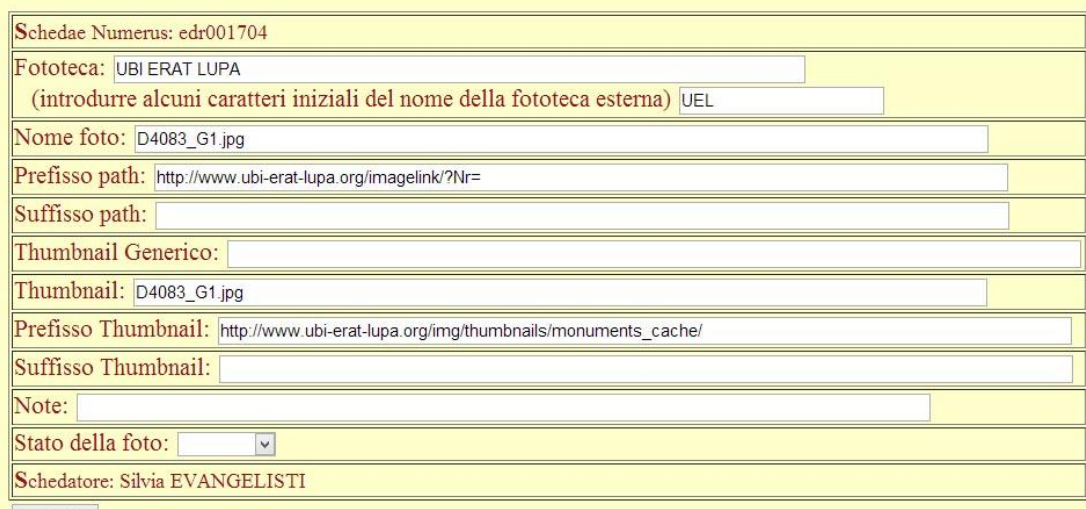

Le fotografie di Ubi Erat Lupa hanno le seguenti caratteristiche:

- 1) Un nome che può essere composto da soli numeri o da lettere e numeri
- 2) Il suffisso della foto è jpg (si noti bene il suffisso jpg è minuscolo)

Una volta inserito il nome del file/foto con il pulsante **testa foto** avrete la possibilità di verificare se la foto che state collegando è giusta e se tutto funziona come dovrebbe.

Spingendo tale pulsante prima della scheda della foto (che viene riprodotta per comodità dello schedatore) e del pulsante invia dovrebbe comparire la miniatura della foto. Cliccando sulla miniatura avrete la possibilità di andare direttamente alla pagina della fototeca che state collegando e verificare se il collegamento è corretto.

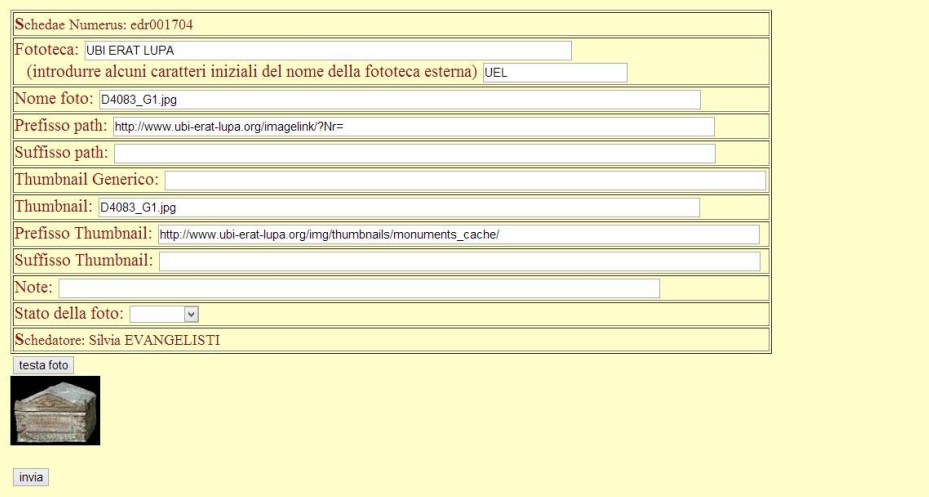

**Aggiunta foto esterna** 

Se tutto vi sembra corretto spingete il pulsante invia e avrete terminato la procedura.

Infine se nel campo fototeca selezionate **The British School at Rome Photographic Archive** [\(http://www.bsrdigitalcollections.it/photos.aspx](http://www.bsrdigitalcollections.it/photos.aspx) ) dovrete riempire i campi **Nome Foto** e **Thumbnail** con il numero della scheda dell'Archivio e con il nome della foto per il Thumbnail. Il nome da inserire è diverso. Anche in questo caso vedrete che alcuni campi della scheda si riempiono in maniera automatica quando viene selezionato il nome della fototeca con cui si desidera effettuare il collegamento.

Nel campo Nome foto dovrete inserire un numero di 5 cifre corrispondente alla scheda. Per recuperare questo numero dovete aprire la scheda dell'Archivio fotografico della British School, andare nella barra dell'indirizzo del Browser che state utilizzando e segnarvi ciò che compare in fondo dopo ID=. Dovrete inserire nel campo Nome foto il numero che compare dopo =.

Ad esempio se l'indirizzo nella barra del browser è http://www.bsrdigitalcollections.it/details.aspx?ID=10238

Dovrete inserire 10238.

Se l'indirizzo, invece è

http://www.bsrdigitalcollections.it/details.aspx?ID=10238&ST=BS

Dovrete sempre inserire 10238 ignorando le lettere e i caratteri che seguono il numero.

Il diverso indirizzo dipende dal modo in cui avete raggiunto la scheda.

Nel campo Thumbnail dovrete invece inserire il nome che trovate sempre sulla barra dell'indirizzo una volta che avete cliccato sulla foto sostituendo .html con \_t.jpg (si badi bene che questa aggiunta deve essere scritta in minuscolo). Ad esempio se nella barra dell'indirizzo trovate

http://www.bsrdigitalcollections.it/WebArk/wp/photonegatives/35mm/boxE/wpset\_1384\_01.html

Dovrete inserire nel campo Thumbnail

wpset\_1384\_01\_t.jpg

## **Aggiunta foto esterna**

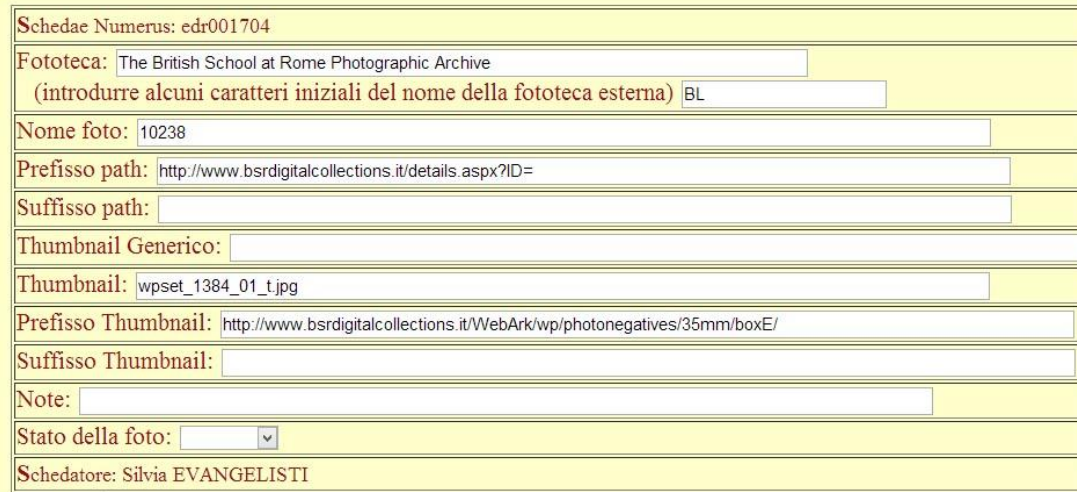

Una volta inserito il nome del file/foto con il pulsante **testa foto** avrete la possibilità di verificare se la foto che state collegando è giusta e se tutto funziona come dovrebbe.

Spingendo tale pulsante prima della scheda della foto (che viene riprodotta per comodità dello schedatore) e del pulsante invia dovrebbe comparire la miniatura della foto. Cliccando sulla miniatura avrete la possibilità di andare direttamente alla pagina della fototeca che state collegando e verificare se il collegamento è corretto.

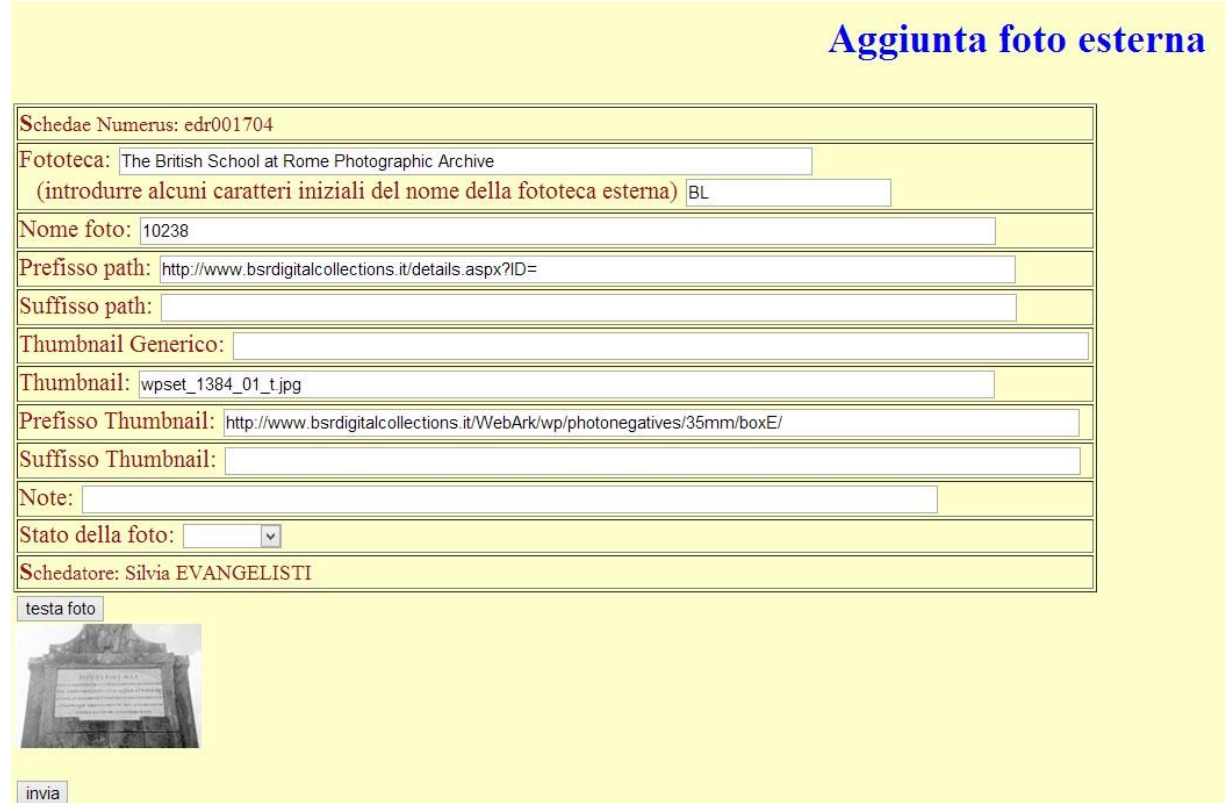

Se tutto vi sembra corretto spingete il pulsante invia e avrete terminato la procedura.

#### <span id="page-49-0"></span>*Cancellazione foto esterna*

Nel caso vi accorgiate di aver inserito un link sbagliato o non funzionante, potete procedere a eliminarlo cliccando semplicemente sul pulsante Cancella foto che compare sotto ogni Foto esterna inserita.

## **External Links**

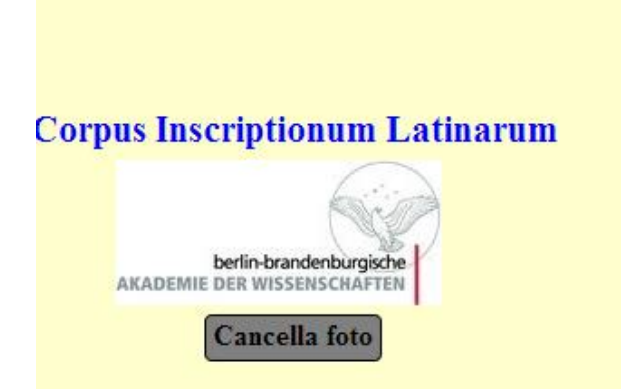

# Cliccando su cancella giungerete alla seguente schermata:

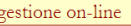

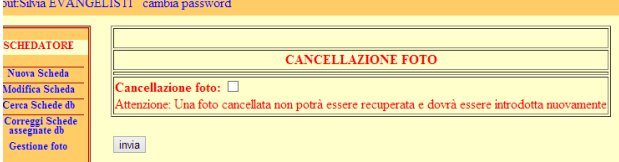

Se volete procedere con la cancellazione, selezionate il box accanto a cancellazione foto e cliccate sul bottone invia.

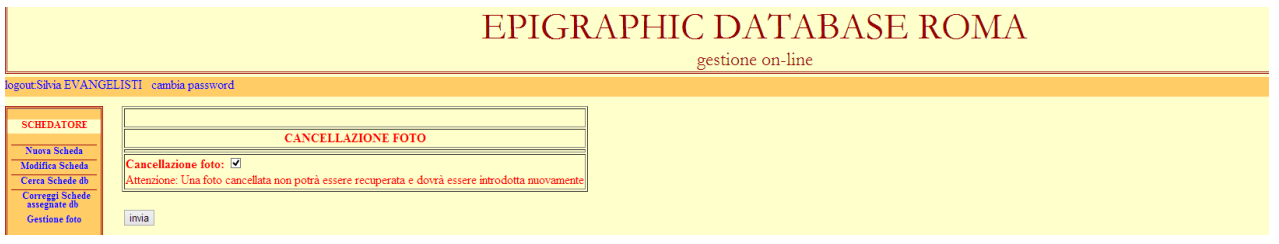

#### **SUPERVISORE**

<span id="page-51-0"></span>Il supervisore ha a disposizione le seguenti possibilità, indicate nel Menù sulla sinistra dello schermo: *Approva Sospesi Ricerca Schede del Gruppo Correggi Schede del Gruppo Gestisci Gruppo*

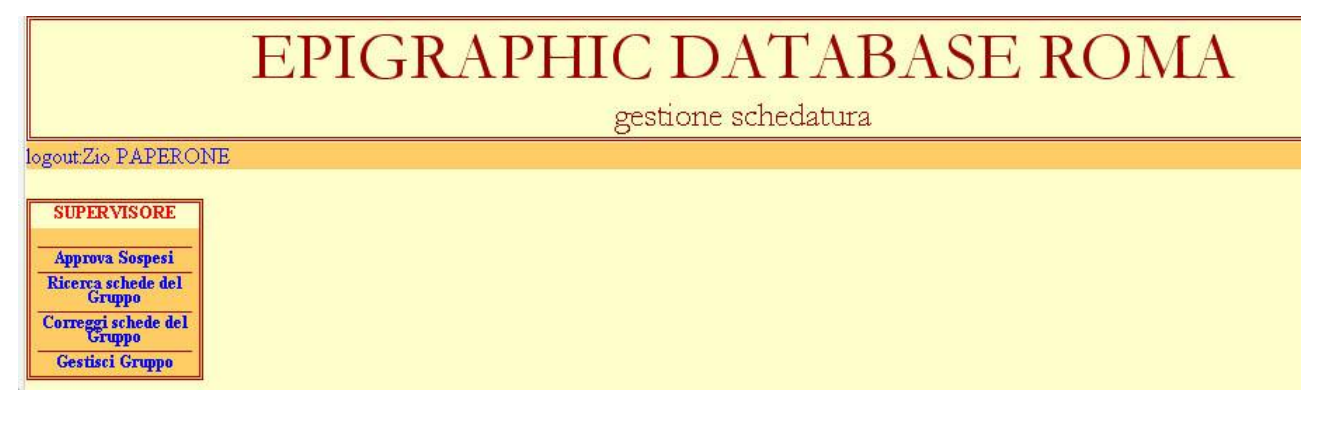

NOTA BENE: In linea di massima il Supervisore è anche Schedatore. Per semplicità e chiarezza gli esempi che seguiranno mostreranno unicamente il menù con le opzioni riservate al Supervisore.

#### <span id="page-51-1"></span>*APPROVA SOSPESI*

Selezionando l'opzione *Approva Sospesi* del menù, il Supervisore giungerà ad una schermata simile a questa:

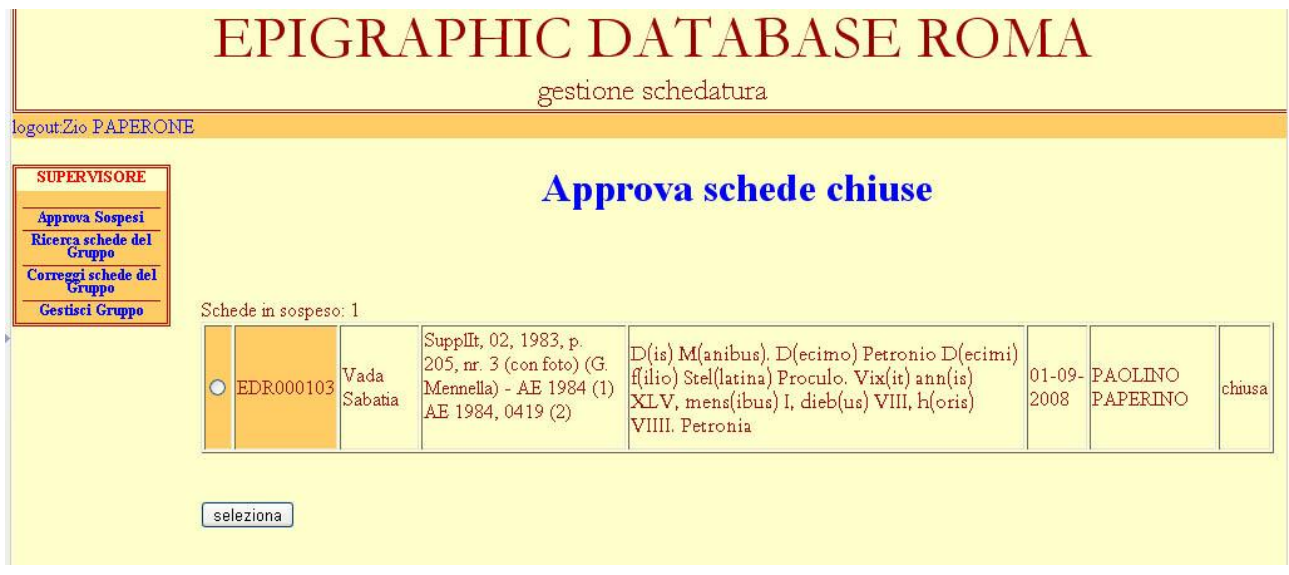

Sono elencate, per numero di EDR tutte le schede nuove o modificate realizzate dal gruppo di lavoro coordinato. Si tratta quindi di tutte le schede chiuse dagli schedatori del gruppo di cui il Supervisore è responsabile o respinte dal Validatore.

In alto compare il numero complessivo delle schede in sospeso ed in attesa di controllo.

Delle schede in attesa sono mostrati solo alcuni campi ritenuti sufficienti a permettere di riconoscere i vari documenti: il numero di EDR (evidenziato dallo sfondo arancione), *Urbs antiqua, Editiones, Textus, Schedae Tempus, Schedae Scriptor* e lo stato della scheda (chiusa o respinta dal validatore, in quest'ultimo caso la scritta sarà evidenziata in rosso).

Per accedere alla scheda da revisionare, è sufficiente selezionarla tramite il box posto accanto al numero e poi cliccare sul pulsante seleziona posto in fondo alla pagina. Tramite questa operazione la scheda verrà aperta e sarà possibile visionare l'intero contenuto immesso dagli schedatori.

Si avrà una schermata di questo tipo:

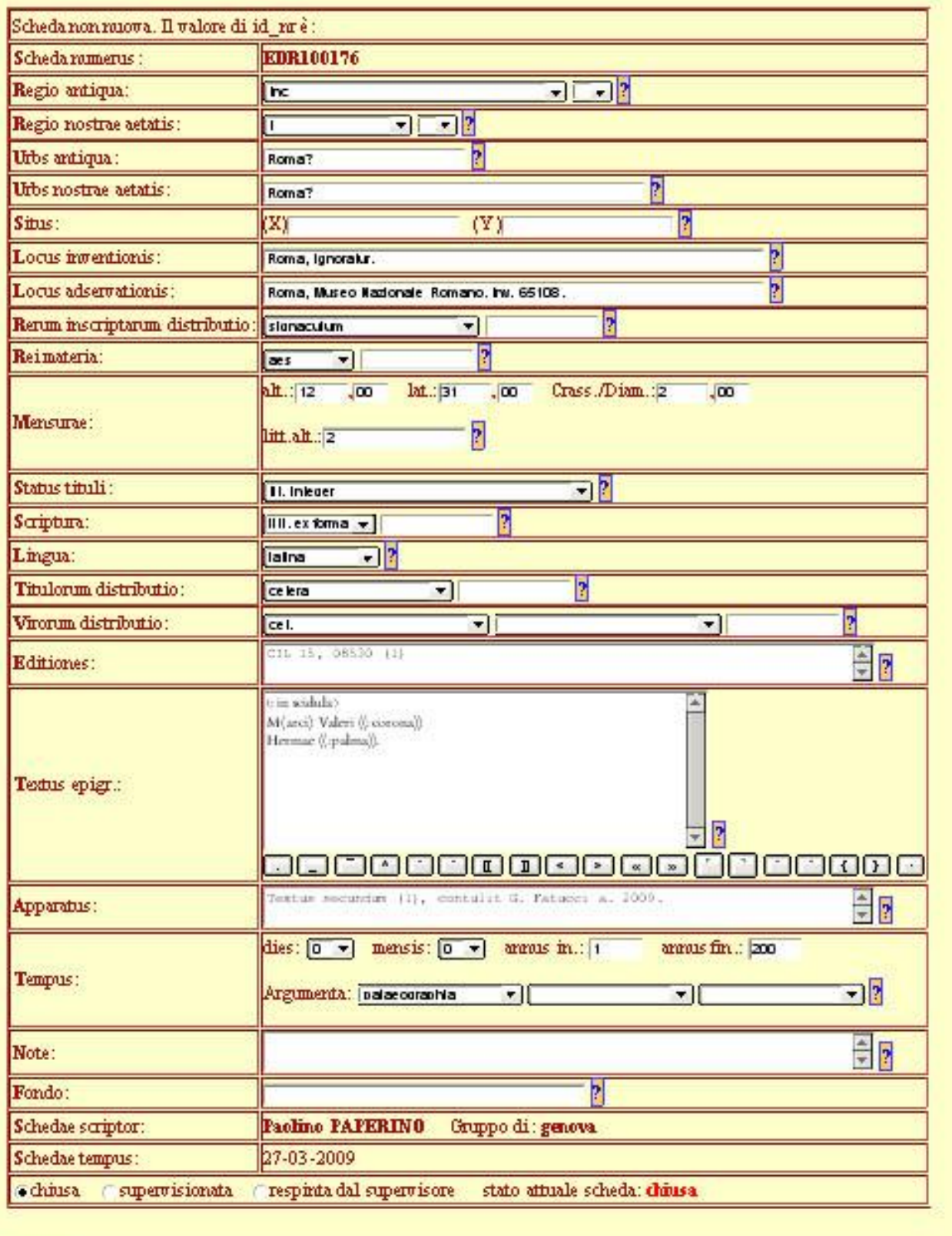

Regista

È possibile visionare e, nel caso, modificare il contenuto di ogni campo compilato dallo schedatore, con l'esclusione di quelli relativi al nome dello schedatore (*Schedae scriptor*), al gruppo di cui lo Schedatore fa parte (*Gruppo*), alla data di inserimento della scheda (*Schedae tempus*).

Nella revisione, o nella modifica, dei dati inseriti attenersi a quanto indicato nella sezione *Nuova Scheda* di questo manuale (vd. *supra*). Importante è anche verificare che la bibliografia rispetti le indicazioni fornite nell'Appendice 1 (vd. *infra*).

IMPORTANTE: Una volta verificata la completezza, conformità e esattezza della scheda, selezionare l'opzione **supervisionata** disponibile in fondo alla scheda stessa. Finché il supervisore lascia la selezione su **chiusa** la scheda non sarà trasmessa al validatore e rimarrà tra quelle in attesa di controllo da parte sua. Nel momento in cui il supervisore sceglie l'opzione **supervisionata,** la scheda viene trasmessa al validatore per essere controllata e, se trovata a posto inserita nelle tabelle ufficiali del Database. Si tenga dunque presente che una scheda supervisionata non è inserita immediatamente nel DB "ufficiale", ma resta in quello temporaneo, per cui non vi aspettate di trovarla immediatamente facendo una ricerca su EDR. La scheda entrerà tra quelle consultabili solo se verrà approvata dal validatore. Se il supervisore ritiene che la scheda non sia corretta e necessiti di ulteriore lavoro da parte dello Schedatore, può rimandarla allo schedatore selezionando l'opzione **respinta dal supervisore**. In tal caso è consigliabile utilizzare il campo *Note* della scheda per motivare la bocciatura della stessa.

Il pulsate *Registra* serve per salvare la scheda e inviarla al validatore (se si è scelta l'opzione **supervisionata)** o, di nuovo allo schedatore (se si è scelta l'opzione **respinta dal supervisore**).

Dopo la registrazione la scheda viene mostrata al supervisore:

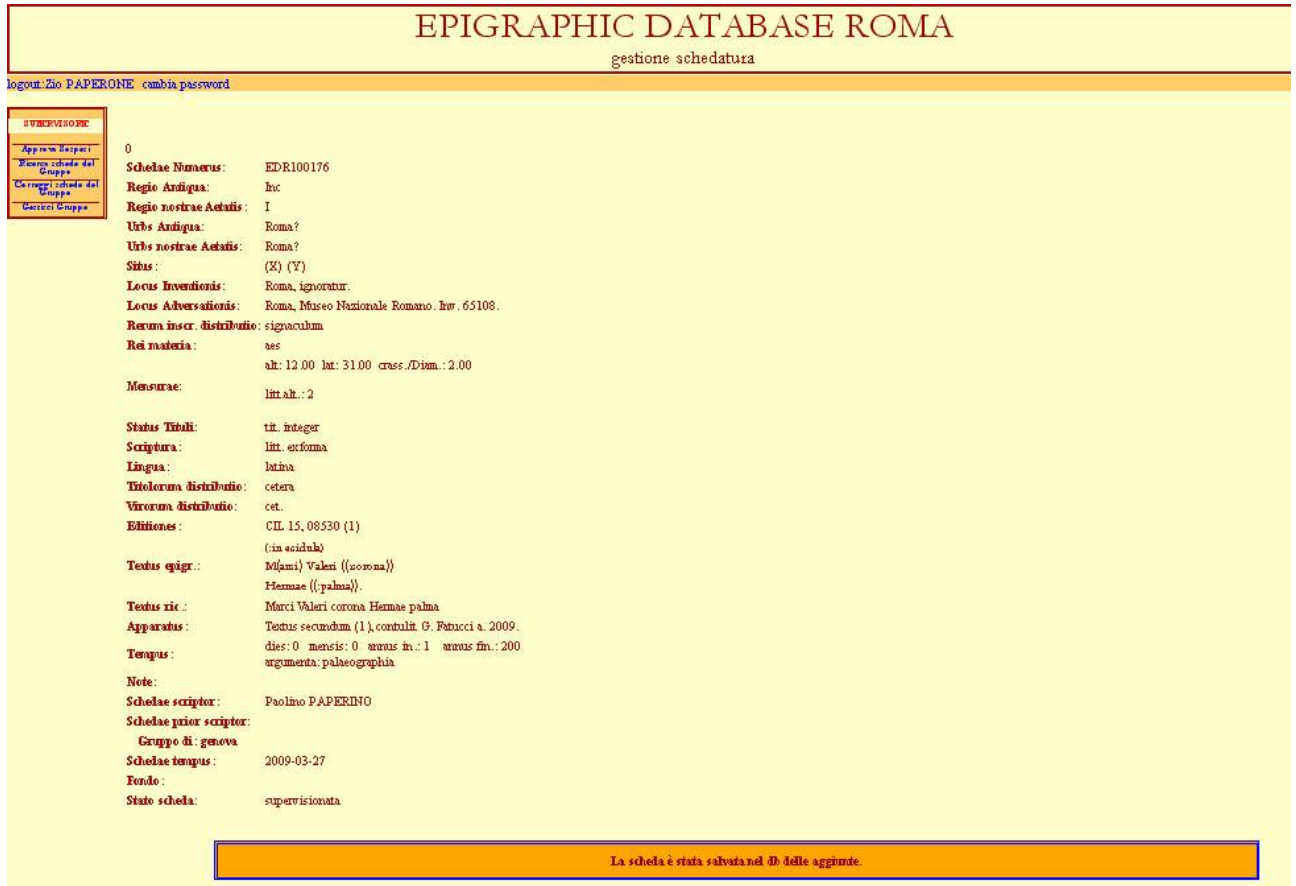

Come si può notare esiste un campo *Textus ric*. in cui compare il testo dell'epigrafe senza diacritici o parentesi e scritto di seguito. Questo campo viene generato automaticamente dal programma ed è quello su cui si effettuano realmente le ricerche. Questo campo non viene mai visualizzato nel DB ufficiale. Viene visualizzato in questa sede al Supervisore per controllare che diacritici e segni di punteggiatura siano stati correttamente eliminati, nel caso vi compaiano caratteri anomali avvertire l'Amministratore.

ATTENZIONE: La presenza di / davanti all'apostrofo e di ### tra i valori presenti nei menù a tendina multipli non è da considerarsi un'anomalia. Si tratta di segni di servizio che servono al programma per riconoscere la posizione in cui inserire i dati, verranno eliminati nel momento in cui la scheda confluirà nel Database ufficiale.

#### <span id="page-54-0"></span>*RICERCA SCHEDE DEL GRUPPO*

Tramite questa opzione il supervisore può ricercare le schede presenti nel DB ed elaborate dal gruppo che dipende da lui:

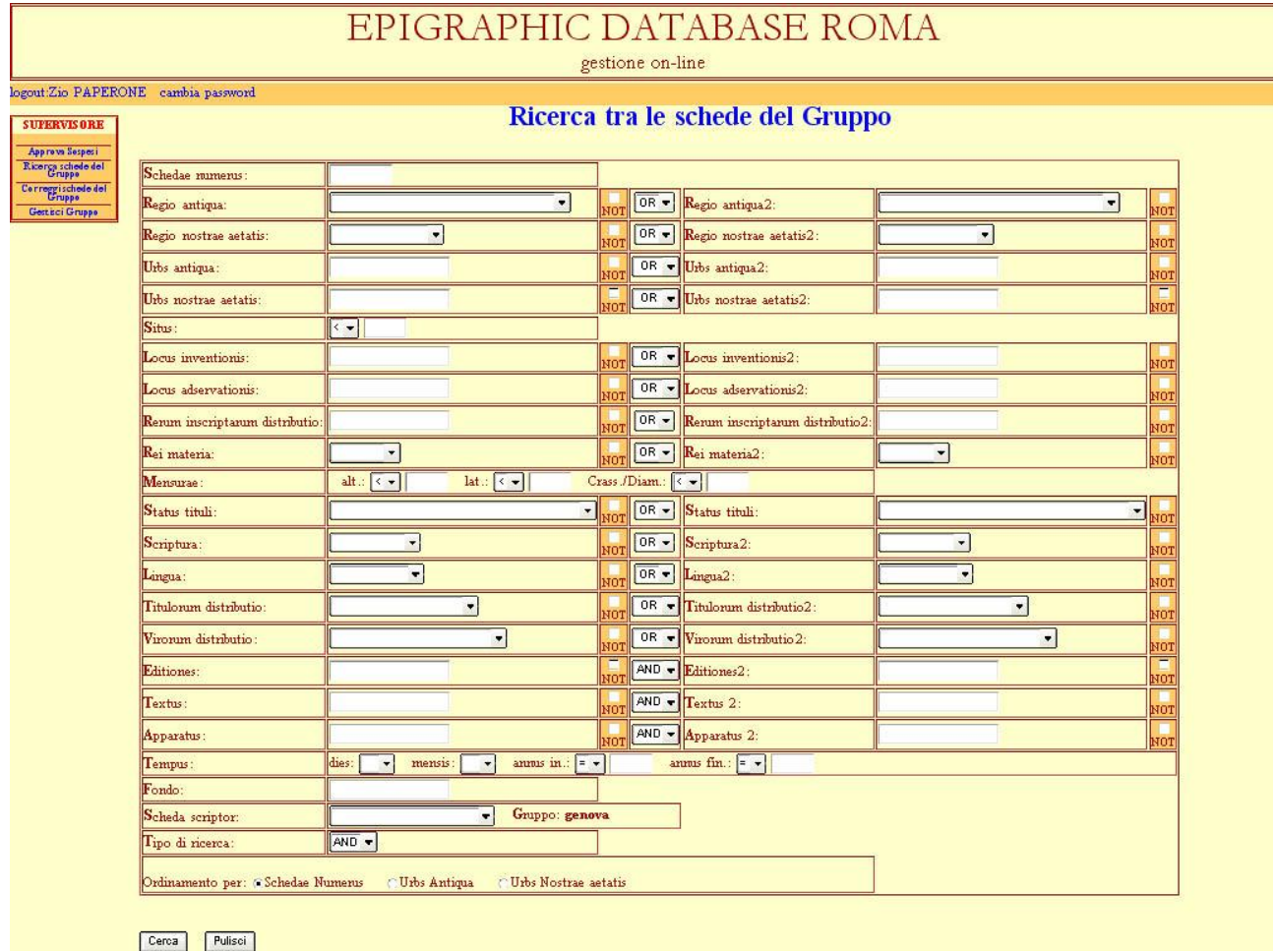

A differenza della maschera di ricerca riservata agli Schedatori, in questa è possibile anche effettuare ricerche in base al nome dello schedatore.

ATTENZIONE (NOTA PER IL CAMPO APPARATUS): se volete ricercare delle schede con rimandi ad altre schede nel campo *Apparatus*, e volete visualizzare le schede di rimando cliccando sul link che apparirà nella pagina dei risultati della ricerca, non inserite nel campo come termine da ricercare il numero della scheda, ma un termine come aliam inscriptionem (o alias inscriptiones) o cfr. che precedono il numero (vd. sopra norme per i rinvii). La funzione di evidenziazione delle parole ricercate impedisce infatti al programma di aprire correttamente il link della scheda se il numero è evidenziato.

Tale possibilità è stata creata per consentire al Supervisore di ricercare ed accedere velocemente alle schede realizzate dal proprio gruppo per EDR. Una volta effettuata la ricerca sarà possibile aprire la scheda per modificarla semplicemente cliccando sul numero della Scheda in blu o sul pulsante "Correzione" posto in fondo alla scheda:

21.

Schedae numerus: EDR100123 Regio antiqua: Lig Regio nostrae aetatis: I Urbs antiqua: Dertona Urbs nostrae aetatis: Tortona (Alessandria) Situs: Locus inventionis: Tortona (Alessandria) Locus adservationis: Tortona (Alessandria), Museo Archeologico Rerum inscriptarum distributio: stela Rei materia: lapis Scriptura: scalpro Lingua: latina Titulorum distributio: sepulcralis Virorum distributio: cet. Editiones: CIL 05, 07388 (1) L. Mercando - G. Paci, Stele romane in Piemonte, Roma 1998, p. 78, nr. 26, tavv. XLVIII, LXI, a (con foto) (2) Textus: P(ublius) Latinius P(ubli) f(ilius) Primus

sibi et Summiae T(iti) f(iliae) Secundae matri et Pfublio) Latinfio - - - ] Lepido patri 5 testamento) f[ieri) i(ussit). In f(ronte) p(edes) XII, in ag (ro) p(edes) XIIII.

Apparatus: Textus secundum (1) Tempus: 1 d.C. / 100 d.C. Schedae scriptor: Paolino PAPERINO Tempus schedae: 31-07-2008

Aggiungi foto

correzione

Il risultato della ricerca, oltre la correzione della scheda, consente di aggiungere ad essa delle foto, cliccando sul riquadro AGGIUNGI FOTO posto in fondo ad ogni scheda (vd. sopra *Aggiungi foto*). Ricordiamo che chiunque può aggiungere fotografie alle schede del Gruppo cui appartiene.

ATTENZIONE: Le schede in fase di modifica, supervisione o validazione (quindi tutte quelle schede il cui *status* è diverso da "validata") non sono selezionabili per ulteriori modifiche. Una scritta rossa in fondo alla scheda (al posto del pulsante di correzione) avverte che la scheda non è modificabile.

#### <span id="page-55-0"></span>*CORREGGI SCHEDE DEL GRUPPO*

Tale opzione consente di giungere a questa schermata:

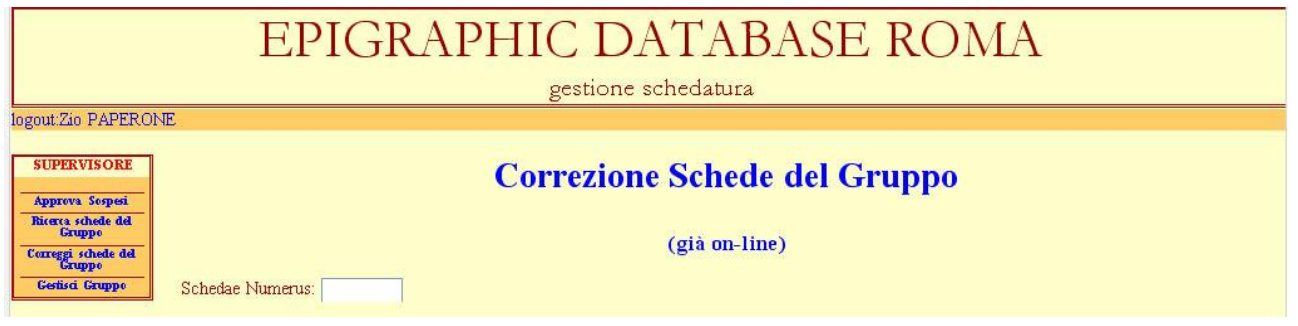

Tramite il campo Schedae Numerus, inserendo il numero di EDR di una scheda è possibile aprirla per modifiche. Saranno modificabili dal Supervisore solo le schede già on-line del gruppo che da lui dipende. Per modificare le schede in fase di supervisione, aprirle tramite la funzione *Approva Sospesi* (vd. *supra*).

Una volta inserito il numero si otterrà una scheda di questo tipo:

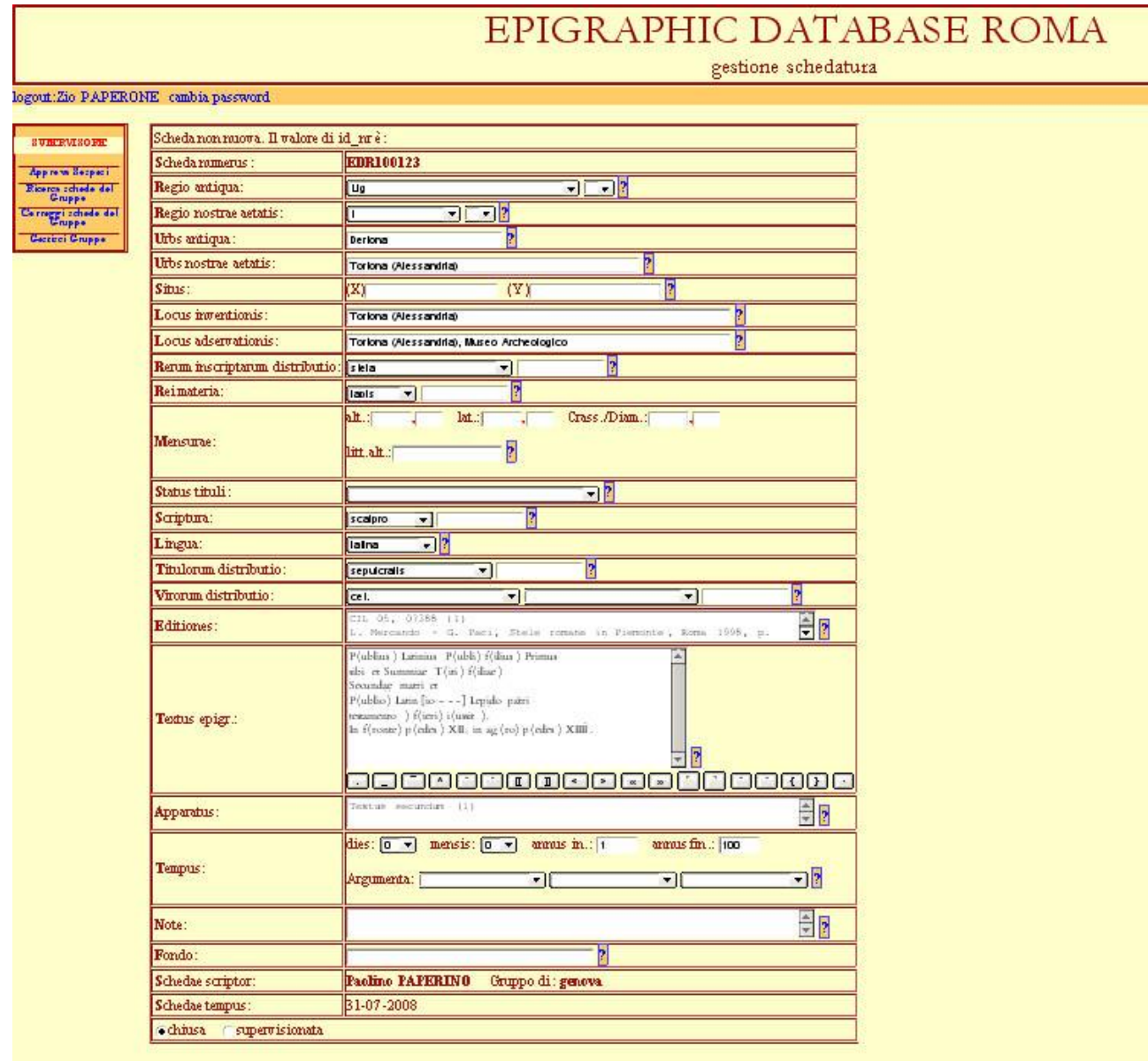

Regisia

ATTENZIONE: Trattandosi di una scheda già realizzata, approvata ed on-line, i campi saranno riempiti ma modificabili, con l'eccezione del nr. di EDR, dell'autore della Scheda (*Schedae scriptor*), del Gruppo di appartenenza e dello Schedatore originario nel caso di schede riassegnate (*Schedae scriptor prior*).

Nell'inserimento o modifica dei campi attenersi a quanto indicato al paragrafo *Nuova Scheda* di questo manuale (vd. *supra*).

La pagina di correzione è identica a quella di immissione fatti salvi i seguenti punti:

- 1) Presenza di un campo *Note,* con il quale è possibile comunicare con il validatore nel caso la scheda subisca modifiche sostanziali e venga a lui riproposta per verifica.
- 2) Possibile presenza del campo *Schedae Scriptor Prior***:** tale campo è riempito automaticamente dal programma. Compare solo nelle schede che sono state realizzate da uno schedatore e modificate da uno schedatore diverso a cui il Supervisore del Gruppo ha dato tale possibilità.

IMPORTANTE: In fondo alla schermata ci sono due opzioni selezionabili: chiusa (di default), supervisionata. Finché il supervisore lascia la selezione su **chiusa,** la scheda, una volta registrata, non sarà trasmessa al validatore, ma comparirà tra quelle in attesa di supervisione. Sarà accessibile attraverso la funzione *Approva Sospesi*. Nel momento in cui il Supervisore sceglie l'opzione **supervisionata,** la scheda viene inserita nel DB ufficiale se i campi modificati sono meno di 3, in caso superino questo numero, e quindi si suppone che la modifica eseguita sia sostanziale, la scheda viene automaticamente salvata nel DB delle aggiunte e comparirà tra le schede in attesa di Supervisione, non vi aspettate dunque di trovare immediatamente on-line le modifiche da voi apportate. In questa seconda eventualità , quando la scheda viene chiusa ne viene modificata automaticamente anche la data e l'autore della scheda. Il nome del vecchio autore viene automaticamente spostato nel campo *Schedae scriptor prior* e il nome del supervisore comparirà nel campo *Schedae scriptor.* Perché le modifiche diventino ufficiali sarà necessario che il supervisore apra nuovamente la scheda attraverso la funzione *Approva Sospesi*, la controlli e la **supervisioni**. A questo punto la scheda modificata verrà trasmessa al validatore per essere controllata e, se trovata a posto, inserita nel DB ufficiale. Questo passaggio si è reso necessario per permettere al programma di registrare la data della modifica della scheda.

Il pulsate *Registra* serve a salvare la scheda. Dopo il salvataggio la scheda viene mostrata al Supervisore:

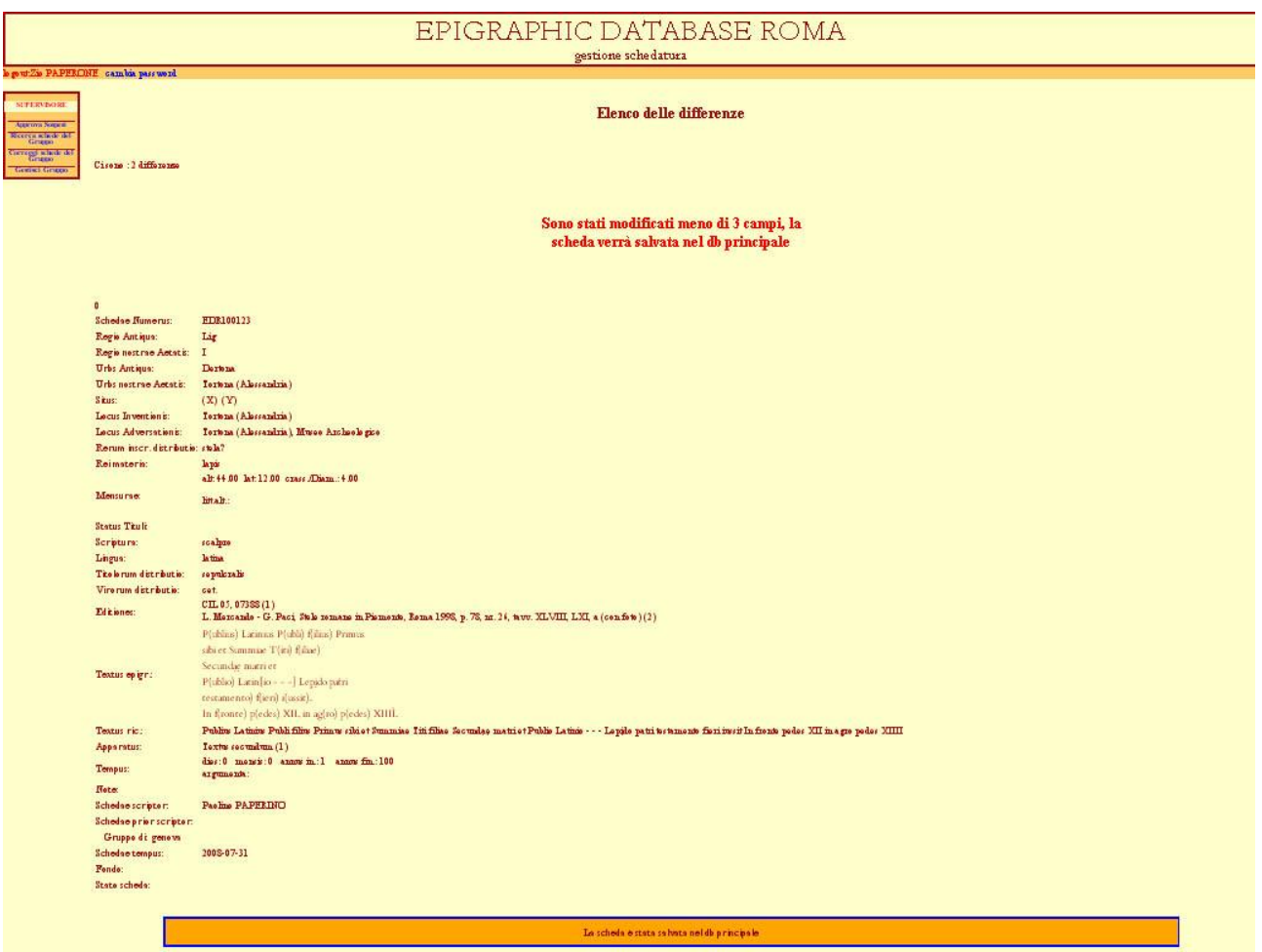

Come si può notare esiste un campo *Textus ric*. in cui compare il testo dell'epigrafe senza diacritici o parentesi e scritto di seguito. Questo campo viene generato automaticamente dal programma ed è quello su cui si effettuano realmente le ricerche. Questo campo non viene mai visualizzato nel DB ufficiale. Viene visualizzato in questa sede al Supervisore per controllare che diacritici e segni di punteggiatura siano stati correttamente eliminati, nel caso vi compaiano caratteri anomali avvertire l'Amministratore.

NOTA BENE: La scritta in fondo all'anteprima della scheda e l'elenco delle differenze in cima, indicano immediatamente al Supervisore se la scheda è stata inserita nel DB on-line o se è stata inviata al validatore per controllo.

#### <span id="page-58-0"></span>*GESTISCI GRUPPO*

Passando il mouse su questa opzione, si aprirà un menù a espansione che presenta tutte le possibilità di Amministrazione del proprio Gruppo riservate al Supervisore. Il Supervisore può infatti:

- 1. Creare Schedatori che apparterranno al suo gruppo di lavoro
- 2. Visualizzare, modificare o eliminare le utenze Schedatori del proprio gruppo di lavoro
- 3. Riassegnare schede realizzate e già on-line da uno Schedatore ad un altro
- 4. Riassegnare in blocco le schede di una città o località ad uno Schedatore
- 5. Riassegnare schede singolarmente ad uno Schedatore
- 6. Aggiungere Enti, Diciture e Stringhe di Marcatura all'elenco degli Enti proprietari delle Fotografie che si inseriscono in EDR.

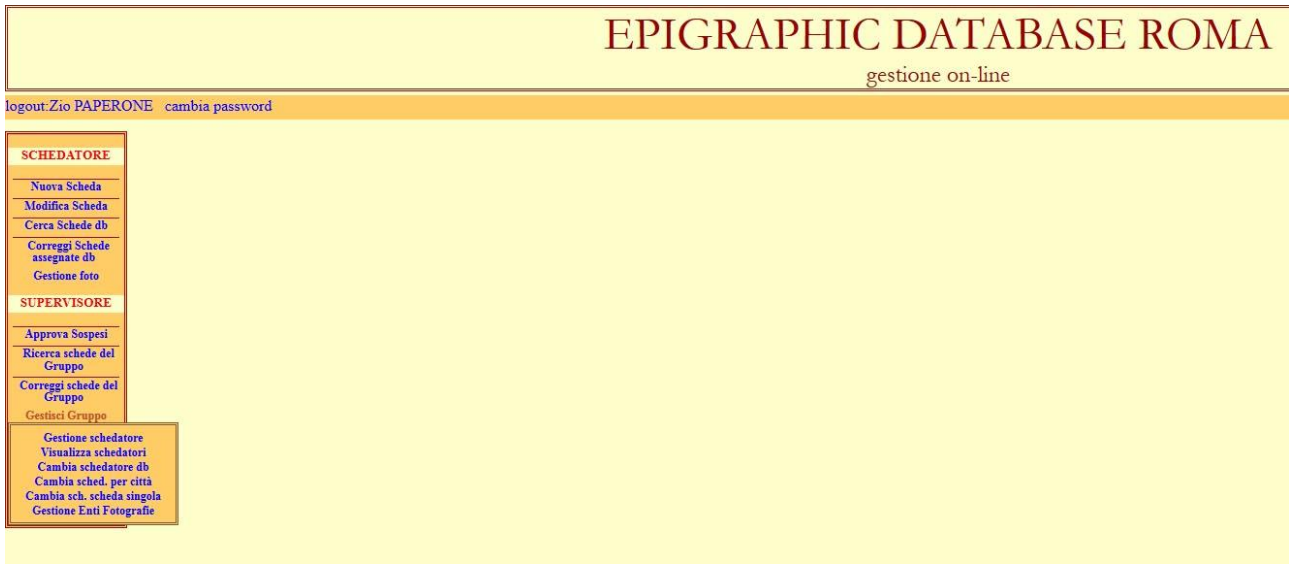

#### <span id="page-58-1"></span>*Crea/Modifica/Revoca Schedatore*

Selezionando tale opzione amministrativa si giungerà alla seguente schermata:

## **Gestione schedatori**

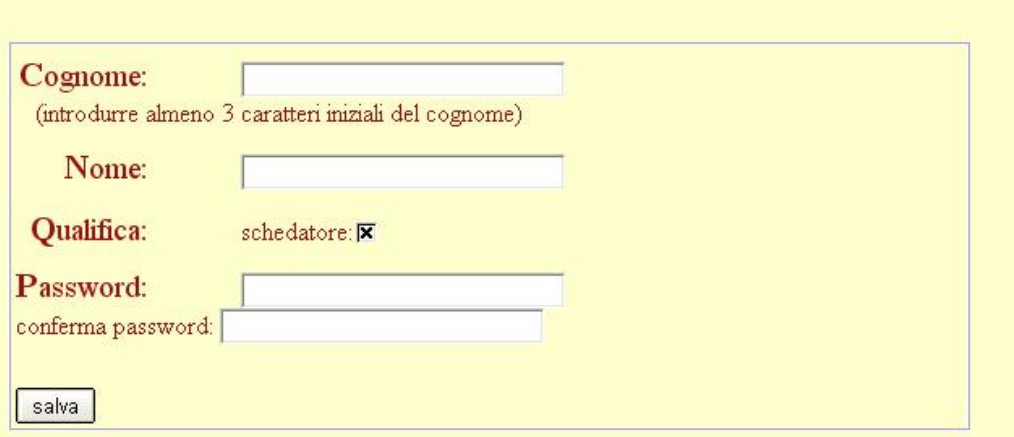

Con tale procedura è possibile creare nuove utenze Schedatore o modificare quelle già esistenti appartenenti al proprio gruppo di lavoro.

Per creare un nuovo schedatore è necessario inserire Cognome, Nome e una Password (da ripetere due volte). La qualifica "schedatore" è già selezionata per default.

Spingere il pulsante "Salva" per creare la nuova utenza.

Inserire i primi tre caratteri di uno schedatore esistente per richiamarne i dati. Una volta recuperati, sarà possibile modificare Nome, Cognome e agire sulla qualifica di Schedatore. Non sarà possibile modificare la password degli schedatori già esistenti.

Revocando la qualifica ad uno schedatore, gli si interdice l'accesso al Database e lo si elimina dagli utenti che possono agire sulle schede del proprio gruppo.

#### <span id="page-59-0"></span>*Visualizza Schedatori*

Selezionando tale opzione amministrativa si giungerà alla seguente schermata:

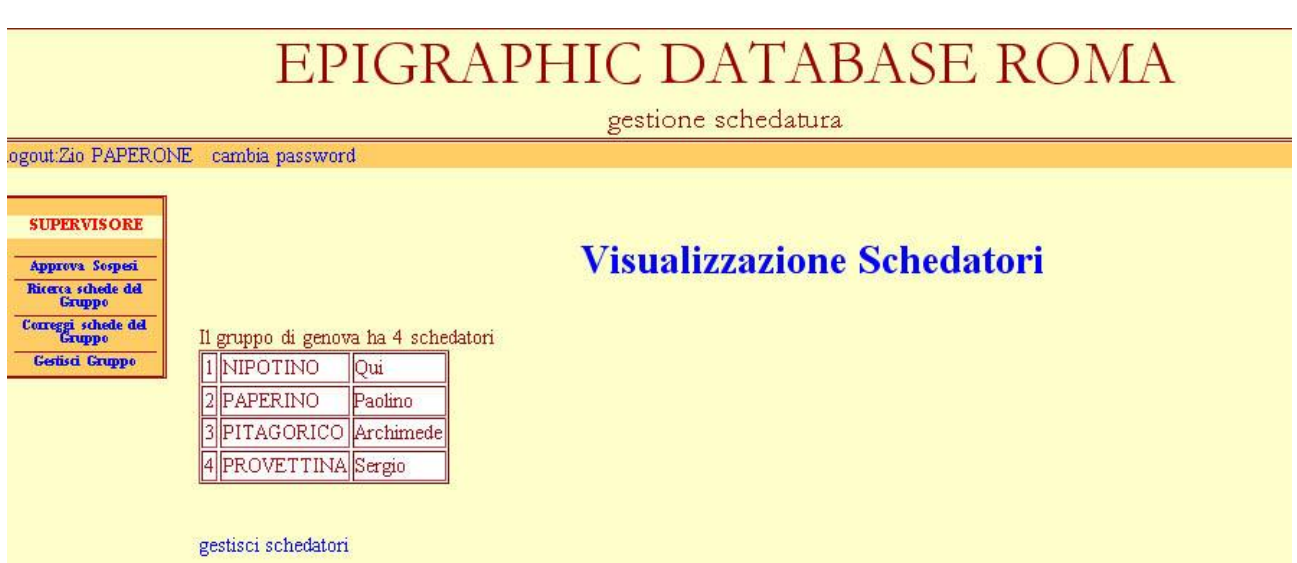

Tramite questa pagina WEB è possibile al Supervisore rivedere i dati relativi a tutti gli schedatori appartenenti al suo gruppo. Si tratta di una schermata di riepilogo.

Se intende modificare i dati degli schedatori già esistenti o aggiungerne di nuovi può aprire la pagina "Crea/Modifica/Revoca Schedatore " (vd. *supra*) utilizzando il link Gestisci Schedatori, posto in fondo alla tabella.

#### <span id="page-60-0"></span>*Cambia schedatore db*

Scegliendo questa opzione, il supervisore aprirà la seguente pagina:

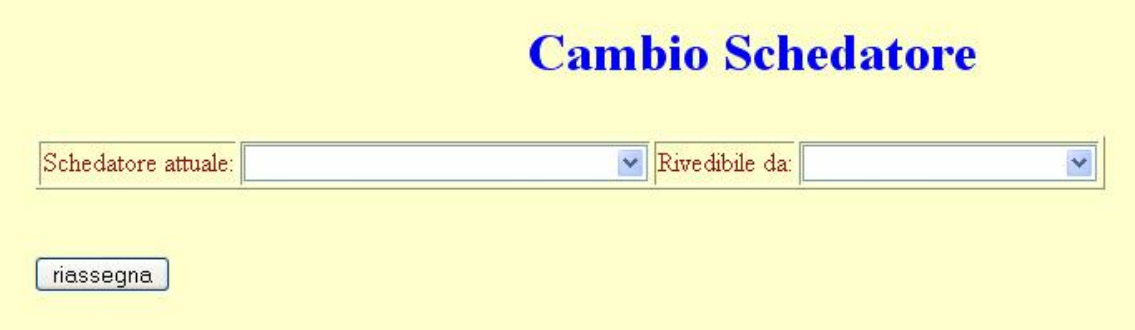

Utilizzando i due menù a tendina potrà riassegnare le schede di uno schedatore ad un altro. Può infatti accadere che uno schedatore lasci il progetto o sia impossibilitato a collaborare per un certo periodo. Per evitare che le schede da lui elaborate restino senza aggiornamento o correzione, è stata prevista la loro rassegnazione ad altri schedatori.

Utilizzando il menù a tendina di sinistra (Schedatore attuale), il supervisore potrà selezionare il nome dello schedatore del suo gruppo non più attivo (per comparire in elenco lo schedatore deve aver realizzato almeno una scheda). Utilizzando il menù a tendina di destra, potrà scegliere il nome di un altro schedatore del proprio gruppo, scegliendolo tra quelli attivi, a cui affidare le schede dell'altro.

Una volta selezionati i due nominativi, si dovrà spingere il pulsante Riassegna, che permetterà allo schedatore del menù di destra, di aprire e modificare le schede dell'altro. Per farlo potrà utilizzare la funziona "Correggi Schede assegnate db" ed immettere il numero EDR della scheda da modificare (vd. *supra*) oppure potrà fare una ricerca tra le schede a lui assegnate utilizzando la maschera di ricerca accessibile con l'opzione "Cerca Schede db" (vd. *supra*).

#### <span id="page-60-1"></span>*Cambio schedatore per città*

Selezionando tale opzione si giungerà alla seguente schermata.

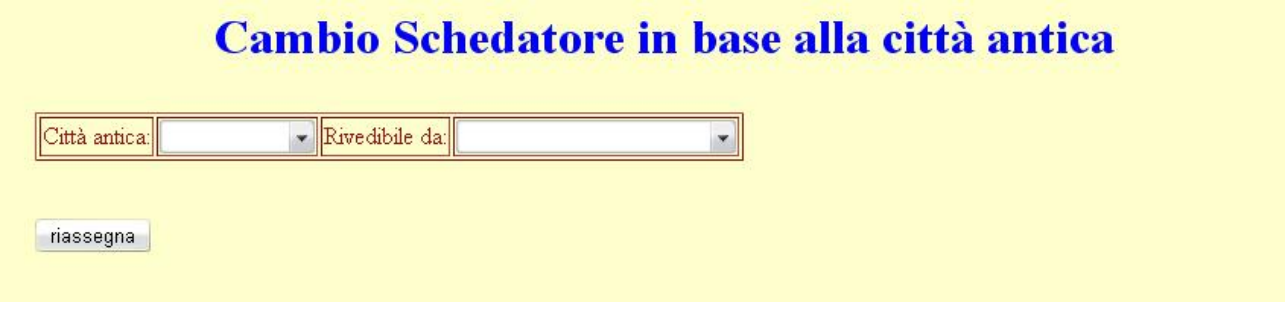

Utilizzando i due menù a tendina potrà riassegnare le schede di un dato centro della cui schedatura si occupa il suo gruppo ad uno schedatore.

Utilizzando il menù a tendina di sinistra (Città antica), il supervisore potrà selezionare uno dei centri antichi di cui esista almeno una scheda fatta dal gruppo di cui è responsabile. Utilizzando il menù a tendina di destra, potrà scegliere il nome di uno degli schedatore del proprio gruppo, scegliendolo tra quelli attivi, a cui affidare tutte le schede di quel dato centro antico.

Una volta selezionata la città e il nome dello schedatore, si dovrà spingere il pulsante Riassegna, che permetterà allo schedatore prescelto di aprire e modificare tutte le schede del centro antico selezionato. Per farlo potrà utilizzare la funziona "Correggi Schede assegnate db" ed immettere il numero EDR della scheda da modificare (vd. *supra*) oppure potrà fare una ricerca tra le schede a lui assegnate utilizzando la maschera di ricerca accessibile con l'opzione "Cerca Schede db" (vd. *supra*).

#### <span id="page-60-2"></span>*Cambio schedatore scheda singola*

Selezionando tale opzione si giungerà alla seguente schermata:

## Cambio schedatore scheda singola

### seleziona l'epigrafe a cui cambiare schedatore

**Schedae Numerus:** 

Immettere il numero della scheda da riassegnare e premere il tasto di invio Si giungerà alla seguente schermata:

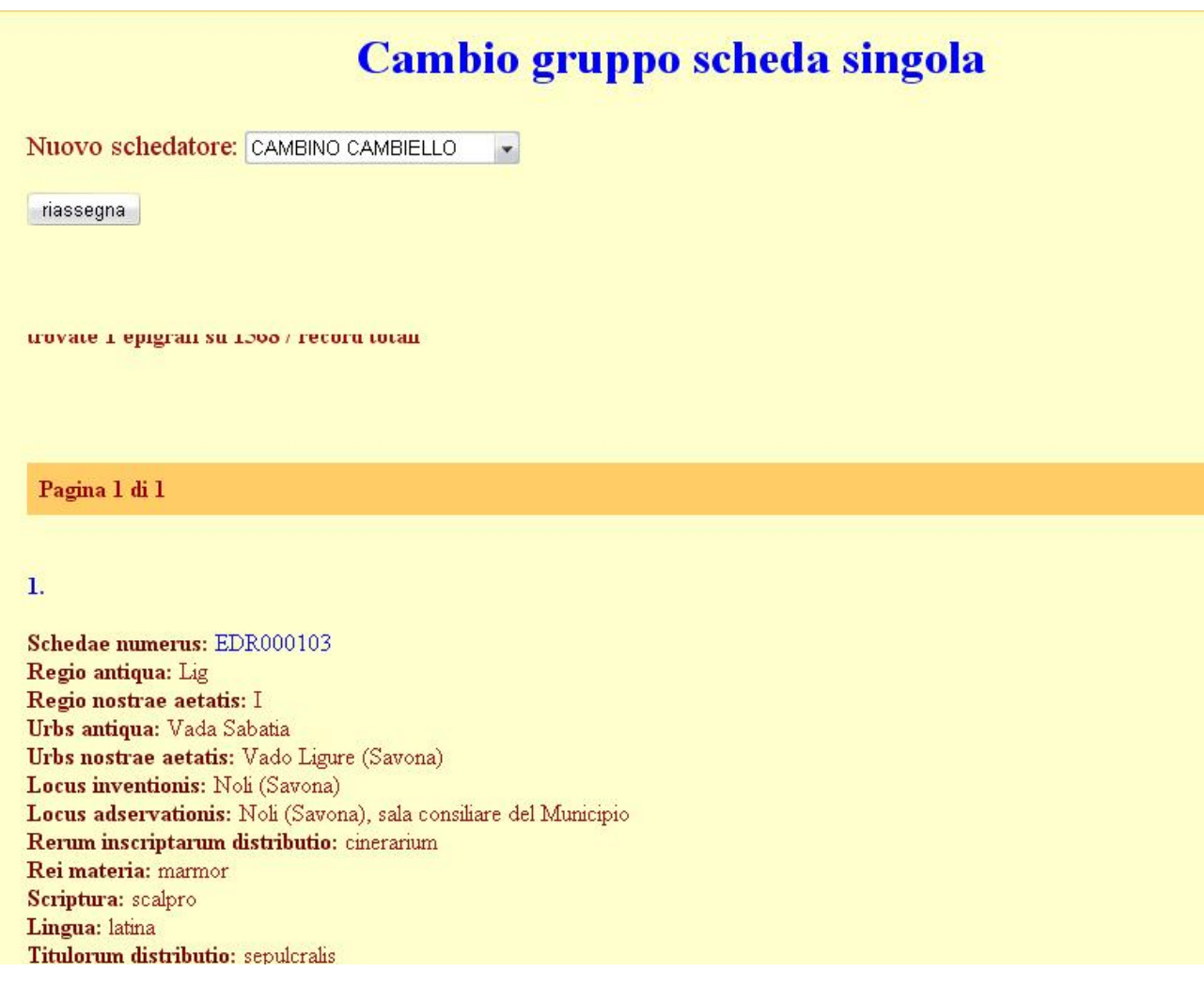

Scegliere il nome dello schedatore usando il menù a tendina e spingere riassegna per assegnare a lui la scheda. Sotto il tasto riassegna, è presente una anteprima della scheda così da minimizzare gli errori di assegnazione. Se la scheda di cui è presentata l'anteprima non è quella desiderata, riselezionare l'opzione "Cambio sch. scheda singola" dal menù a espansione e inserire il numero di scheda corretto.

Una volta premuto il tasto Riassegna, lo schedatore prescelto potrà aprire e modificare la scheda a lui attribuita. Per farlo potrà utilizzare la funziona "Correggi Schede assegnate db" ed immettere il numero EDR della scheda da modificare (vd. *supra*) oppure potrà fare una ricerca tra le schede a lui assegnate utilizzando la maschera di ricerca accessibile con l'opzione "Cerca Schede db" (vd. *supra*).

#### **VALIDATORE**

<span id="page-62-0"></span>Il validatore ha a disposizione la seguente possibilità indicata nel Menù sulla sinistra dello schermo:

#### *Valida Schede*

<span id="page-62-1"></span>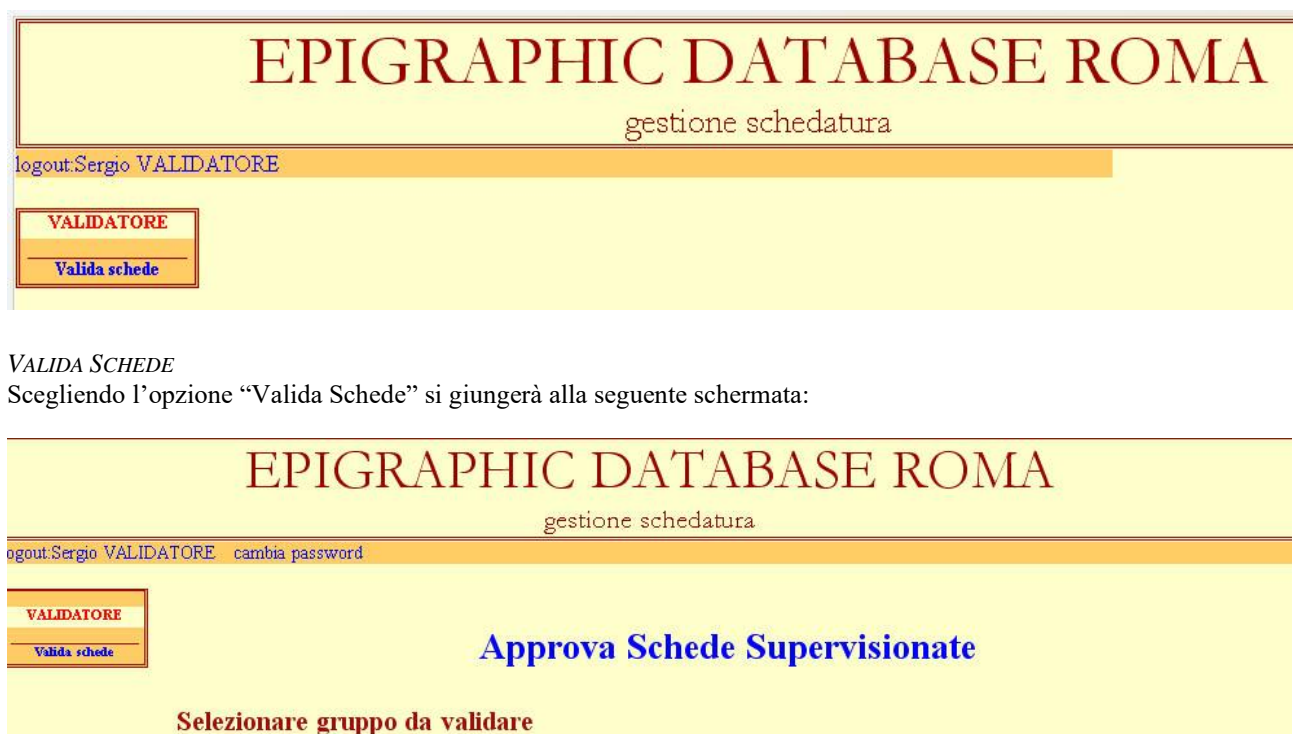

Con tale opzione è possibile scegliere uno dei gruppi la cui supervisione vi è affidata come validatore. Se si sceglie l'opzione "TUTTI", verranno visualizzate tutte le schede in attesa di controllo realizzate da tutti i gruppi che sono sottoposti alla vostra revisione.

Dopo aver effettuato la scelta si giungerà ad una schermata simile a questa:

Gruppo: genova -

seleziona

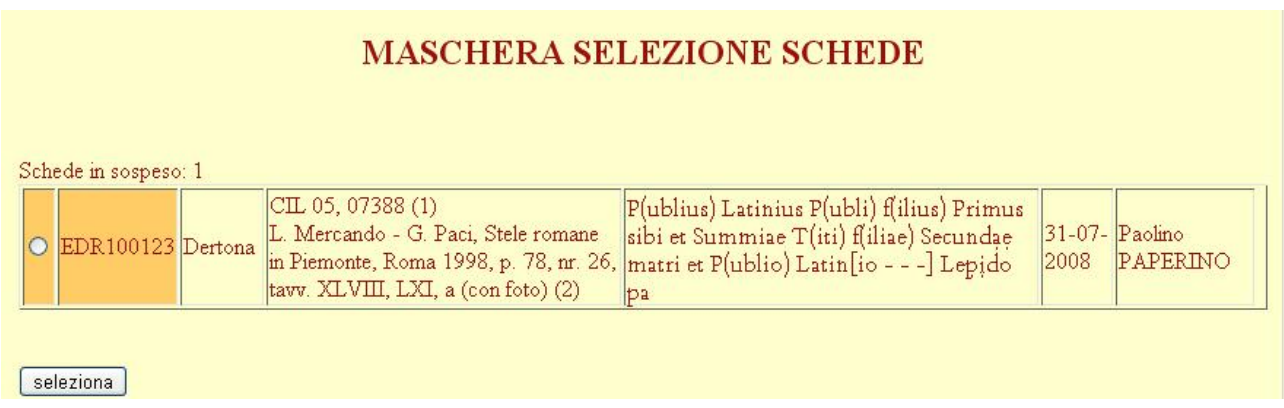

Sono elencate, per numero di EDR tutte le schede (nuove o modificate) realizzate dai gruppi di lavoro che vi sono stati assegnati come validatore. Si tratta quindi di tutte schede supervisionate (e quindi approvate) dai supervisori. In alto compare il numero complessivo delle schede in sospeso e in attesa del vostro controllo.

Delle schede in attesa sono mostrati solo alcuni campi, ritenuti sufficienti a permettere di riconoscere i vari documenti: il numero di EDR (evidenziato dallo sfondo arancione), *Urbs antiqua, Editiones, Textus, Schedae Tempus, Schedae Scriptor*.

Per accedere alla scheda da revisionare, è sufficiente selezionarla tramite il box posto accanto al numero e poi cliccare sul pulsante seleziona posto in fondo alla pagina. Tramite questa operazione la scheda verrà aperta e sarà possibile visionarne l'intero contenuto.

Si avrà dunque una schermata di questo tipo:

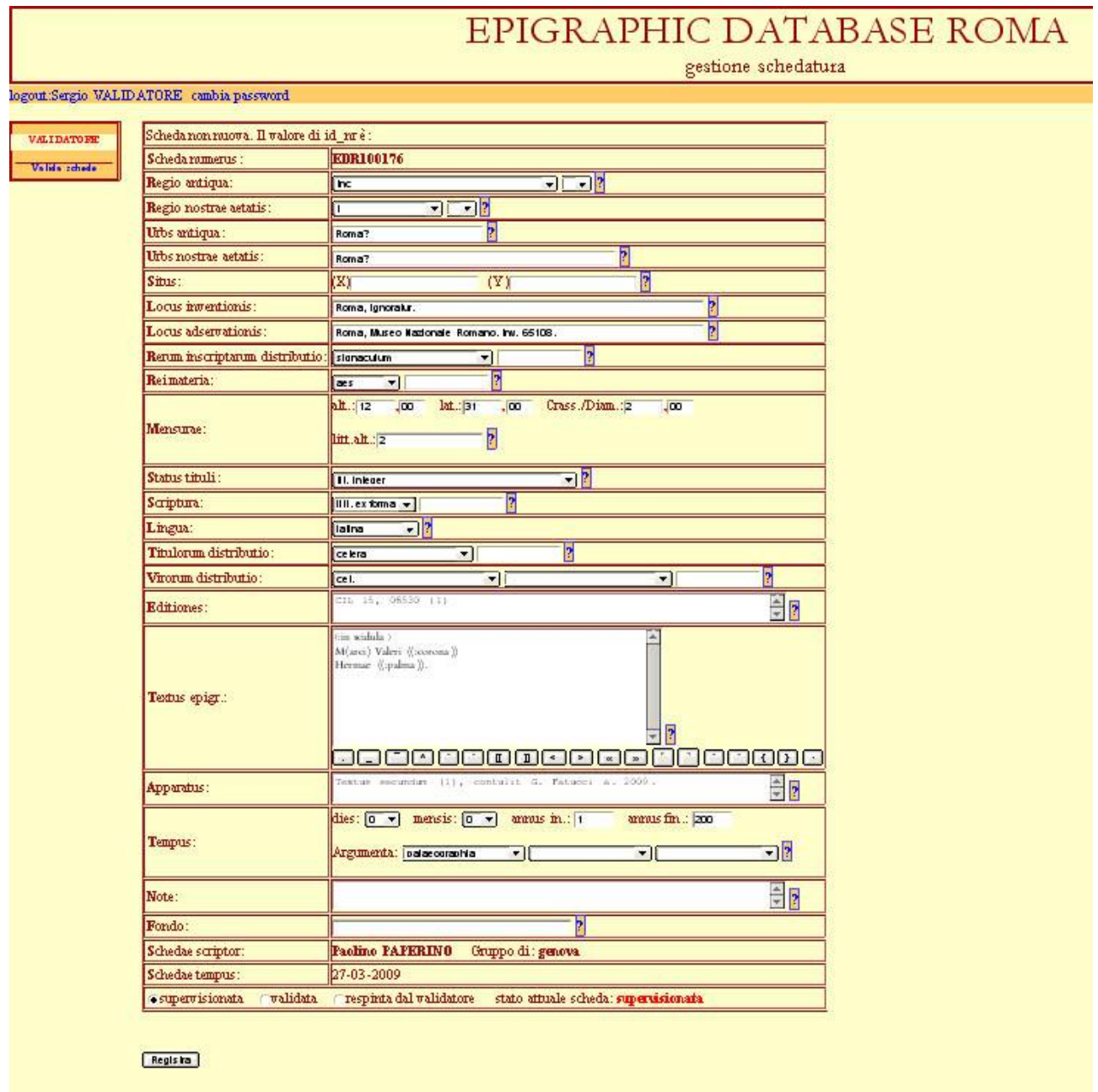

È possibile visionare e, nel caso, modificare il contenuto di ogni campo compilato dallo schedatore, con l'esclusione di quelli relativi al nome dello schedatore (*Schedae scriptor*), al gruppo di cui lo Schedatore fa parte (*Gruppo*), alla data di inserimento della scheda (*Schedae tempus*).

Nella revisione, o nella modifica, dei dati inseriti attenersi a quanto indicato nella sezione *Nuova Scheda* di questo manuale (vd. *supra*). Importante è anche verificare che la bibliografia rispetti le indicazioni fornite nell'Appendice 1 (vd. *infra*).

IMPORTANTE: Una volta verificata la completezza, conformità ed esattezza della scheda, selezionare l'opzione **validata** disponibile in fondo alla scheda stessa. Finché il validatore lascia la selezione su **supervisionata** la scheda non sarà inserita nel Database ufficiale e rimarrà tra quelle in attesa di controllo. Nel momento in cui il validatore sceglie l'opzione **validata,** la scheda viene cancellata dalle tabelle temporanee del Database e inserita in quelle ufficiali.

Se il validatore ritiene che la scheda non sia corretta e necessiti di ulteriore lavoro da parte del gruppo che ne è autore, può rimandarla al supervisore del gruppo, selezionando l'opzione **respinta dal validatore**. In tal caso è consigliabile utilizzare il campo *Note* della scheda per motivare la bocciatura della stessa.

Il pulsate *Registra* serve per salvare la scheda e inserirla nelle tabelle ufficiali del Database (se si è scelta l'opzione **validata)** o, di nuovo al supervisore (se si è scelta l'opzione **respinta dal validatore**).

Dopo la registrazione la scheda viene mostrata al validatore:

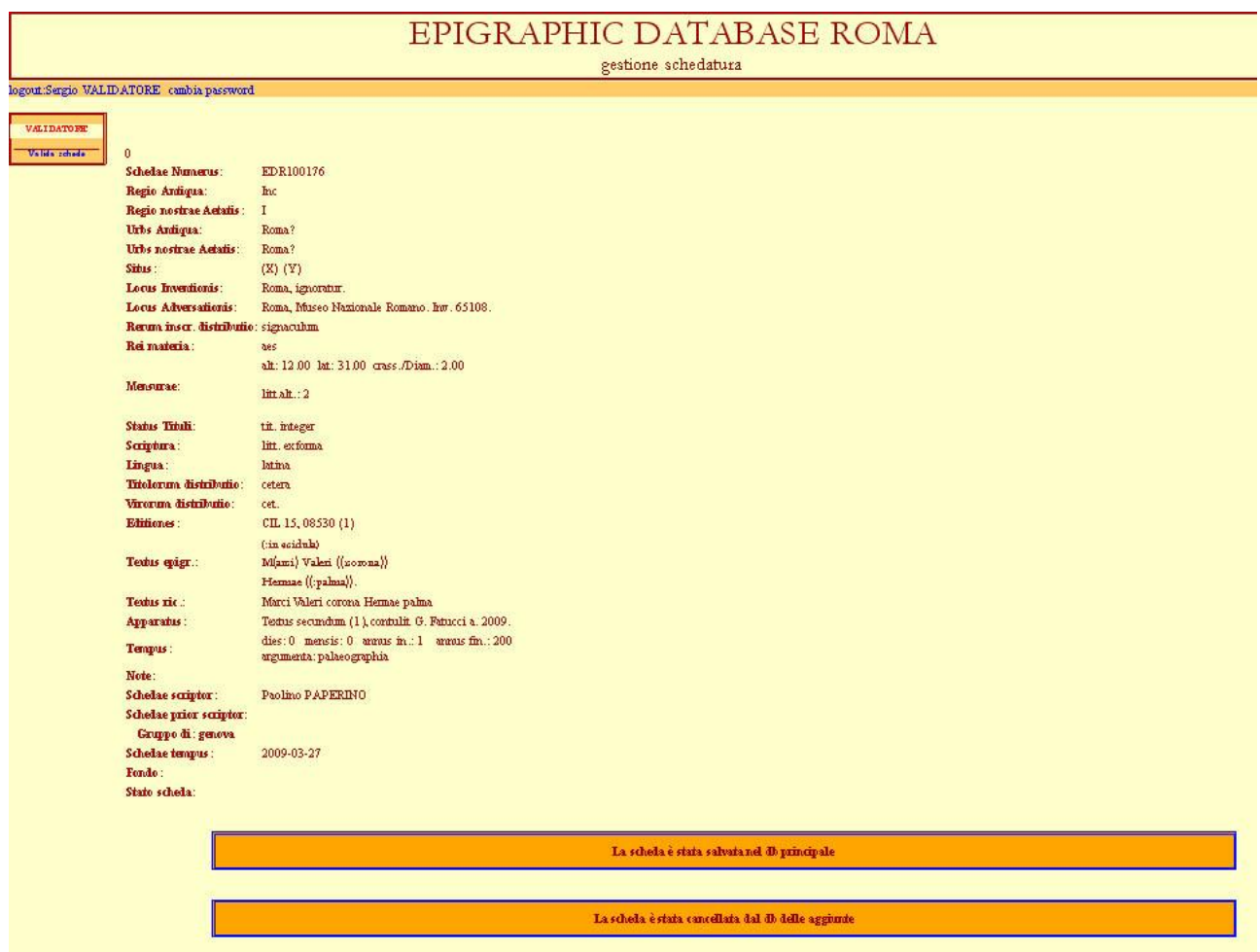

Come si può notare esiste un campo *Textus ric*. in cui compare il testo dell'epigrafe senza diacritici o parentesi e scritto di seguito. Questo campo viene generato automaticamente dal programma ed è quello su cui si effettuano realmente le ricerche. Questo campo non viene mai visualizzato nel DB ufficiale. Viene visualizzato in questa sede al Supervisore per controllare che diacritici e segni di punteggiatura siano stati correttamente eliminati, nel caso vi compaiano caratteri anomali avvertire l'Amministratore.

### **APPENDICE 1**

#### <span id="page-65-1"></span><span id="page-65-0"></span>*PROMEMORIA PER LA VERIFICA DELLE SCHEDE*

In questa appendice si daranno brevi e succinte indicazioni per Schedatore, Supervisore e Validatore, in modo da uniformare al massimo le schede, prima di autorizzarne l'inserimento.

In base all'esperienza nel controllo delle schede inserite finora, si registra la maggior parte degli errori nel campo *Editiones*. Errori minori coinvolgono i campi: *Locus Inventionis* o *Adservationis Scriptura, Titulorum distributio, Virorum distributio* e *Textus*. Per comodità elencheremo i controlli per tipologia del campo.

#### *Locus Inventionis* o *Locus Adservationis*

1) Assicurarsi che i nomi dei comuni non capoluoghi di provincia siano sempre seguiti dalla provincia tra parentesi tonda.

#### Quindi:

Priverno (Latina), località Ponte del Carciofo e non Priverno, località Ponte del Carciofo

2) Non usare abbreviazioni per i termini località, frazione, via, viale, piazza, ecc.

#### *Scriptura*

Assicurarsi che l'indicazione fornita sia coerente con il materiale su cui l'epigrafe si trova.

#### *Titulorum distributio*

Assicurarsi che la classificazione sia conforme al testo e, soprattutto, che in caso di iscrizione metrica, sia presente l'indicazione: carmen.

#### *Virorum distributio*

- 1. Assicurarsi che la classificazione tenga conto di tutti gli individui espressamente ricordati nel testo.
- 2. Non indicare nulla se si è in presenza di dediche di collegi o comunità in cui non vengano espressamente menzionati appartenenti al corpo civico, per cui la menzione di: *collegium dendrophorum* non comporta l'indicazione: offic. pag., vic., colleg. *Seviri et Augustales curante L. Ateio Romano, VIvir(o) Aug(ustale)* prevede l'indicazione: ord. Mun.

#### *Textus*

1) Assicurarsi che non vi siano spazi di troppo o mancanti.

In particolare i segni di parentesi devono essere attaccati a quelli di lacuna, per cui:  $[--]$  e non  $[--]$ Nella normalizzazione i due punti devono essere attaccati al termine corretto, per cui:

(:carissimus) e non (: carissimus)

2) Assicurarsi che siano stati sciolti tutti i prenomi e le abbreviazioni in generale.

#### Quindi:

C(aius) e non C.

- 3) Assicurarsi che siano state normalizzate tutte le anomalie linguistiche o gli errori.
- 4) Assicurarsi che i nomi relativi alle magistrature il cui nome risulta composto da un numerale e dal termine *vir*, siano scritti di seguito e non con il numerale staccato, anche se sulla pietra è presente un'interpunzione.

#### Quindi:

VIvir e non VI vir o IIIIII vir

5) Assicurarsi che i nomi relativi alle magistrature il cui nome risulta composto da un numerale e dal termine *vir* siano sempre seguiti dalla normalizzazione con il nome del magistrato scritto per esteso.

Quindi: VIvir (:sevir) Aug(ustalis) e non VIvir Aug(ustalis)

6) Assicurarsi che nella trascrizione della V maiuscola nei testi frammentari, questa sia sempre trascritta V e non  $U$ 

Quindi: [---]VM e non [---]UM

7) Assicurarsi che la lacuna generica o di una riga intera sia sempre indicata con 6 trattini.

Quindi: ------ o [------] e non [---] o ---

#### *Editiones*

Come premesso è questa la parte della scheda a cui occorre prestare maggiore attenzione. Si forniscono qui esempi di riferimento per le opere più citate.

- 1) CIL 01 (2 ed.), 0000 (4 numeri)
- 2) CIL 04, 00000 (5 numeri)
- 3) CIL 05, 00000 (5 numeri)
- 4) CIL 06, 00000 (5 numeri)
- 5) CIL 09, 00000 (5 numeri)
- 6) CIL 10, 00000 (5 numeri)
- 7) CIL 11, 00000 (5 numeri)
- 8) CIL 14, 00000 (5 numeri)

AE 0000, 0000 (anno, 4 numeri con virgola) CCID 0000 (4 numeri senza virgola) CIJud 0000 (4 numeri senza virgola) CLE 0000 (4 numeri senza virgola) ICUR, 00 (n.s.), 00000 (numero del volume a due cifre e 4 numeri, con virgole) IGUR 0, 0000 (numero del volume ad una cifra e 4 numeri con virgola) ILCV 00000 (5 numeri senza virgola) ILLRP 0000 (4 numeri senza virgola) ILS 0000 (4 numeri senza virgola) InscrIt, 00, 0, 0000 (numero del volume a due cifre, numero del fascicolo ad una cifra, 4 numeri con virgole) Pais, SupplIt, 0000 (4 numeri e virgole) SupplIt, 00, 0000, pp. 00-00, nr. 00 (autore) (numero del volume a due cifre, anno con virgole) SupplIt Imagines – Roma (o Latium) 00, 0000 (numero del volume a due cifre, 4 numeri con virgola) Degrassi, Imagines, 0000 (4 numeri con virgola)

Assicurarsi che le abbreviazioni per pagine, numeri, figure, ecc. siano sempre separate dal numero arabo da uno spazio.